## **EDAN Agile PLM Electronic Signature Information**

**--Signatures related to this document and performed in EDAN Agile PLM.**

**文件名称(Document Name):SE-2003&SE-2012 分析软件说明书\_法语 文件编号(Number):01.54.456537 版本(Version):1.1 产品型号(Product Model):SE-2003;SE-2012 项目编码(Project Code):2410C000**

**签批信息(Signature): 作者(Originator) : 肖, 丽军 (xiaolijun) 2016-01-26 09:53:27 审核人(Reviewers) : 陈, 勇强 (chenyongqiang) 2016-01-26 10:34:03 审核人(Reviewers) : 张, 超 (zhangchao) 2016-01-26 09:54:54 批准人(Approvers) : 黄, 玉平 (huangyuping) 2016-01-27 10:25:42 批准人(Approvers) : 陈, 浩杰 (chenhaojie) 2016-01-27 10:30:45** 签批信息(Signature):<br>作者(Originator) : 肖, 丽军 (xiaolijun) 2016-01-26 09:53:27<br>审核人(Reviewers) : 陈, 勇强 (chenyongqiang) 2016-01-26<br><br>社後人(Reviewers) : 张, 超 (zhangchao) 2016-01-26 09:54:5<br>批准人(Approvers) : 陈, 浩杰 (chenhaojie) 2016-01 EX (Reviewers) : 陈, 勇强 (chenyongqiang) 2016-01-26 10:34:03<br>人(Reviewers) : 陈, 勇强 (chenyongqiang) 2016-01-26 09:54:54<br>人(Approvers) : 黄, 玉平 (huangyuping) 2016-01-27 10:25:42<br>人(Approvers) : 陈, 浩杰 (chenhaojie) 2016-01-27 10:30

受控文件 **CONTROLLED FILE** 

SE-2003 et SE-2012 Système Holter Logiciel d'analyse Version 1.1

# Manuel d'utilisation Manuel d'utilisation

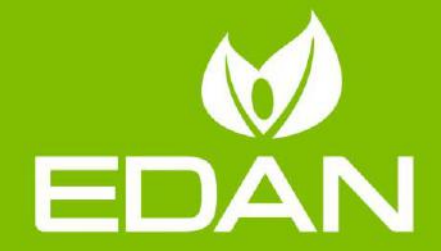

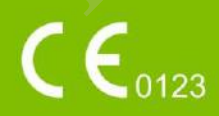

# **A propos de ce manuel**

P/N : 01.54.456537

MPN : 01.54. 456537011

Date de publication : Janvier, 2016

© Copyright EDAN INSTRUMENTS, INC. 2015-2016. Tous droits réervé.

# **Avis**

Ce manuel est cong pour vous aider à mieux comprendre le fonctionnement et la maintenance du produit. Nous vous rappelons que le produit doit être utiliséen stricte conformité avec ce manuel. Toute utilisation non conforme à ce manuel risque d'entraîer un dysfonctionnement ou un accident pour lequel Edan Instruments, Inc. (ci-après nommée EDAN) ne pourrait être tenue pour responsable. nuel est conq pour vous aider àmieux comprendre le fonctionnement et la<br>duit. Nous vous rappelons que le produit doit der utiliséen stricte confo<br>I. Toute utilisation non conforme àce manuel risque d'entraîer un dysfonct<br>i

EDAN est propriétaire des droits d'auteur relatifs àce manuel. Sans consentement préalable érit de la part d'EDAN, le contenu de ce manuel ne doit en aucun cas être photocopié reproduit ou traduit dans d'autres langues.

Ce manuel contient des donnés protés par la loi sur les droits d'auteur, notamment, mais sans s'y limiter, des informations confidentielles de nature technique ou relatives aux brevets ; l'utilisateur ne doit en aucun cas divulguer de telles informations à quelque tierce partie non concerné que ce soit. manuel. Toute utilisation non conforme àce manuel risque d'entrafer un dysfonctionnement ou<br>un accident pour lequel Edan Instruments, Inc. (ci-après nommé EDAN) ne pourrait ére tenue<br>pour responsable.<br>EDAN est propriédire

L'utilisateur doit comprendre qu'aucun ément de ce manuel ne lui octroie, explicitement ou implicitement, ni droit ni licence concernant l'utilisation de toute propriéé intelle ctuelle appartenant à EDAN.

EDAN se réerve le droit de modifier ce manuel, de le mettre à jour et de fournir des explications s'y rapportant.

# **Responsabilité du fabricant**

EDAN n'assume de responsabilité pour les éventuels effets sur la sécurité, la fiabili té et les performances de l'équipement que si :

les opérations d'assemblage, extensions, réquistements, modifications ou réparations sont effectué par des personnes autorisées par EDAN ;

l'installation électrique de la salle concerné est en conformité a vec les normes nationales ;

l'instrument est utilisé conformément aux instructions d'utilisation.

Sur demande, EDAN pourra fournir, moyennant une compensation, les schémas de circuits néessaires, ainsi que toute autre information susceptible d'aider le t echnicien qualifié à effectuer la maintenance ou la réparation de certaines pièces, déinies au préalable par EDAN comme réparables par l'utilisateur.

#### Termes utilisé dans ce manuel

Le préent guide vise à fournir les concepts -clé en matière de préaution s de sécurité.

#### **AVERTISSEMENT**

Le terme **AVERTISSEMENT** prévient que certaines actions ou situations pourraient entraîer des blessures graves, voire mortelles. **AVERTISSEMENT**<br>
Le terme **AVERTISSEMENT** prévient que certaines actions ou situations pourraient entres des blessures graves, voire mortelles.<br> **ATTENTION**<br>
Le terme **ATTENTION** prévient que certaines actions ou situation

#### **ATTENTION**

Le terme **ATTENTION** prévient que certaines actions ou situations pourraient entraîer des dommages au niveau de l'équipement, produire des résultats inexacts ou invalider une procédure. E e teme AVENISSE, MENT protein que certaines actions ou situations pourtaient entrater des blessures graves, voire monelles.<br>ATTENTION<br>Le terme ATTENTION préfent que certaines actions ou situations pourraient entrater des

#### **REMARQUE**

# Table des matières

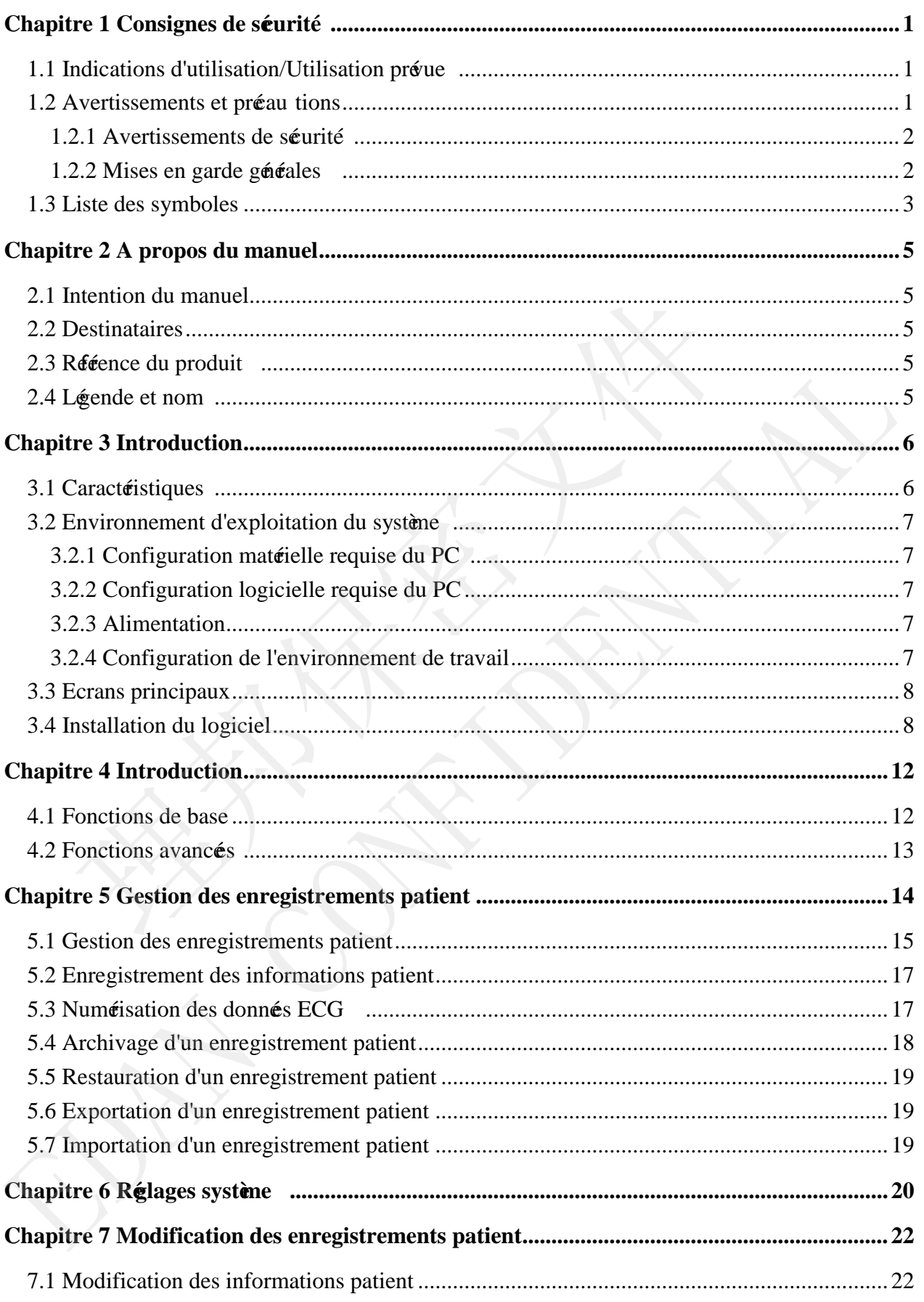

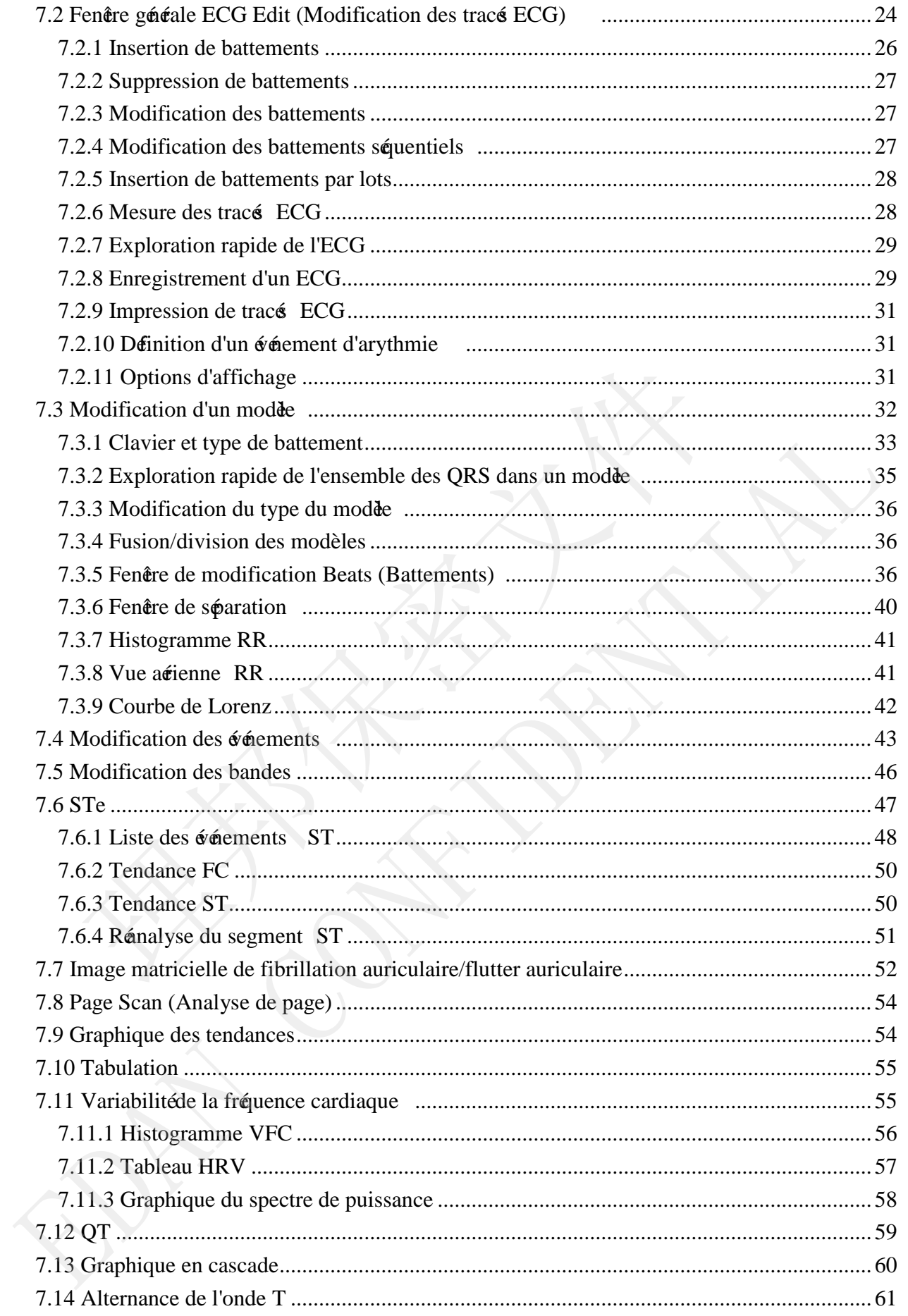

<span id="page-6-2"></span><span id="page-6-1"></span><span id="page-6-0"></span>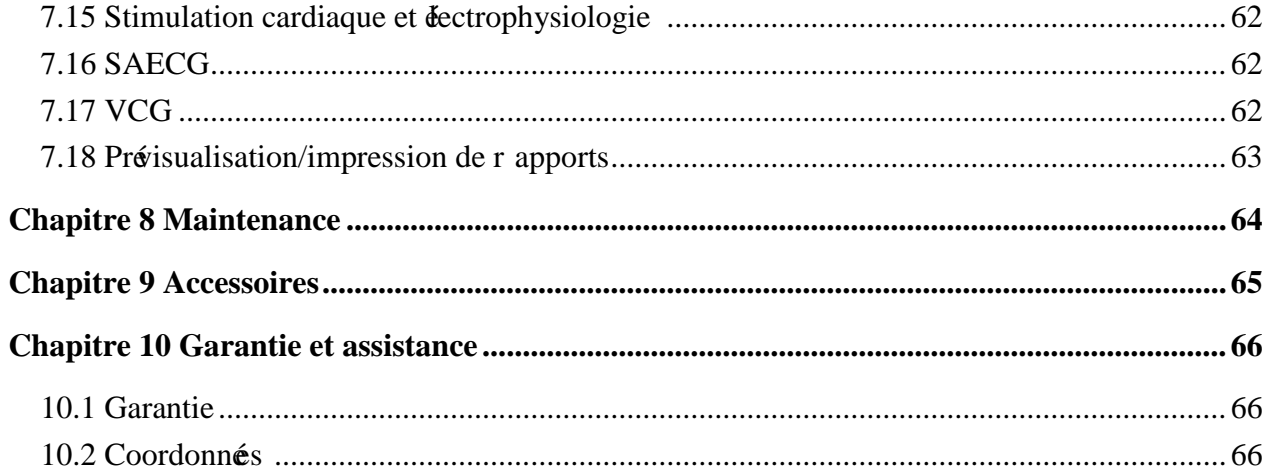

受控文件 **CONTROLLED FILE** 

# <span id="page-7-0"></span>**Chapitre 1 Consignes de sécuri té**

Ce chapitre contient des consignes de sécurité importantes à respecter lors de l'utilisation du logiciel d'analyse du système Holter SE -2003&SE-2012.

# **1.1 Indications d'utilisation/Utilisation prévue**

Le système Holter SE -2003/SE-2012 (comprenant le logiciel d'analyse et l'enregistreur) est conçu pour enregistrer, analyser, afficher, modifier et généer des rapports d'ECG ambulatoire. Le système Holter doit être utilisé par un personnel formésous la direction de mélecins. Les résultats d'analyse sont fournis aux médecins à titre informatif uniquement. Le système Holter s'adresse aux adultes, aux enfants et aux nourrissons pesant moins de 10 kg.

Il est utilisé pour la réalisation des procédures suivantes

- 1. Evaluation des symptômes suggérant une arythmie ou une ischémie myocardique.
- 2. Evaluation des patients lors de changements au niveau des segments ST.
- 3. Evaluation de la réponse thérapeutique chez les patients sous anti -arythmisants.
- <span id="page-7-1"></span>4. Evaluation des patients porteurs d'un stimulateur cardiaque.

#### **1.2 Avertissements et précautions**

Pour pouvoir utiliser le logiciel de façon sûre et efficace et pour éviter d'éventuelles déaillances du système, familiarisez -vous dans un premier temps avec les méthodes de fonctionnement de Windows et lisez le manuel d'utilisation dans son intégralité afin de vous familiariser également avec les méthodes de fonctionnement du logiciel d'analyse du système SE-2003&SE-2012 et de l'enregistreur du système Holter. Les indications de préautions époncés dans les notes **AVERTISSEMENT** et **ATTENTION** doivent êre particulièrement prises en compte lors du fonctionnement du système. e Holter doit **ére** utilisépar un personnel formésous la direction de métas d'analyse sont fournis aux mélecins àtitre informatif uniquement<br>
s'adresse aux adultes, aux enfants et aux nourrissons pesant moins de 10 k<br>
tili Holter s'adresse aux adultes, aux enfants et aux nourrissons pesant moins de 10 kg.<br>
Il est utilisépour la rélisation des procedures suivantes<br>
1. Evaluation des symptônes suggéant une arythmie ou une ischérie myocardique.

#### **REMARQUE :**

- 1. Ce système n'est pas prévu pour une utilisation à domicile.
- 2. Les images et fenêtres reproduites dans ce manuel sont fournies uniquement à titre de référence.

受控文件 **CONTROLLED FILE** 

## **1.2.1 Avertissements de sécurité**

#### **AVERTISSEMENT**

- 1. Le non-respect des instructions de sécurité lors du fonctionnement de l'instrument et du système peut mettre en danger la vie du patient. Le fabricant ne saurait être tenu pour responsable de dommages résultant d'une utilis ation inappropriée.
- <span id="page-8-0"></span>2. Le système doit être installé par des techniciens de maintenance qualifiés. Ne mettez le système sous tension que lorsque tous les câbles sont connectés correctement et vérifiés.
- 3. L'utilisateur doit suivre une formation professionnelle et lire ce manuel dans son intégralité avant d'utiliser le système. titiisateur doit suivre une formation professionnelle et lire ce marégralité avant d'utiliser le système.<br>
système n'est pas destiné à un usage thérapeutique.<br>
2 déplacez pas l'unité principale et le moniteur pendant le fo
- 4. Ce système n'est pas destiné à un usage thérapeutique.
- 5. Ne déplacez pas l'unité principale et le moniteur pendant le fonctionnement du système.
- 6. Seuls les accessoires fournis ou recommandés p ar le fabricant peuvent être branchés sur le système.

#### **1.2.2 Mises en garde générales**

#### **ATTENTION**

- 1. En vertu de la réglementation américaine (U.S.A), la vente de ce produit n'est autorisée que sur prescription médicale.
- 2. Ne pliez pas et n'appuyez pas sur le CD.
- 3. Conservez le CD à l'abri de la lumière directe du soleil et de températures élevées. Il risquerait, dans le cas contraire, de se déformer.
- 4. Ne touchez pas la surface du disque sur laquelle se trouve l'enregistrement. En cas de contamination de cette surface par une substance étrangère, telle que des empreintes, la lecture des données peut s'avérer impossible. 4. Ce système n'est pas destinéàun usage thérapeutique.<br>
5. Ne déplacez pas l'unité principale et le moniteur pendant le fonctionnement du<br>
système.<br>
6. Seuls les accessoires fournis ou recommandés par le fabricant peuvent
- 5. Nettoyez le CD avec un agent nettoyant pour disque. N'utilisez pas de solvants organiques tels que de l'acétone.
- 6. Ce CD-ROM n'est pas un CD audio. Il n'est donc pas possible de le lire à l'aide d'un lecteur de CD audio.
- 7. Evitez de répandre du liquide sur l'appareil et de le soumettre à une température excessive. Lors du fonctionnement du système, maintenez une température comprise entre  $5$  et  $45$   $\mathbb{C}$ .

#### **ATTENTION**

- 8. N'utilisez pas le système dans un environnement poussiéreux mal ventilé ou en présence de substances corrosives. Evitez toute vibration.
- 9. Ne manipulez pas le CD lorsque vous fumez ou mangez.
- 10.Ne mouillez pas le CD.

## **1.3 Liste des symboles**

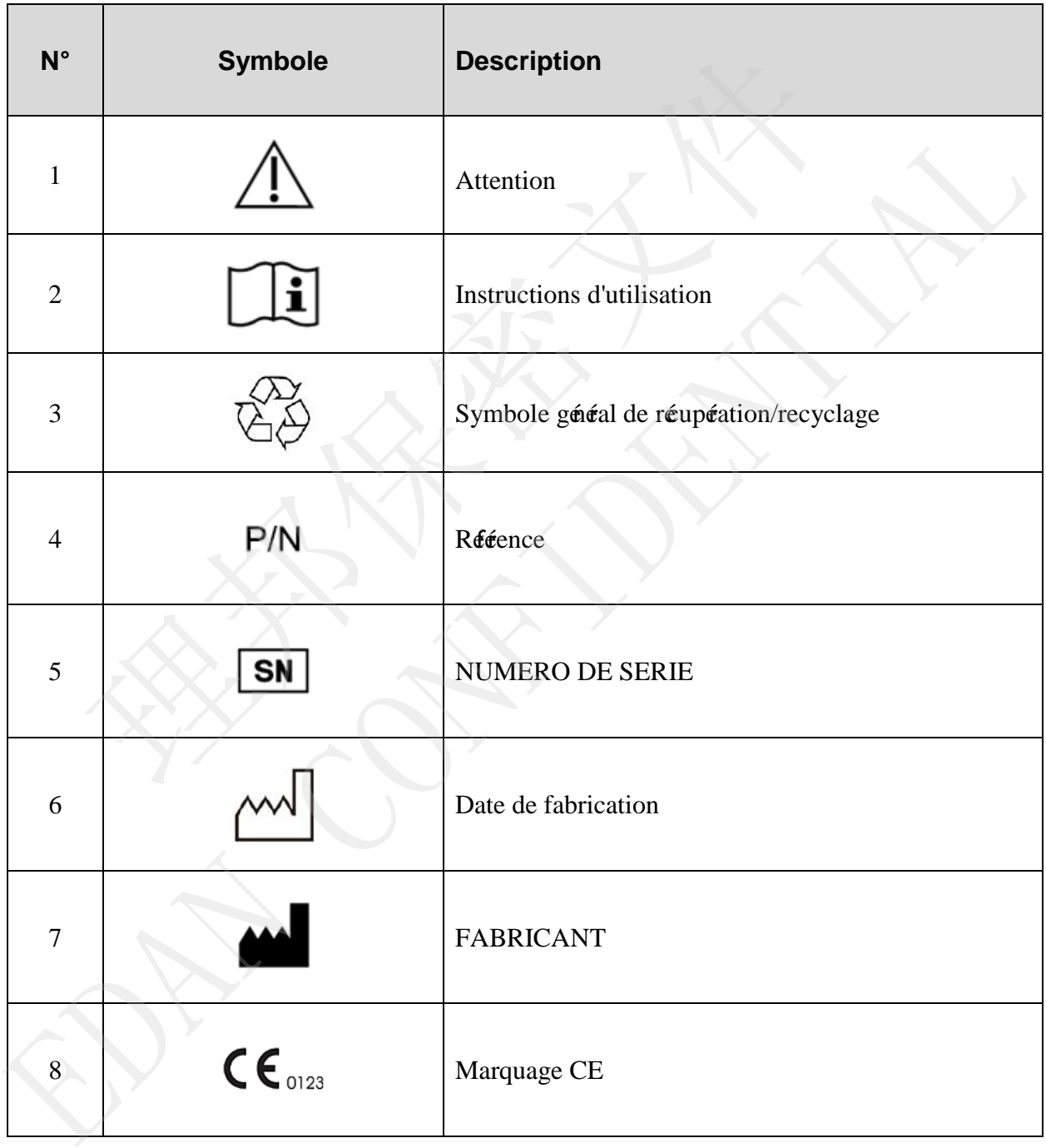

#### Manuel d'utilisation du logiciel d'analyse du système Holter SE -2003&SE-2012

<span id="page-10-1"></span><span id="page-10-0"></span>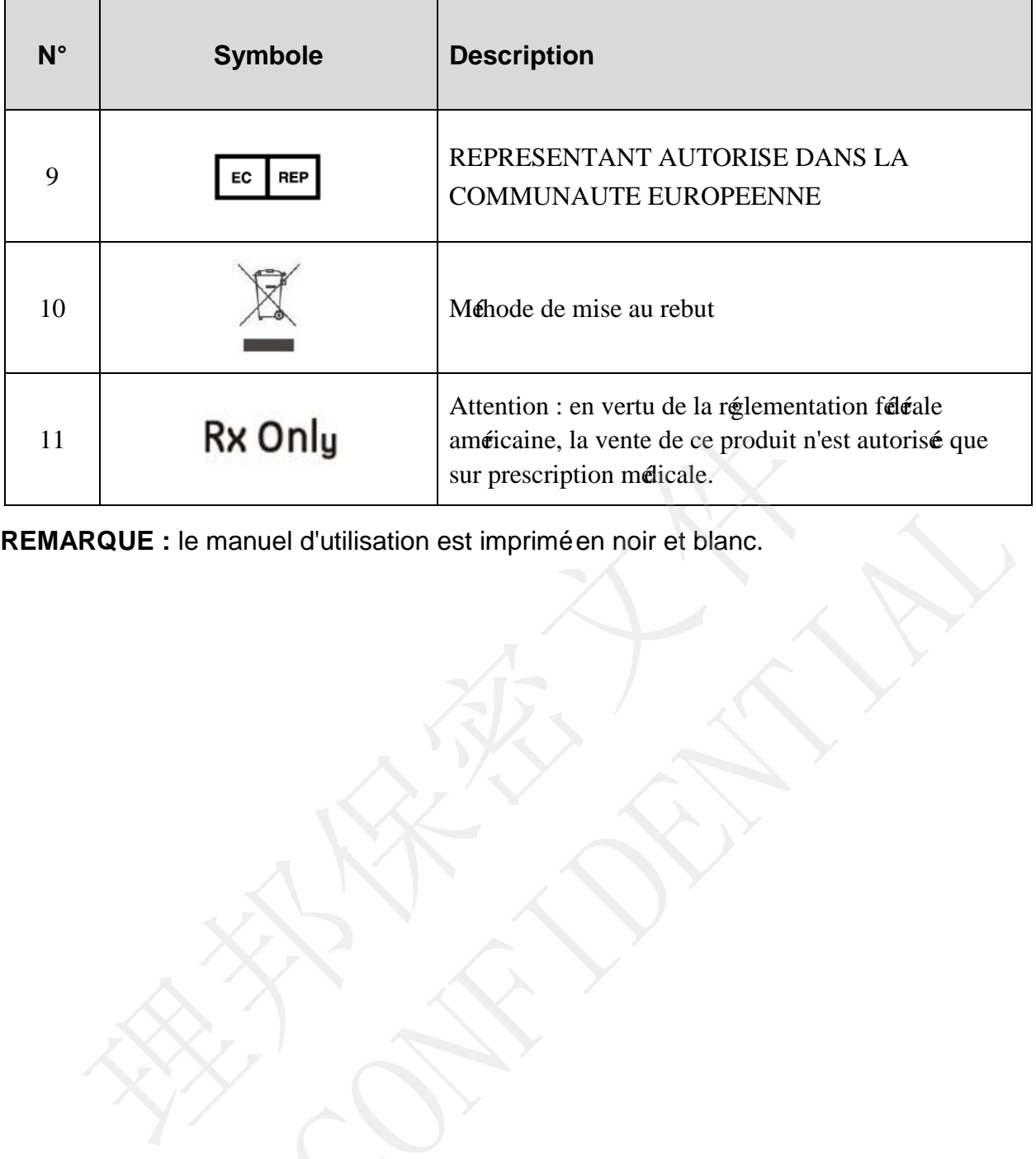

<span id="page-10-4"></span><span id="page-10-3"></span><span id="page-10-2"></span>REMARQUE : le manuel d'utilisation est impriméen noir et blanc.<br>
A de la confidence de la confidence de la confidence de la confidence de la confidence de la confidence de la confidence de la confidence de la confidence de

# <span id="page-11-0"></span>**Chapitre 2 A propos du manuel**

#### **2.1 Intention du manuel**

Ce manuel présente principalement les fonctions du logiciel d'analyse, ainsi que son fonctionnement.

## **2.2 Destinataires**

Ce manuel s'adresse aux professionnels de la santé ainsi qu'à tout autre utilisateur agré

#### **2.3 Référence du produit**

Dans ce manuel :

- Un ordinateur exécutant le logiciel d'analyse est appelé "hôte d'analyse".
- L'enregistreur d'ECG ambulatoire est appelé "enregistreur du système Holter" ou "enregistreur".
- Les options de menu permettant de lancer en un clic, à l'aide du bouton de la souris dans les fenêtres actives, un nouveau processus, d'ouvrir une fenêtre/un menu ou de saisir des informations sont appelées "boutons". Ce manuel s'adresse aux professionnels de la santéainsi qu'àtout autre utilisateur agre<br>
2.3 Référence du produit<br>
Dans ce manuel :<br>
■ Un ordinateur exéutant le logiciel d'analyse est appelé<sup>c</sup>hâe d'analyse".<br>
■ L'enregis **2.3 Référence du produit**<br>
Dans ce manuel :<br>
<br> **EU** In ordinateur exéruant le logiciel d'analyse est appelé "hére d'analyse".<br>
<br> **EU** Intergistreur d'ECG ambulatoire est appelé "euregistreur du système Holter" ou<br>
"enreg

#### **2.4 Légende et nom**

<span id="page-11-1"></span>L'ensemble des légendes fournies dans le manuel ne le sont qu'à titre d'exemple.

Tous les noms indiqués dans les exemples et les légendes sont imaginaires. Si une personne

# <span id="page-12-0"></span>**Chapitre 3 Introduction**

<span id="page-12-1"></span>Le système Holter est conçu pour une utilisation en établissements hospi taliers et cliniques. Il doit être utilisé par du personnel formé sous la direction d'un mélecin chargé de l'évaluation des donnés d'ECG ambulatoire sur le long terme. Les réultats d'analyse généré par le système ne sont fournis qu'à titre de référence pour les médecins dans le cadre des diagnostics cliniques et du choix des traitements. Il incombe au médecin de poser le diagnostic exact et de décider des procédures thérapeutiques à mettre en place.

#### **AVERTISSEMENT**

Les opérateurs doivent se familiariser av ec les méthodes de fonctionnement clinique du système Holter avant de l'utiliser.

#### **Le système Holter SE -2003&SE-2012 comprend les équipements suivants :**

- L'enregistreur du système Holter SE -2003&SE-2012
- Le logiciel d'analyse n'est destiné qu'à l'analyse des données d'ECG ambulatoire à 3/12 canaux obtenues de l'enregistreur des systèmes Holter SE -2003 et SE-2012 fabriqué par Edan Instruments, Inc. oérateurs doivent se familiariser av ec les méthodes de fonctionneme<br>
e Holter avant de l'utiliser.<br> **tème Holter SE -2003&SE-2012 comprend les équipements suivants :**<br>
L'enregistreur du système Holter SE -2003&SE-2012<br> **Le systène Holter SE -2003&SE-2012 comprend les équipements suivants :**<br>  $\div$  L'enregistreur du systène Holter SE -2003&SE-2012<br> **Le logiciel d'analyse rest destinéqu'à l'analyse des** donnés d'ECG ambulatoire<br>  $3/12$  can
	- Afin d'éviter toute erreur, vérifiez les donnés des patients et saisissez -les avec précaution. Pour plus d'infor mations, reportez-vous au *manuel d'utilisation de l'enregistreur du système Holter SE-2003&SE-2012.*
	- $\triangleright$  Des chies patient
	- Le logiciel d'analyse du système Holter SE -2003&SE-2012

#### <span id="page-12-2"></span>**3.1 Caractéristiques**

- <span id="page-12-3"></span>Prise en charge de la déection des battements sur plusieurs can aux
- Classification présie de la morphologie du QRS
- Prise en charge de la détection automatique de l'arythmie
- Prise en charge de la réanalyse
- <span id="page-12-4"></span>Consultation, modification et enregistrement des bandes
- $\blacklozenge$  Prise en charge de la divulgation complète
- ◆ Fonctions d'analyse, parmi lesquelles : Modèe, Evénements, FA/Aflutter, Bandes, Analyse ST, Pacing analysis (Analyse de stimulation), Analyse HRV et Analyse QT
- Prise en charge de la création ou de la modification des scénarios ou des pages de fonctions

#### <span id="page-13-0"></span>**3.2 Environnement d'exploitation du système**

**REMARQUE :** si l'ordinateur que vous utilisez n'a pas été acheté auprès de notre entreprise, nous ne pourrons être tenus responsables de la maintenance du matériel ou du système d'exploitation.

## **3.2.1 Configuration matérielle requise du PC**

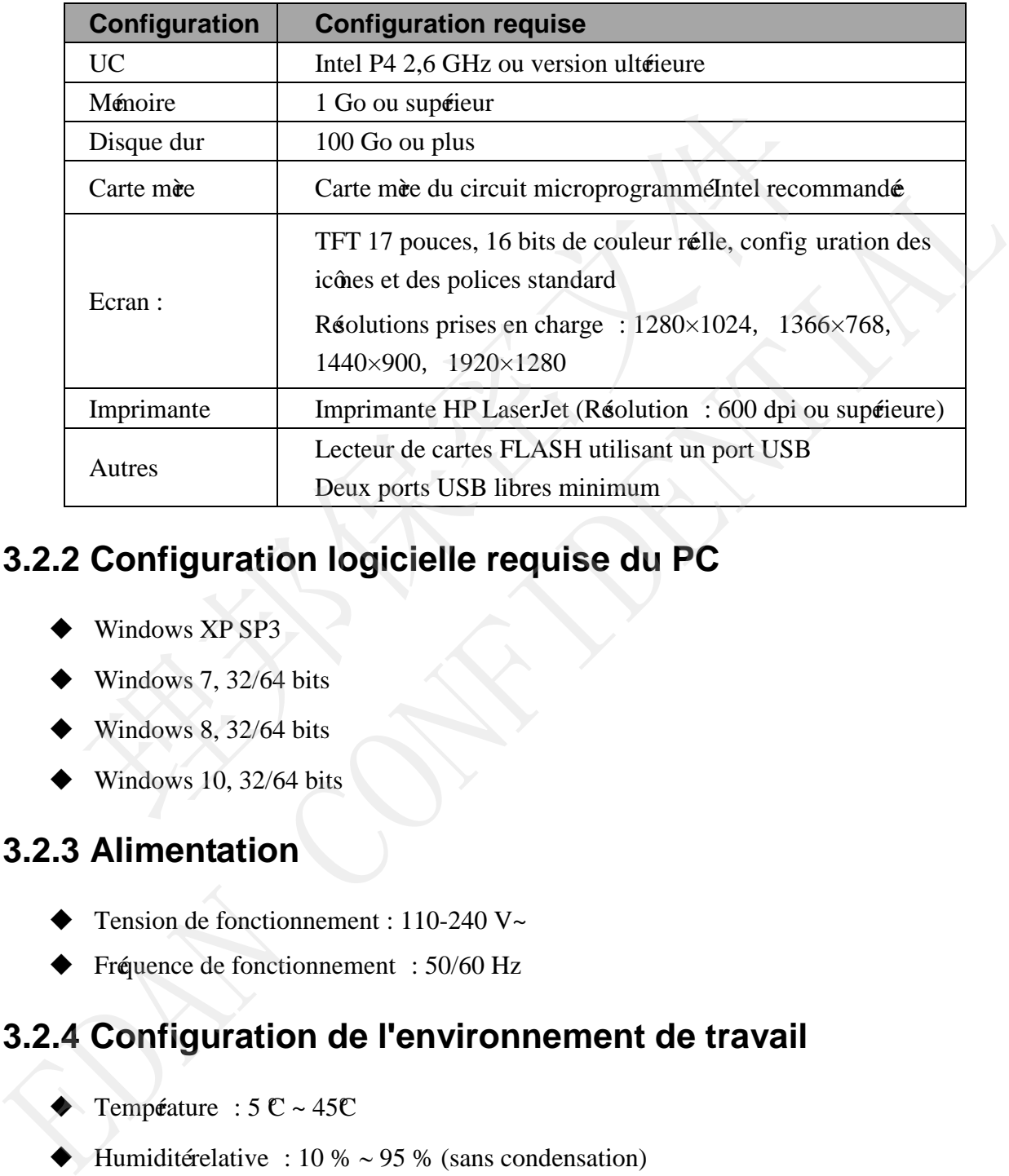

# <span id="page-13-1"></span>**3.2.2 Configuration logicielle requise du PC**

- Windows XP SP3
- Windows 7, 32/64 bits
- Windows 8, 32/64 bits
- $\blacklozenge$  Windows 10, 32/64 bits

#### **3.2.3 Alimentation**

- Tension de fonctionnement : 110-240 V~
- Fréquence de fonctionnement : 50/60 Hz

#### **3.2.4 Configuration de l'environnement de travail**

- $\blacklozenge$  Température : 5  $\mathbb{C} \sim 45\mathbb{C}$
- $\blacklozenge$  Humidité relative : 10 % ~ 95 % (sans condensation)
- Pression atmosphérique : 70 kPa  $\sim$  106 kPa

## **3.3 Ecrans principaux**

Les principaux érans suivants sont utilisé pour terminer l'analyse et la génération de rapports automatiques :

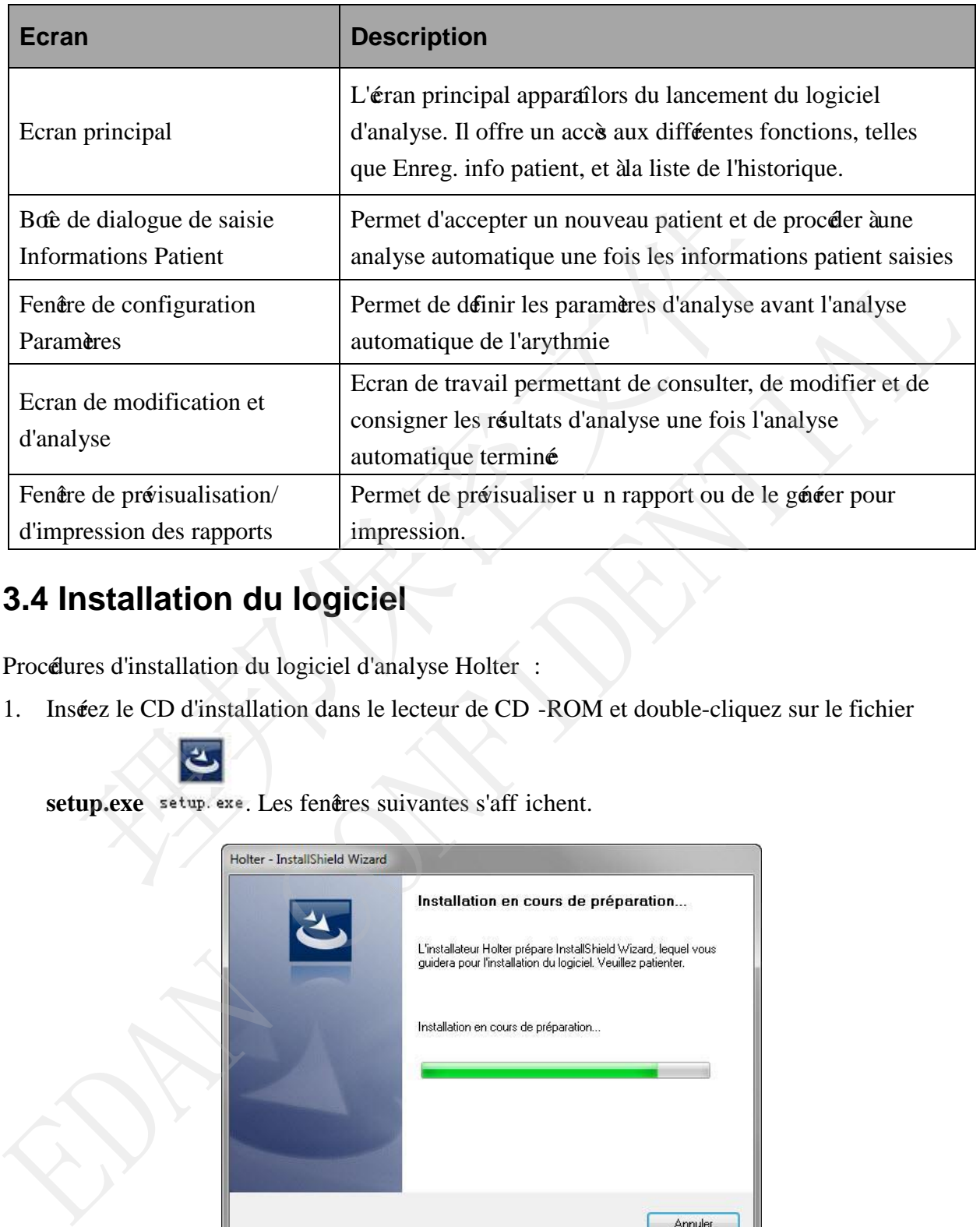

#### **3.4 Installation du logiciel**

Procédures d'installation du logiciel d'analyse Holter :

1. Insérez le CD d'installation dans le lecteur de CD -ROM et double-cliquez sur le fichier

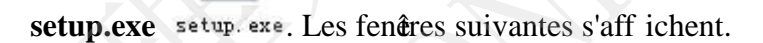

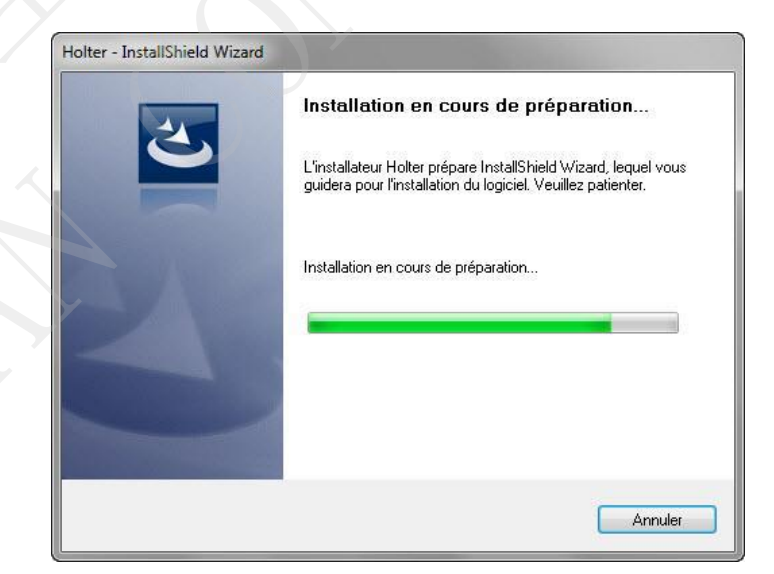

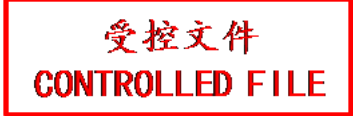

#### Manuel d'utilisation du logiciel d'analyse du système Holter SE -2003&SE-2012

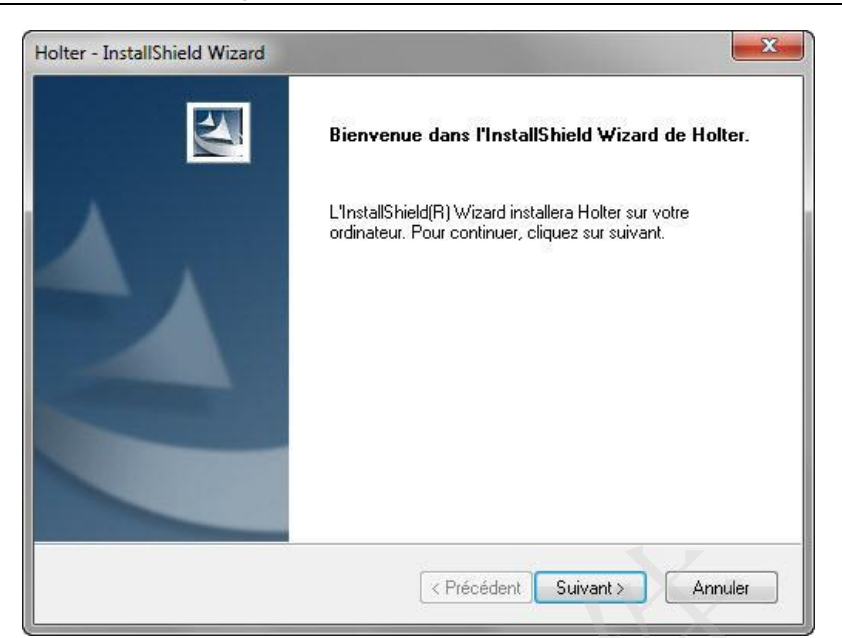

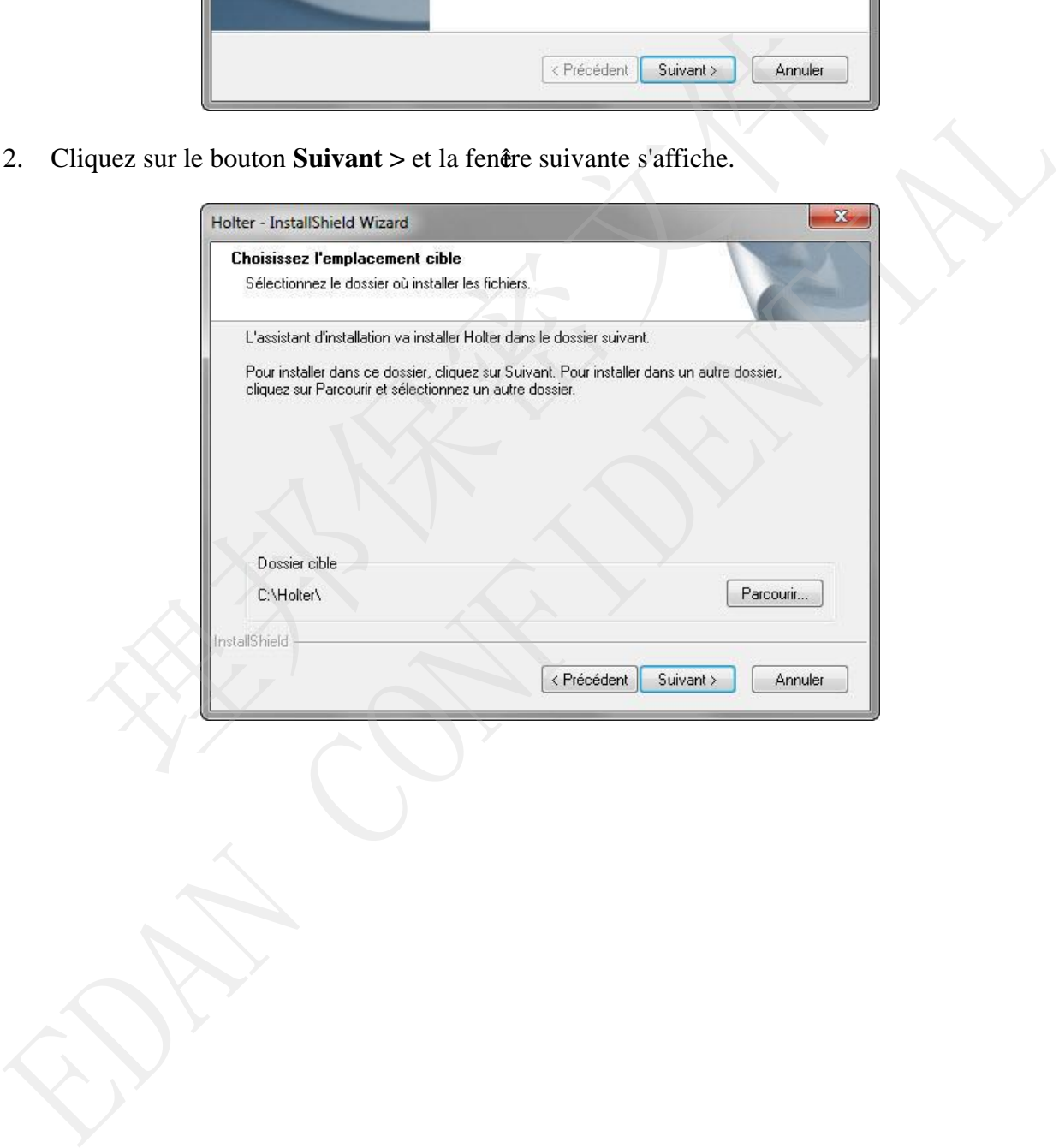

3. Cliquez sur le bouton **Suivant >** pour installer le logiciel d'analyse Holter dans le dossier par défaut.

Ou cliquez sur le bouton **Parcourir...** pour choisir le chemin d'installation, puis cliquez sur le bouton **Suivant >** pour continuer. La fenêtre suivante s'affiche.

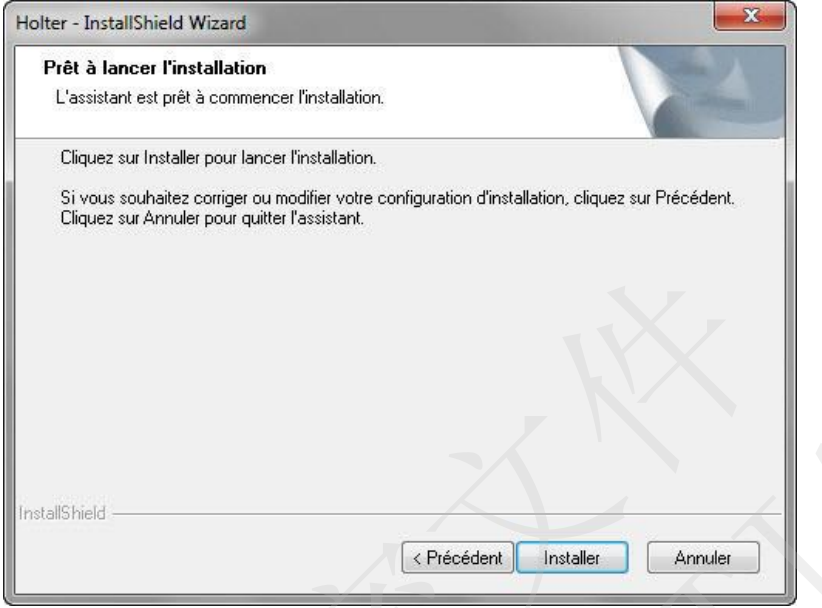

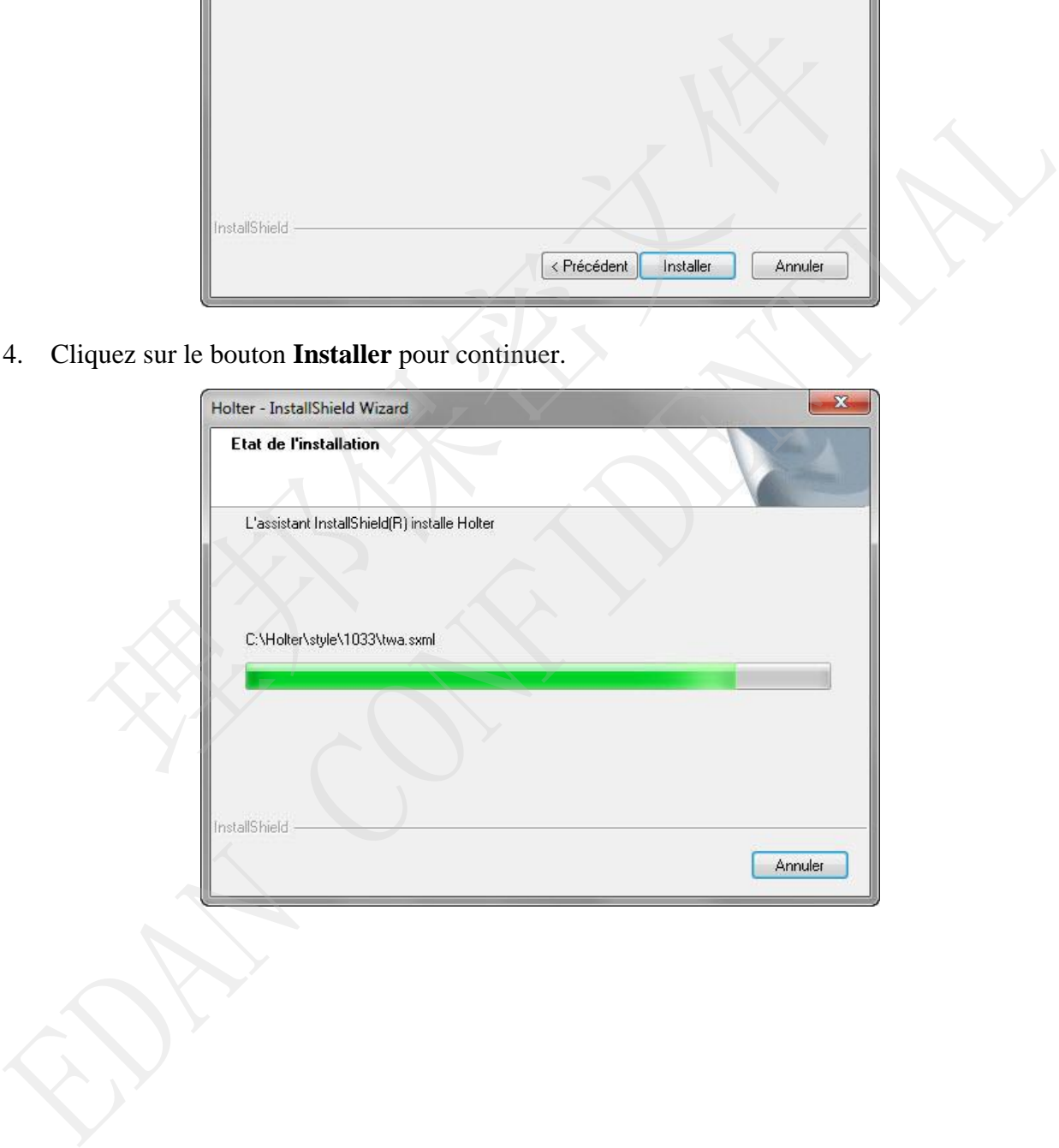

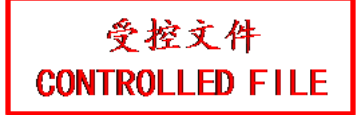

#### <span id="page-17-0"></span>Manuel d'utilisation du logiciel d'analyse du système Holter SE -2003&SE-2012

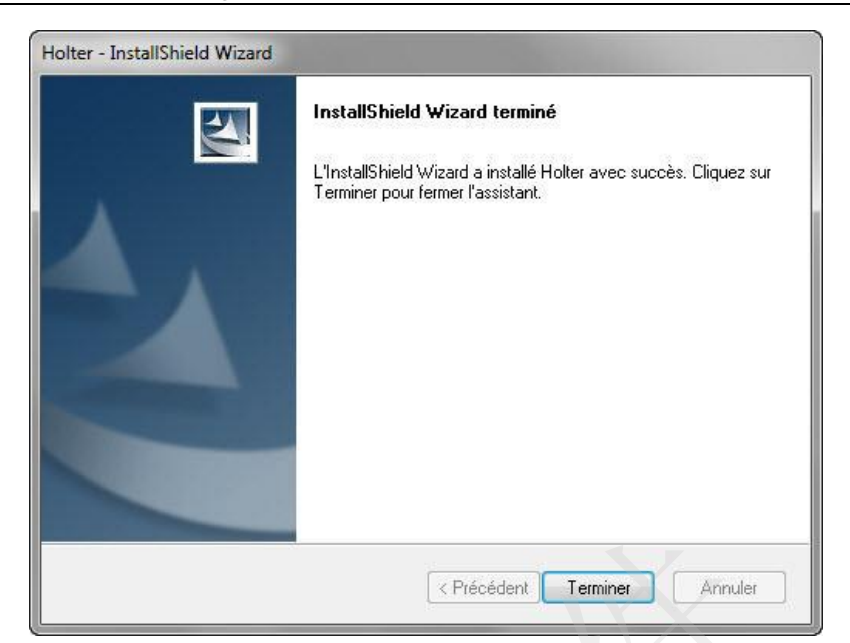

<span id="page-17-1"></span>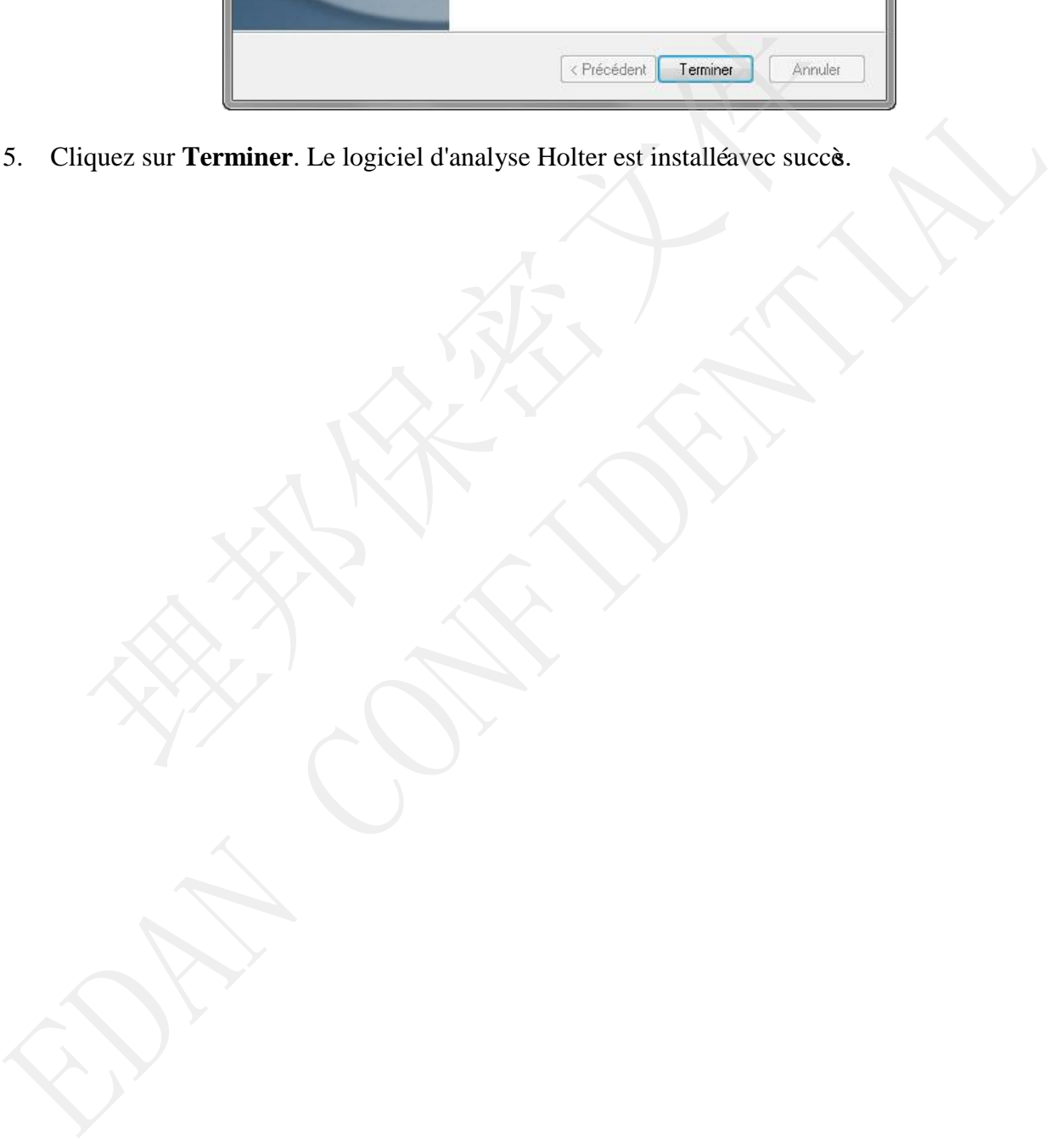

受控文件

# **Chapitre 4 Introduction**

#### **REMARQUE :**

- 1. Insérez la clé avant de démarrer le système.
- 2. Il est recommandé d'arrêter les autres applications avant d'utiliser le système.

# **4.1 Fonctions de base**

- 1. Enregistrement du patient
	- 1) Enregistrement, modification ou suppression des informations de base d'un patient, y compris son nom,  $\hat{g}e$  et sexe, le tracéECG enregistréet la durée analysé, etc.
	- 2) Classement des enregistrements patient pour en faciliter la gestion. Archivage, transfert, importation et exportation des donnés.
	- 3) Permet l'analyse en arrière -plan et le fonctionnement en premier plan simultanément.
- <span id="page-18-0"></span>2. Analyse automatique
	- 1) Le système applique la méthode d'analyse à trois voies pour permettre la détection de tous les battements cardiaques.
	- 2) Analyse d'arythmie
		- Analyse automatiquement les données ECG, identifie et marque les ba ttements comme **é**ant de type Normal (N), VE (V), SVE (S), etc.
- **Identifie automatiquement les évéements d'arythmie, tels que VE isolé, Doublet** VE, Salves VE, VE bigéniné, VE trigéniné, Bradycardie, Tachycardie, Pause, SVE isolé, Doublet SVE, SVE bigéni né, Stimulation, Déaut de capture, Déaut de déection, Echec d'énission, etc. Enregistrement, modification ou suppression des informations de base d'u<br>compris son nom, ĝe et sexe, le traceECG enregistrét la duré analysé, etc<br>Classement des enregistrements patient pour en faciliter la gestion. Archi 2) Caussinein use entreparations particularis protections procedure promotion of experimental and the forecomment entreparation. Archivage, transier,<br>
2) Permet l'analyse en arrive-plan et le fonctionnement en premier plan
	- 3) Analyse VFC

Affiche le schéma de la densité du spectre de puissance FC, l'histogramme de l'intervalle RR et le diagramme de dispersion, ainsi que le graphique de tendance SDNN.

4) Analyse de l'intervalle QT

Affiche la tendance de l'intervalle QT, l'histogramme QT et la dispersion QT.

5) Analyse ST

Affiche la tendance ST de 12 dérivations.

Après avoir rénitialisé les points de mesure ST, vous pouvez actualiser les réultats sans avoir à procéler à une nouvelle analyse.

Une répartition de la charge ischémique myocardique est également affiché.

3. Relecture

Relecture des informations patient, des tracé ECG et de la tendance FC.

4. Evénement

Détection des événements marqués par le patient pe ndant l'éthantillonnage.

<span id="page-19-0"></span>Ajout, modification et suppression des événements, examen des tracé ECG où l'événement se produit.

5. Statistiques

Permet de compter et de modifier la liste des événements d'arythmie, la liste FC et la liste des déviations ST.

- 6. Modification des battements
	- $\blacksquare$  Modification des modèles : visualisation, fusion et reclassification des battements
	- Ajout, suppression et modification des battements sur la zone d'affichage des tracé ECG, avec les types d'événements et les données statistiques asso ciées automatiquement synchronisé.
	- Modification des modèles à l'aide de l'histogramme. Plus de 20 types de modèles sont pris en charge.
- 7. Définition d'une bande ECG en tant qu'événement. La bande ECG peut être imprimée verticalement ou horizontalement.
- 8. Identification rapide de FA/Aflutter.
- 9. Impression de rapports

Impression des rapports de résultats de diagnostic, de graphiques statistiques, de bandes, de graphiques de tendances, d'histogrammes, de l'enregistrement complet des tracés ECG, du diagramme de dispersion, etc. **IN Modiferation des modès al aide de l'histogramme. Plus de 20 types de modès sont<br>
pris en charge.**<br>
7. Définition dune hande ECG en tant qu'évêement, La bande ECG peut ére imprimé<br>
verticalement ou horizontalement.<br>
8.

Fournit diverses méthodes de modification des rapports et des conclusions.

#### **4.2 Fonctions avancées**

Les fonctions avancées suivantes sont disponibles en option :

- Analyse de l'alternance de l'onde T
- **•** Analyse SAECG
- Analyse VCG
- 

# **Chapitre 5 Gestion des enregistrements patient**

Double-cliquez sur l'icône **Holter** du bureau pour lancer le programme.

L'éran principal du système d'analyse Holter apparaîde la manière préenté ci -dessous :

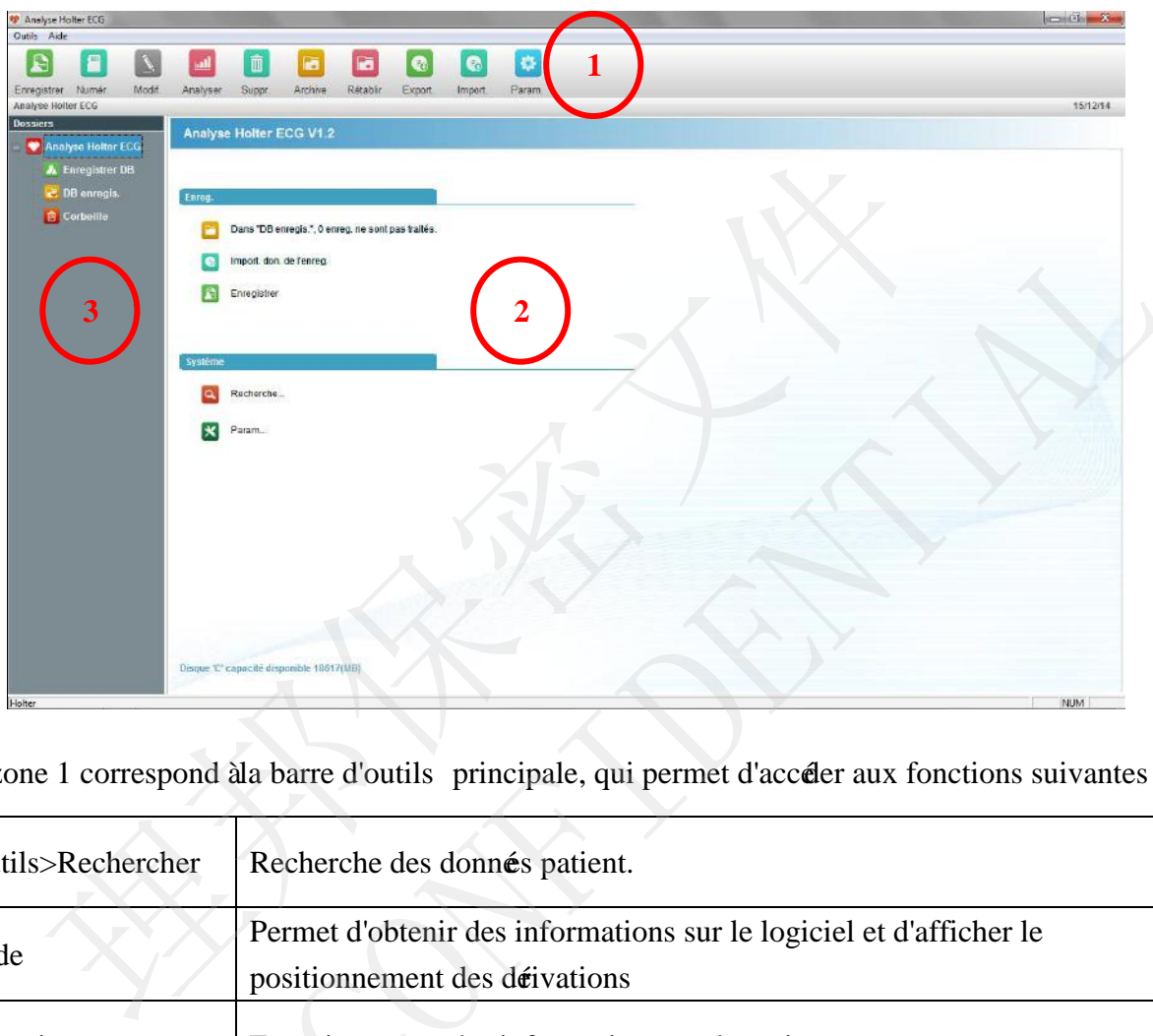

<span id="page-20-0"></span>La zone 1 correspond à la barre d'outils principale, qui permet d'accéder aux fonctions suivantes :

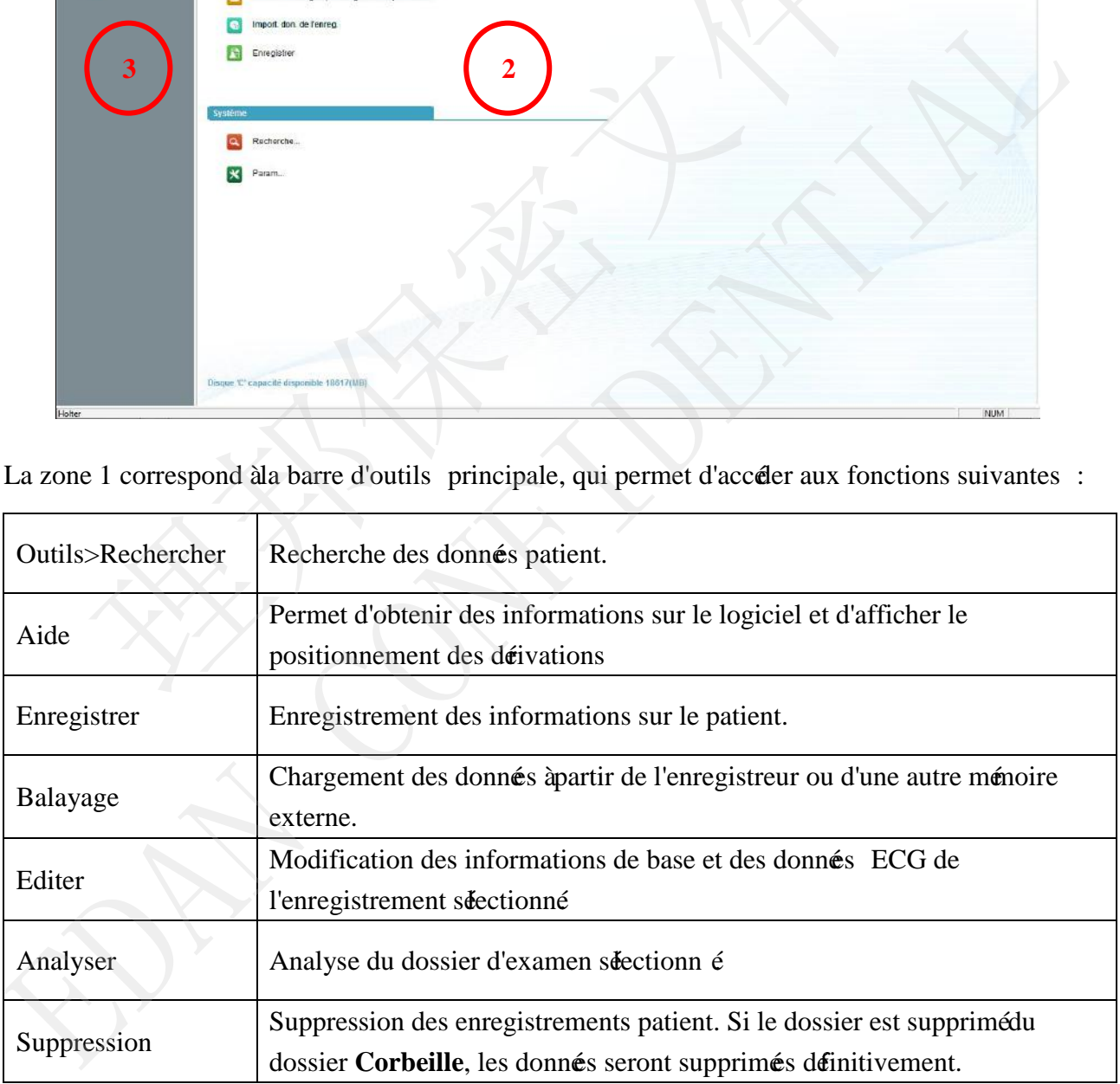

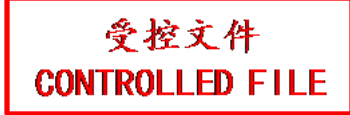

Manuel d'utilisation du logiciel d'analyse du système Holter SE -2003&SE-2012

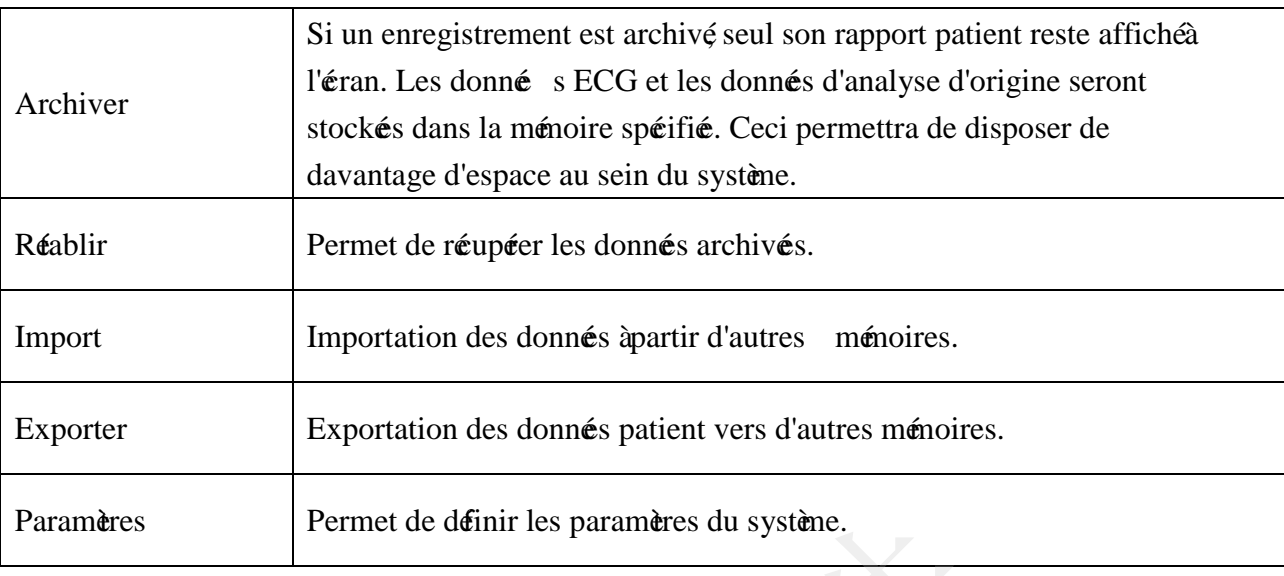

La zone 2 fournit les touches de raccourci des fonctions de base.

La zone 3 correspond à la zone de gestion du dossier.

Les trois dossiers suivants sont fournis par le système :

- **Enregistrer DB** : permet de stocker les informations patient enregistrés.
- **DB enregis.** : permet de stocker des donnés via l'enregistreur.
- **Corbeille** : permet de stocker de façon temporaire des donnés inutiles.

Cliquez avec le bouton droit de la souris sur un dossier, un menu s'affiche. Les options

d'opérations et leur description sont répertoriés de la façon suivante :

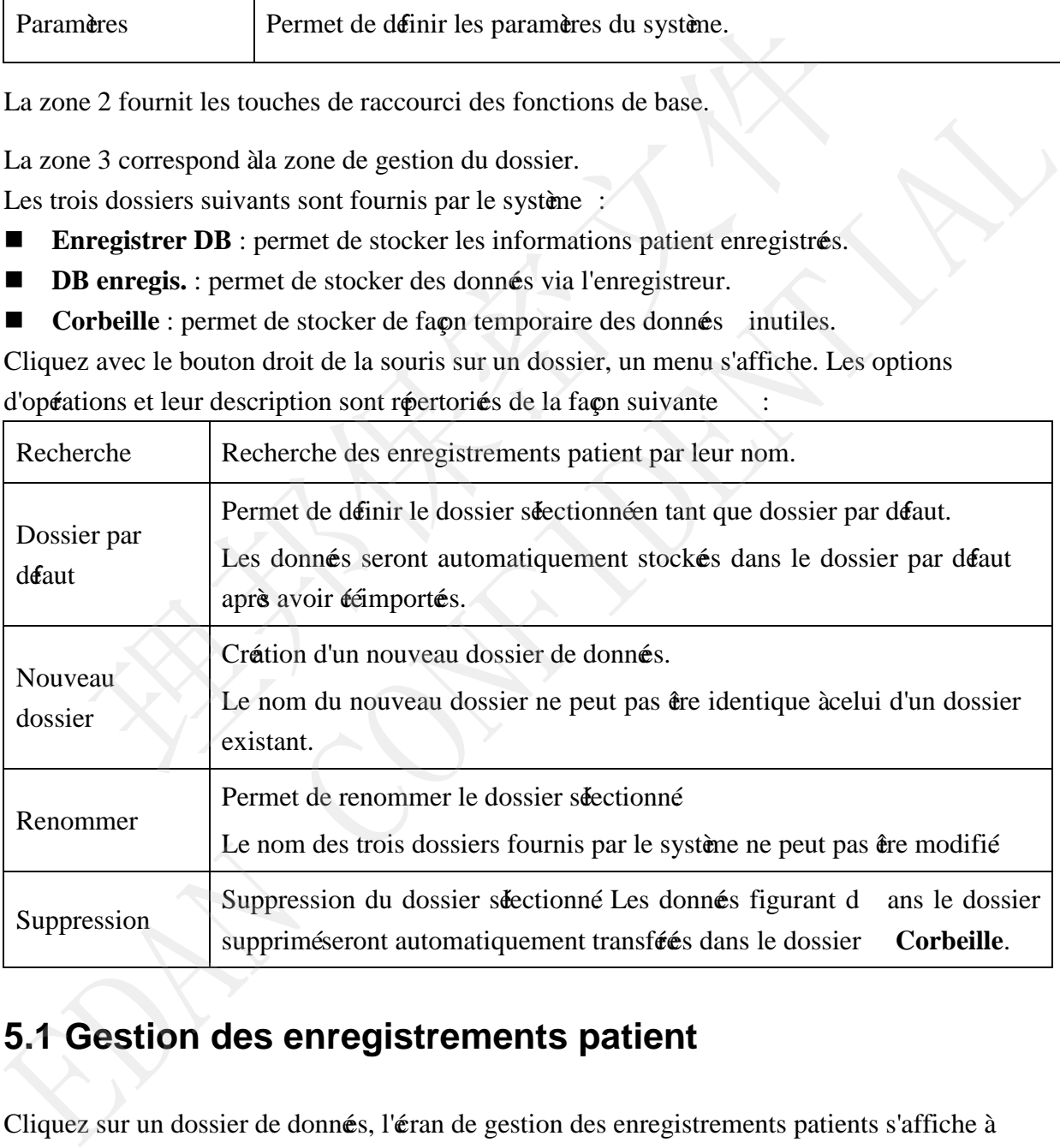

# **5.1 Gestion des enregistrements patient**

Cliquez sur un dossier de données, l'écran de gestion des enregistrements patients s'affiche à l'écran.

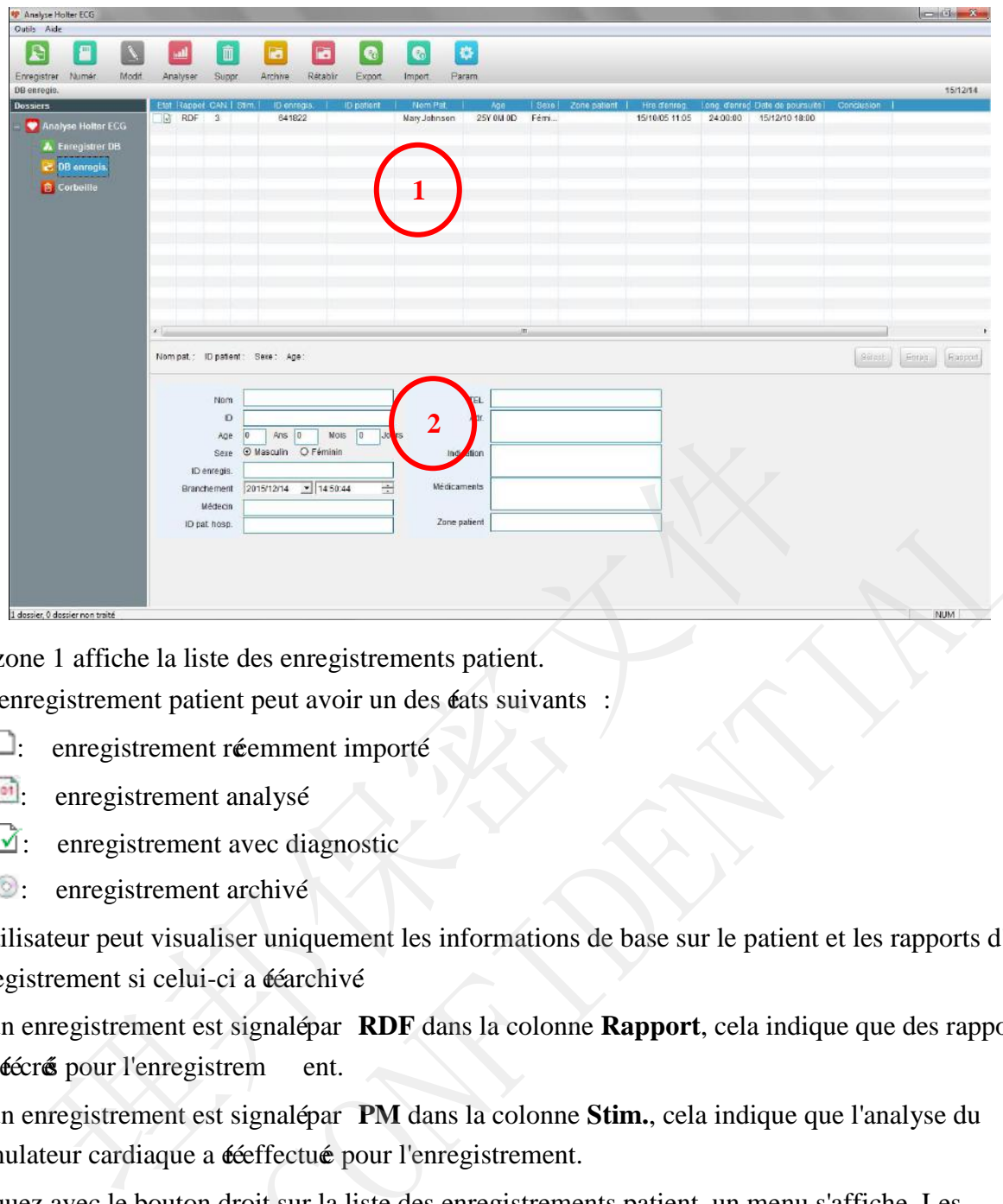

La zone 1 affiche la liste des enregistrements patient.

Un enregistrement patient peut avoir un des états suivants :

- : enregistrement récemment importé
- **Exercise** enregistrement analysé
- $\mathbf{\vec{r}}$ : enregistrement avec diagnostic
- **:** enregistrement archivé

L'utilisateur peut visualiser uniquement les informations de base sur le patient et les rapports d'un enregistrement si celui-ci a ééarchivé

Si un enregistrement est signalé par **RDF** dans la colonne **Rapport**, cela indique que des rapports ont éécré pour l'enregistrem ent.

Si un enregistrement est signalépar PM dans la colonne Stim., cela indique que l'analyse du stimulateur cardiaque a ééeffectuée pour l'enregistrement.

<span id="page-22-1"></span>Cliquez avec le bouton droit sur la liste des enregistrements patient, un menu s'affiche. Les options d'opérations et leurs descriptions sont répertoriés de la façon suivante

<span id="page-22-0"></span>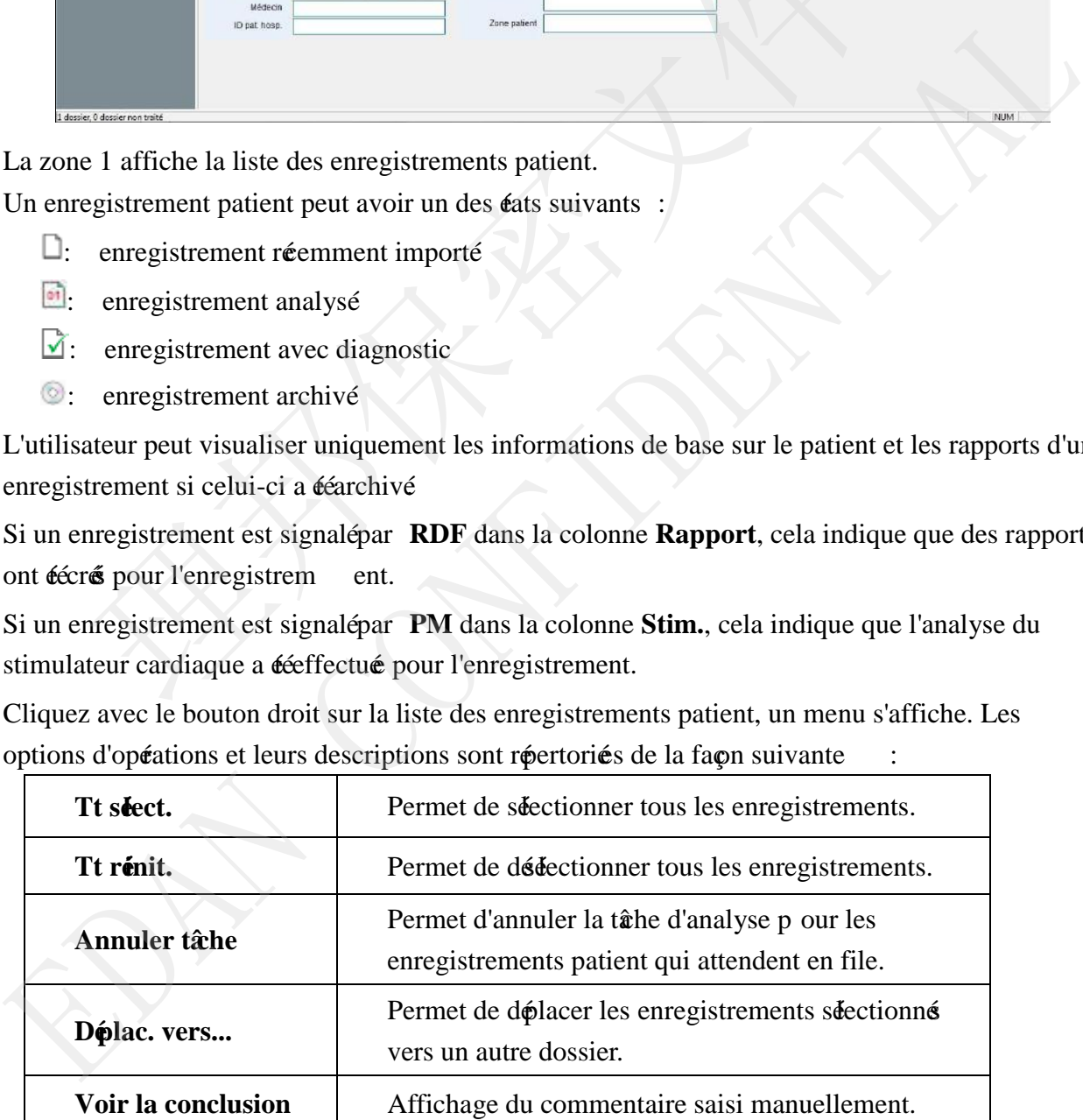

La zone 2 affiche les informations patient de l'enregistrement sélectionné. Les opérations suivantes sont prises en charge :

- Modification des informations relatives au patient Modifiez les informations patient, puis cliquez sur **Enreg.**
- $\blacksquare$  Sélection des informations patient Cliquez sur **Séect.** pour sé ectionner la liste des patients enregistré.
- Cliquez sur **Rapport** pour visualiser les rapports de l'enregistrement séectionné

# **5.2 Enregistrement des informations patient**

Les informations patient peuvent être enregistrés avant de procéder à l'enregistrement. Lors de l'importation des donnés ECG après l'enregistrement, l'utilisateur peut sélectionner les informations patient à partir de la liste des patients enregistrés.

Cliquez sur Enregistrer àpartir de la barre d'outils principale pour afficher la fenêtre suivante :

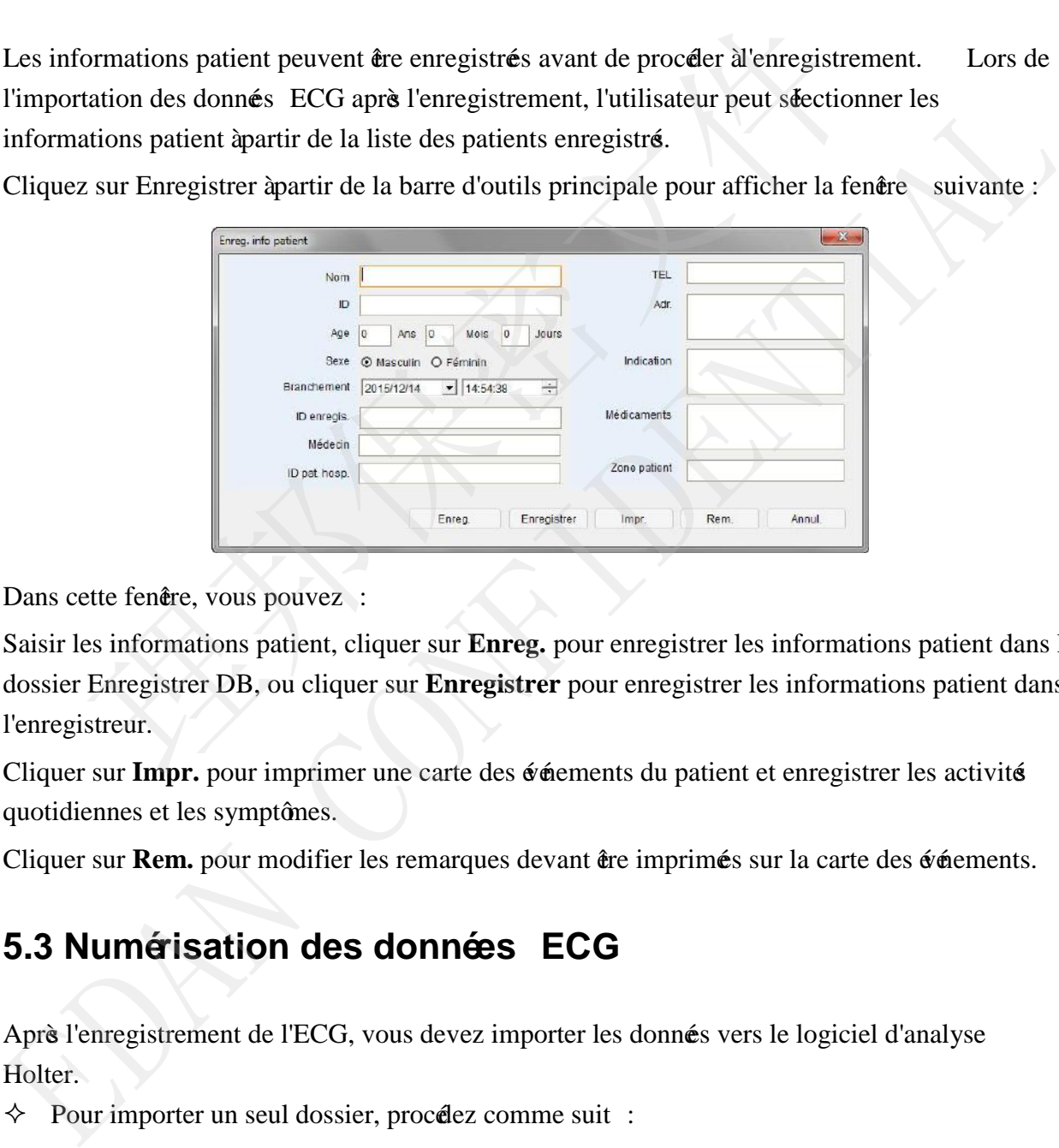

<span id="page-23-0"></span>Dans cette fenêre, vous pouvez :

Saisir les informations patient, cliquer sur **Enreg.** pour enregistrer les informations patient dans le dossier Enregistrer DB, ou cliquer sur **Enregistrer** pour enregistrer les informations patient dans l'enregistreur.

Cliquer sur Impr. pour imprimer une carte des événements du patient et enregistrer les activités quotidiennes et les symptômes.

Cliquer sur **Rem.** pour modifier les remarques devant être imprimés sur la carte des événements.

# **5.3 Numérisation des données ECG**

Après l'enregistrement de l'ECG, vous devez importer les données vers le logiciel d'analyse Holter.

Pour importer un seul dossier, procédez comme suit :

- <span id="page-24-0"></span>1. Cliquez sur **Numér.** , le système active automatiquement la fenêtre Importation unique et numérise l es données éthantillonnées.
- 2. Cliquez sur **Suivant**, les données échantillonnées seront enregistrées dans le dossier DB enregis. et le système active automatiquement l'éran Configuration de l'analyse.
- $\Diamond$  Pour importer des enregistrements par lots :
	- 1. Ouvrez **Numér.** > **Import. lot**

<span id="page-24-1"></span>Sélectionnez le chemin de stockage des donnés. Vous pouvez effectuer une recherche en sélectionnant le disque ou le répertoire. Le système passera en revue tous les sous-répertoires du disque ou du répertoire sélectionné. Vous pouvez choisi r le disque en fonction du type de disque. Par exemple, les enregistrements de données sont généralement stocké dans le disque amovible. Vous pouvez cliquer sur le bouton "disque amovible", le système lancera automatiquement une recherche des donnés cons ervés dans le disque amovible.

- 2. Sélectionnez une source de données. MIT est un format de données utilisédans les travaux de recherche.
- 3. Cliquez sur **Numér.** pour lancer la numérisation des données.

Les réglages seront automatiquement mémorisé par le système . Le système numérise tous les fichiers enregistrés sous le répertoire sélectionné (y compris les sous -répertoires). Une fenêtre répertoriant toutes les entrés trouvés s'affiche.

- <span id="page-24-2"></span>4. Sélectionnez les donnés à importer, sélectionnez un dossier de stockage, p uis cliquez sur **Import**.
- 5. Après l'importation, retirez la mémoire externe.

# **5.4 Archivage d'un enregistrement patient**

Pour économiser de l'espace dans le système, vous pouvez archiver les enregistrements patient se trouvant dans le dossier DB enregis. dans des mémoires externes. Si un enregistrement est archivé, seules les informations patient de base et les rapports restent dans le système. La procédure est la suivante : gádalement stocká dans le disque amovible. Vous pouvez cliquer sur le bamovible", le système lancera automatiquement une recherche des donne<br>dans le disque amovible.<br>Séctionnez une source de donnés. MIT est un format de do dans le disque amovible.<br>
2. Sectionnez une source de donnés. MIT est un format de donnés utilisédans les<br>
travaux de recherche.<br>
3. Cliquez sur **Numé.** pour lancer la numéisation des donnés.<br>
Les réglages seront automati

- 1. Sélectionnez un enregistrement dans le dossier DB enregis. et cliquez sur **Archive**.
- 2. Sélectio nnez le chemin d'enregistrement et cliquez sur **Archive**. L'enregistrement archivéest à l'état suivant :  $\odot$ .
- **REMARQUE :** veillez à ce que la mémoire externe soit marquée et stockée pour une utilisation ultérieure.

受控文件 **CONTROLLED FILE** 

#### <span id="page-25-0"></span>**5.5 Restauration d'un enregistrement patient**

- 1. Sée ctionnez un enregistrement archivéet cliquez sur Réablir. La fenêtre **Réablir** s'affichera.
- 2. Sélectionnez le répertoire dans lequel le dossier a étéarchivé et cliquez sur **Réablir**. Le système recherche automatiquement et restaure tous les enregistrements associés.

### **5.6 Exportation d'un enregistrement patient**

- 1. Sélectionnez l'enregistrement patient à exporter et cliquez sur **Export**. La fenêre **Export**. s'affiche.
- 2. Sélectionnez le chemin d'enregistrement pour l'enregistrement.
- 3. Décidez s'il convient de nommer le fich ier selon le nom du patient. Par déaut, le système nomme les fichiers exporté par des numéros. Si la case **Nommer fich. selon nom du pat.** est coché, le dossier exportésera nommé d'après le nom du patient. Si plusieurs enregistrements patient sont export é, ils peuvent être repérés par le numéro qui suit le nom du patient. Solution Procedure and density and a synchronous control and the Export.<br>
La fenête Export, s'affiche.<br>
2. Solectionnez le chemin d'enregistrement pour l'enregistrement.<br>
3. Détidez s'il convient de nommer le fich ier selo
- 4. Cliquez sur **Export**.

Les fichiers exporté sont au format **arc**. Si la fonction **Compr. donnés** est activé, les fichiers exportés sont au format **zarc**.

#### **5.7 Importation d'un enregistrement patient**

Importez des fichiers au format arc ou zarc. Plusieurs enregistrements peuvent être importé

2. succession and constant point and constant and content and content and content and content and content and content and content and content.<br>
Buildent situation content and content and particular contents and chapter an

# **Chapitre 6 Réglages système**

Cliquez sur **Param.**, la fenêtre **Param.** *s'affiche*. Les fonctions suivantes sont disponibles :

- Définir les paramètres de base.
	- Vous pouvez définir le nom de l'hôpital, son adresse, le numéro du contact et le site Web, qui seront inclus dans le rapport.
	- Modifier la langue du système.
	- Définir le format de la date.
- Définir le flux de travaux

Le système fournit quatre flux de travaux qui ne peuvent pas être modifié : Outils généraux, Outils complexes, Outils stimulateur et ECG de repos.

Le système a réservé 4 flux de travaux définissables par l'utilisateur. Vous pouvez définir une combinaison de modules fonctionnels en fonction de l'activité quotidienne.

Les modules fournis incluent : Infos patient, Modèe, STe, AFIB, Evénement, Bandes, Numérisation page, Tendance, Tabulation, HIST HRV, Tableau HRV, Spectre, QT, Tend. de stim., Evén. de stim., Tableau stim., ECG moy., Rapport, etc.

Le flux de travaux définissable par l'utilisateur peut être défini en tant que flux de travaux par défaut. Vous pouvez choisir parmi les flux de travaux se trouvant dans le coin supérieur droit lors de la modification d'un enregistrement patient.

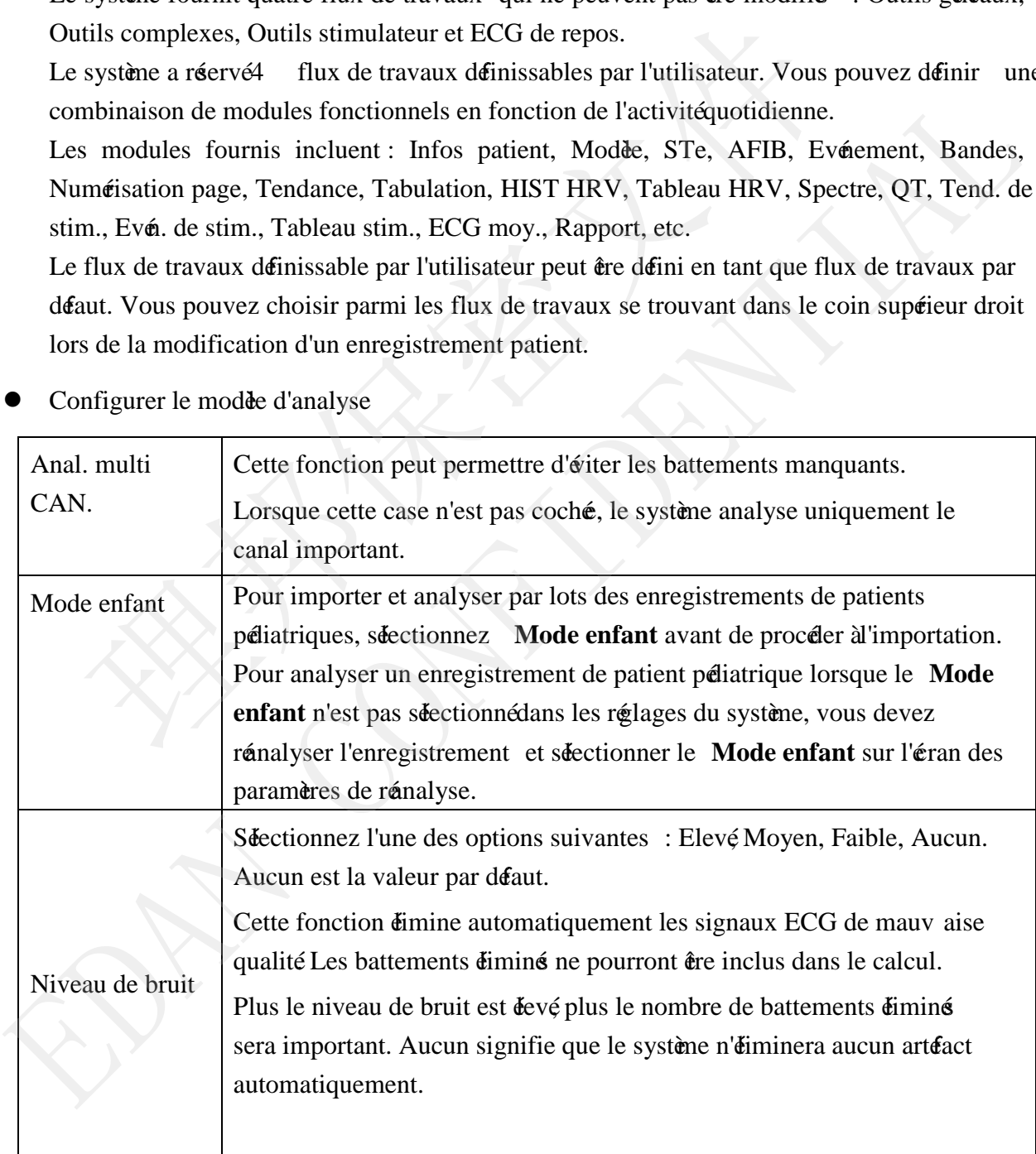

Configurer le modè d'analyse

Manuel d'utilisation du logiciel d'analyse du système Holter SE -2003&SE-2012

<span id="page-27-0"></span>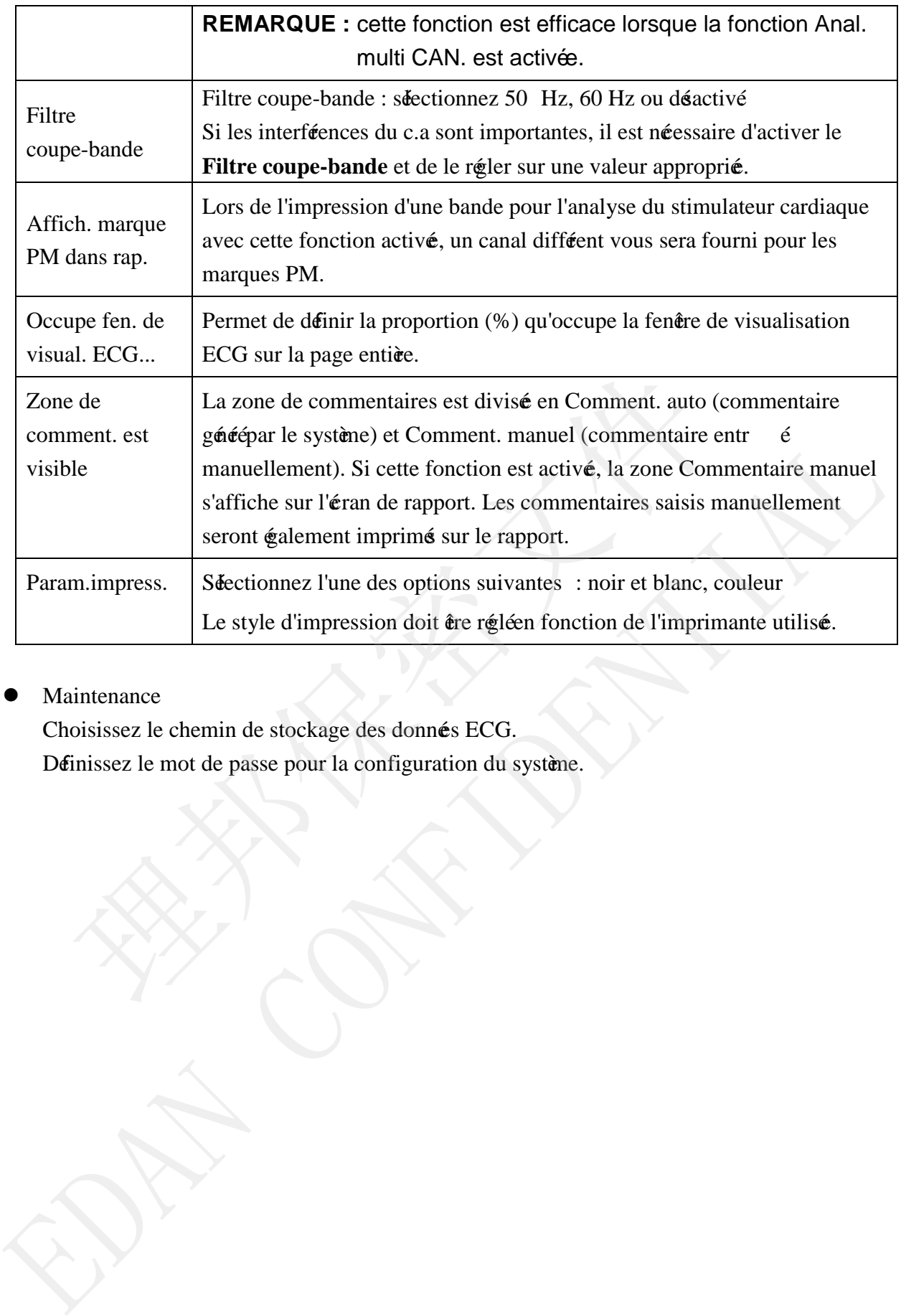

#### <span id="page-27-1"></span>Maintenance

Choisissez le chemin de stockage des données ECG.

# **Chapitre 7 Modification des enregistrements patient**

Double-cliquez sur un enregistrement patient dans la liste pour commencer la modification.

Le processus de modification d'un enregistrement patient est le suivant :

- 1. Saisie des informations de base
- 2. Réanalyse des données
- 3. Modification du modèle et mise àjo ur des événements
- 4. Modification des événements
- 5. Saisie d'une conclusion, confirmation des bandes et impression des rapports

#### **7.1 Modification des informations patient**

Dans le dossier DB enregis., cliquez sur un enregistrement et modifiez les informations de base affichées. Ou double -cliquez sur un enregistrement patient pour ouvrir l'enregistrement patient et le modifier. Sie d'une conclusion, confirmation des bandes et impression des rapports<br> **Modification des informations patient**<br>
e dossier DB enregis., cliquez sur un enregistrement et modifiez les informations<br>
f.s. Ou double -cliquez

Saisissez les informations patient, puis cliquez sur **Enregistrer.** Les informations patient seront mises àjour.

**Journal** : cliquez sur ce bouton pour saisir les informations relatives aux activité quotidiennes du patient en fonction de la carte des événements.

**Rénal.** : cliquez sur ce bouton pour accéder à l'éran Configuration de la rénalyse. Les paramètres sont les suivants :

#### **Canal d'analyse**

Le canal d'analyse comprend un canal principal et deux canaux auxiliaires. Le canal principal est le principal canal d'analyse. Lorsque la qualité du signal du canal principal est de mauvaise qualité les canaux auxiliaires doivent être utilisés pour l'analy se.

Pour sélectionner les canaux d'analyse, nous vous recommandons de parcourir rapidement l'intégralité du tracé ECG dans la fenêtre ECG, et de sélectionner un canal possédant des signaux de bonne qualité, ainsi qu'une large amplitude de QRS comme canal principal. 11 **DECALUATE CONFIDENT** CONTROVERT DESTRUENT IN CONSTRAINT CONTROVERT AND DATA CONSTRAINT AND THE DRESS CONFIDENTIAL CONDUCT CONSTRAINS A DETERMINATION DESTRUENT AND A DETERMINATION SURVEY IN CHIRAL SAVISSE 2. IS informa

Pour sélectionner un canal d'analyse QT, nous vous recommandons de choisir un canal avec grande amplitude de l'onde T pour l'analyse de l'intervalle QT.

**Param. ST**

Définir les positions des points E (ligne de base), J et ST. Vous avez la possibilité de placer le curseur à proximité d'une ligne et de faire glisser la souris pour déplacer les positions des points.

#### **Niv. du bruit**

Reportez-vous au chapitre 6 "Réglages système".

#### ■ Mode enfant

Si la fréquence cardiaque est haute et éroite, vous pouvez uti liser le schéma pour enfant pour effectuer les analyses.

#### **Anal. multi CAN.**

Reportez-vous au chapitre 6 "Réglages système".

**Param.** : vous pouvez modifier les paramères de rythme suivants conformément aux besoins cliniques.

<span id="page-29-0"></span>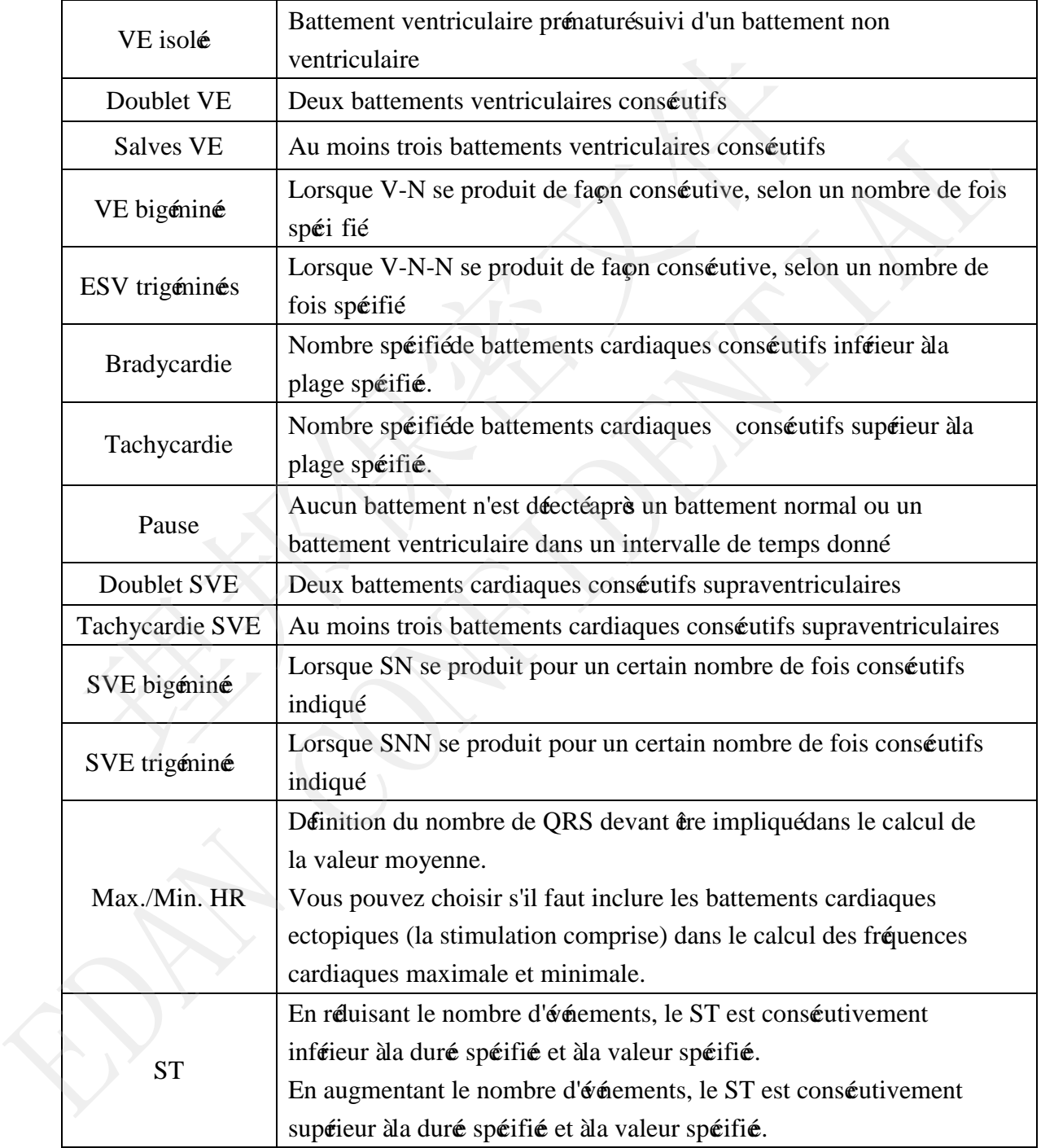

# 受控文件 **CONTROLLED FILE**

#### Manuel d'utilisation du logiciel d'analyse du système Holter SE -2003&SE-2012

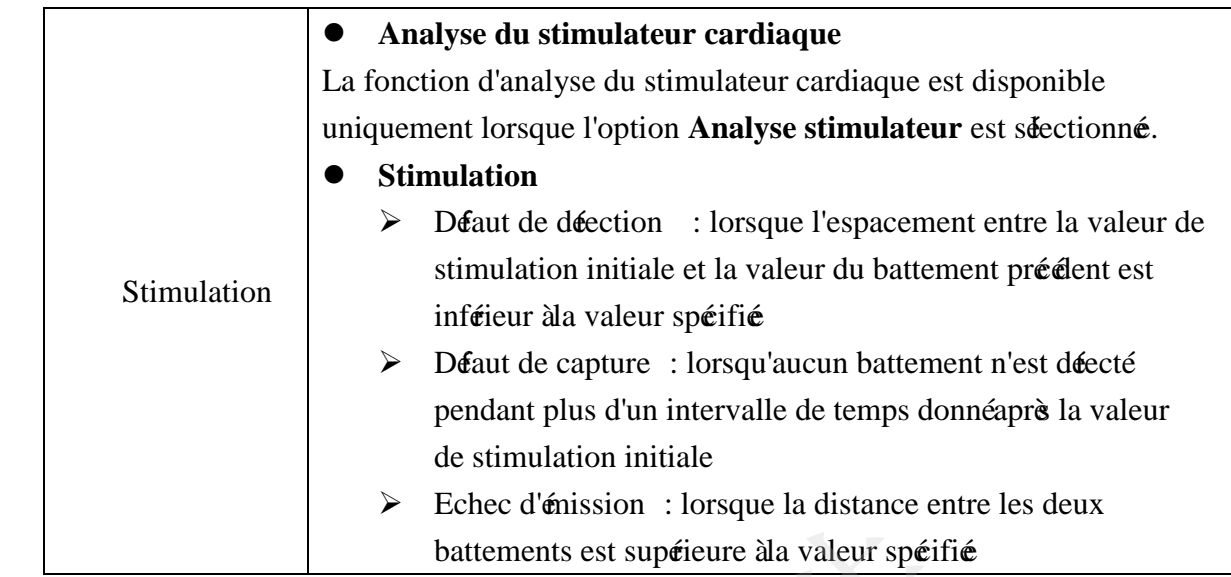

#### Déinir le début et la fin de la porté de l'analyse

L'heure de début et l'heure de fin de l'enregistrement correspond au temps nécessaire à mettre en place et à retirer les électrodes. Cela constitue une grande source d'artefacts. Pour ne pas l'inclure dans l'analyse, vous pouvez cliquer sur **Début** et **Fin** pour définir le point de départ et le point de fin, respectivement.

Une fois les paramètres définis, cliquez sur **OK** pour effectuer les analyses.

# **7.2 Fenêtre générale ECG Edit (Modification des tracés ECG)**

La plupart des pages de fonctions comportent une fenêtre générale ECG Edit (Modification des tracé ECG). La fenêtre est affiché ci -dessous :

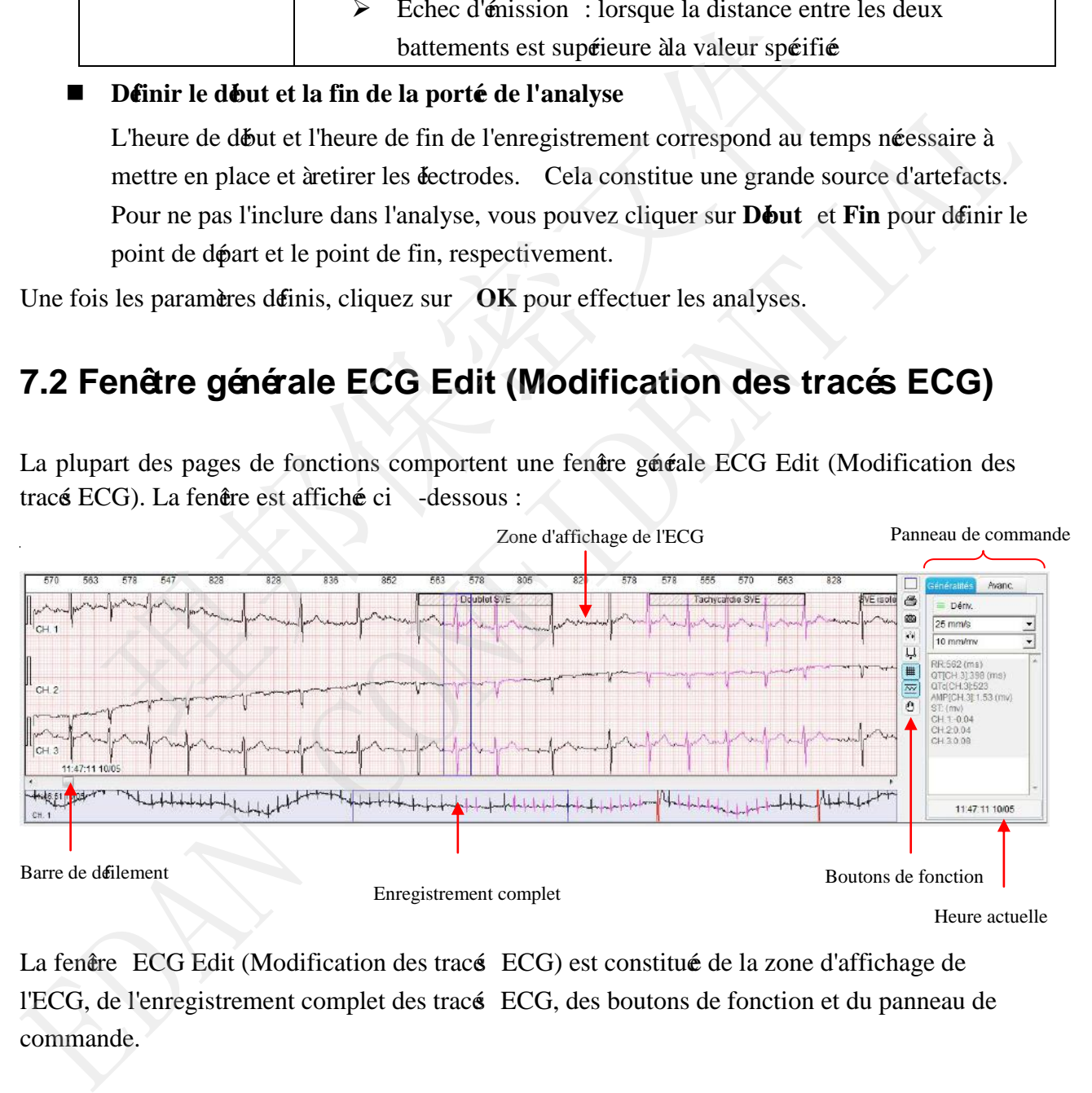

La fenêtre ECG Edit (Modification des tracé ECG) est constitué de la zone d'affichage de l'ECG, de l'enregistrement complet des tracés ECG, des boutons de fonction et du panneau de commande.

#### $\Diamond$  Boutons de fonction :

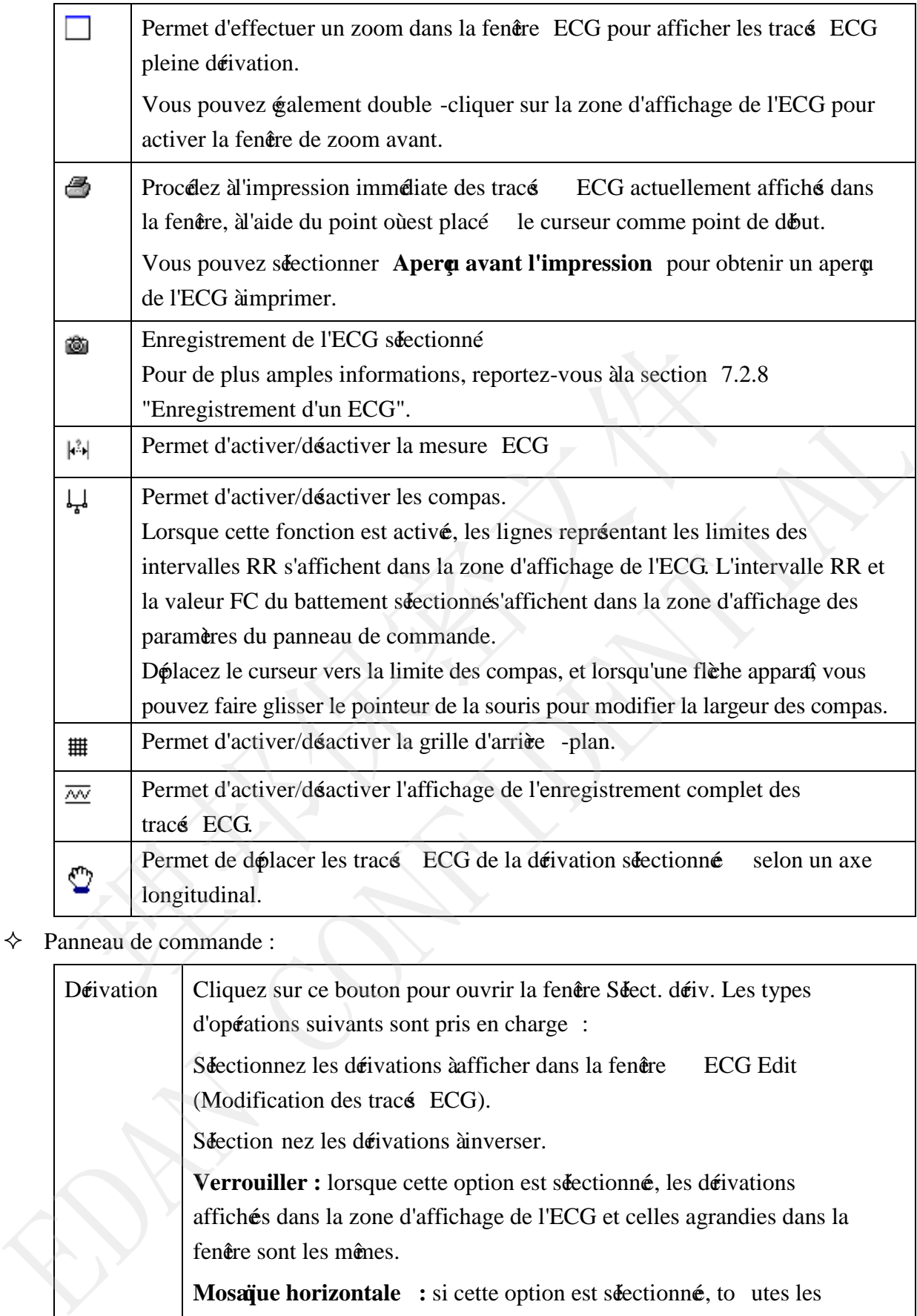

## <span id="page-31-0"></span>Panneau de commande :

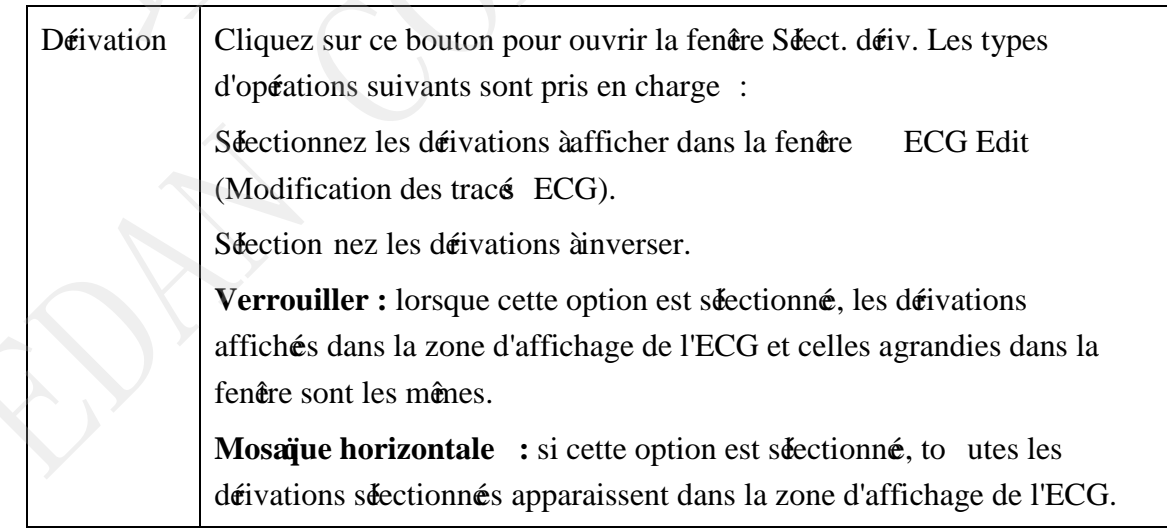

<span id="page-32-0"></span>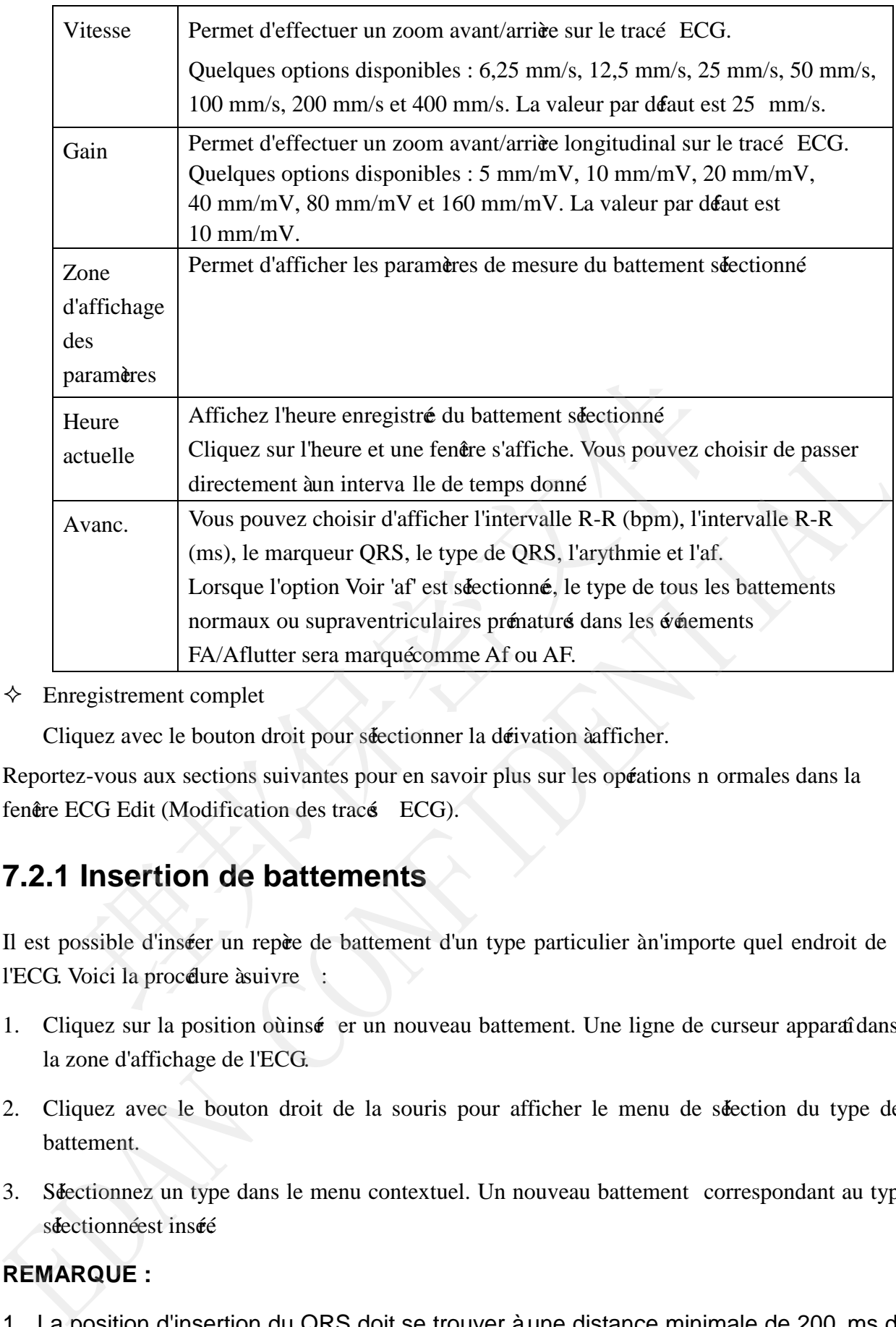

<span id="page-32-1"></span> $\Diamond$  Enregistrement complet

Cliquez avec le bouton droit pour séectionner la dérivation à afficher.

Reportez-vous aux sections suivantes pour en savoir plus sur les opérations n ormales dans la fenêre ECG Edit (Modification des tracé ECG).

# **7.2.1 Insertion de battements**

<span id="page-32-2"></span>Il est possible d'inséer un repèe de battement d'un type particulier àn'importe quel endroit de l'ECG. Voici la procédure à suivre :

- 1. Cliquez sur la position où insé er un nouveau battement. Une ligne de curseur apparaîdans la zone d'affichage de l'ECG.
- 2. Cliquez avec le bouton droit de la souris pour afficher le menu de sélection du type de battement.
- 3. Sélectionnez un type dans le menu contextuel. Un nouveau battement correspondant au type séectionnéest inséé

#### **REMARQUE :**

1. La position d'insertion du QRS doit se trouver à une distance minimale de 200 ms du QRS le plus proche.

2. Une fois les battements insérés, le système recalcule automatiquement les événements rythmiques .

#### **7.2.2 Suppression de battements**

Vous pouvez supprimer n'importe quel battement. Voici la procédure à suivre :

- 1. Cliquez sur le battement à supprimer. Un volet apparaîdans la zone d'affichage de l'ECG.
- 2. Cliquez avec le bouton droit de la souris et sélectionnez **Suppr.**

Ou appuyez sur **D** sur le clavier pour effectuer l'opération.

<span id="page-33-0"></span>**REMARQUE :** une fois les battements supprimés, le système recalcule automatiquement les événements rythmiques.

#### **7.2.3 Modification des battements**

Vous pouvez modifier n'importe quel battement libellé de l'ECG. Voici la procédure à suivre :

- 1. Cliquez sur un battement libellé pour faire apparaîte un volet à proximité
- 2. Cliquez avec le bouton droit de la souris pour afficher un menu.
- <span id="page-33-1"></span>3. Sélectionnez le type cible dans le menu contextuel. Le type du tracé QRS sélectionné est modifiéen conséquence.

Vous pouvez également appuyer sur des touches de raccourci spécifiques du clavier pour effectuer l'opération. Pour plus d'informations à propos des touches de raccourci, reportez -vous à la section 7.3.1 "Clavier et type de battement". RRQUE : une fois les battements supprimés, le systèm<br>
automatiquement les évênements rythmiques.<br> **3 Modification des battements**<br>
bouvez modifier n'importe quel battement libelléde l'ECG Voici la procedure<br>
iquez sur un b

**REMARQUE :** une fois l'opération de modification effectuée, le système recalcule automatiquement les événements rythmiques.

#### **7.2.4 Modification des battements séquentiels**

Si tous les battements sont visibles dans la fenêtre ECG actuelle :

- 1. Dépla cez le pointeur de la souris vers la tête du premier battement, puis appuyez sur le bouton gauche de la souris et maintenez-le enfoncé Un rectangle apparaît. Déplacez la souris jusqu'à ce que le rectangle couvre l'ensemble des battements à modifier, puis relâmez le bouton gauche de la souris. Un menu contextuel apparaî: **7.2.3 Modification des battements**<br>
Vous pouvez modifier n'importe quel battement libelléde l'ECG Voici la procedure à cuivre :<br>
1. Cliquez avec le bouton droit de la souris pour afficher un menu.<br>
2. Cliquez avec le bou
- 2. Sélectionnez **Classify all QRS as**-> new type (nouveau type), pour modifier tous les battements.

Si tous les battements ne sont pas visibles dans la fenêtre ECG actuelle :

- 1. Avec le bouton droit de la souris, cliquez sur la zone d'affichage de l'ECG et sélectionnez **Marquer plage**. Le message **Choisir la pos. de début** s'affiche près du curseur.
- 2. Cliquez vers la tête du premier battement, décalez l'ECG via la barre de défilement ou l'affichage de l'enregistrement complet, et cliquez à nouveau pour marquer le dernier battement. Un menu s'affiche.
- <span id="page-34-0"></span>3. Sélectionnez **Classify all QRS as**-> new type (nouveau type), pour modifier tous les battements.

**REMARQUE :** une fois l'opération de modification effectuée, le système recalcule automatiquement les événements rythmiques.

#### **7.2.5 Insertion de battements par lots**

- $\Diamond$  Dans la fenêtre ECG Edit (Modification des tracé ECG): appuyez sur le bouton gauche de la souris et maintenez-le enfoncépour séectionner une plage. Relâch ez le bouton de la souris et un menu s'affiche. Sélectionnez **Insérer lot** et dans le sous-menu, vous pouvez choisir d'inséer des battements en renumérisant avec une dérivation ou par estimation R-R. **is Insertion de battements par lots**<br>
ans la fendre ECG Edit (Modification des tracé ECG) :<br>
puyez sur le bouton gauche de la souris et maintenz-le enfoncépour séction<br>
gage. Relâth ez le bouton de la souris et maintenz- $\diamond$  Dans la fenère ECG Edit (Modification des tracé ECG) :<br>
appuyes sur le bouton gauche de la souris et maintenez-le enfoncépour séctionner une<br>
plage. Relièn cz le bouton de la souris et un menu s'affiche. Sécctionnez
- <span id="page-34-1"></span> $\Diamond$  Dans la fenêtre Evénements :
	- 1) Cliquez sur le type **R-R max.** et sélectionnez un ou plusieurs épisodes de tracé ECG affiché.
	- 2) Cliquez avec le bouton droit de la souris, sélectionnez **Insérer lot.** Dans le sous-menu, vous pouvez choisir d'inséer des battements en renuméisant avec une déivation ou par estimation R-R.

# **7.2.6 Mesure des tracés ECG**

Vous pouvez mesurer l'intervalle R-R et la tension des tracés ECG à tout moment depuis la fenêtre ECG Edit (Modification des tracés ECG). Voici la procédure à suivre :

- 1. Appuyez sur le bouton  $\mathbb{R}^3$ .
- 2. Appuyez sur le bouton gauche de la souris pour marquer la position actuelle comme point de départ de la fenêtre de mesure.
- 3. Déplacez la souris vers le point final de la mesure. Lors du déplacement de la souris, une petite fenêtre d'invite apparaîdans la barre d'état et indique l'intervalle ( ms) et l'étart entre les seuils de tension (mV) qui séparent la position actuelle de la souris et le point de départ.
- 4. Relâchez le bouton gauche de la souri s. Les valeurs de la petite fenêtre d'invite correspondent à l'intervalle de temps (ms) de la fenêtre de mesure et l'écart entre les seuils de tension (mv) entre les deux points.
- 5. Déplacez la souris pour éventuellement déplacer la fenêtre de mesure dans son intégralité.
- 6. Appuyez sur le bouton gauche de la souris pour libéer la fenêtre de mesure.
- 7. Relâmez le bouton  $\left|\mathbf{e}^{2}\right|$  et mettez fin à la mesure.

#### **7.2.7 Exploration rapide de l'ECG**

La fenêre ECG Edit (Modification des tracé ECG) est également utilisé pour examiner rapidement un ECG de 24 heures minimum.

La longueur de la barre de défilement situé au bas de la fenêtre ECG Edit (Modification des tracés ECG) correspond à la longueur de l'ECG dans son ensemble. Pour faire défiler l'ECG, cliquez sur la barre de défilement ou déplacez -la. La longueur minimum de la barre de défilement correspond à une seconde. gueur de la barre de déllement situé au bas de la fenête ECG Edit (Moc<br>ECG) correspond àla longueur de l'ECG dans son ensemble. Pour faire<br>sur la barre de déllement ou délacez -la. La longueur minimum de la barr<br>ond àune s

Pour sélectionner la dérivation à afficher dans la fenêtre ECG, cliquez sur le bouton dans les données sur 12 dérivations.

#### **7.2.8 Enregistrement d'un ECG**

Vous pouvez enregistrer un pisode d'un tracé ECG en tant que bande ECG à consigner dans un rapport. Voici la procélure à suivre

- 1. Cliquez sur le bouton  $\ddot{\bullet}$  pour afficher un rectangle rouge dans la fenêtre ECG. Vous pouvez déplacer le tracé ECG pour modifier l'ECG sélectionnéet cliquer de nouveau sur le bouton Encyclosum d'anné de divintion de la difference de la difference de la difference de la difference de la difference de la difference de la difference de la difference de la difference de la difference de la difference de
	- . La fenêre suivante s'affichera :
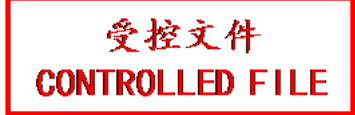

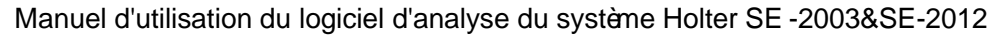

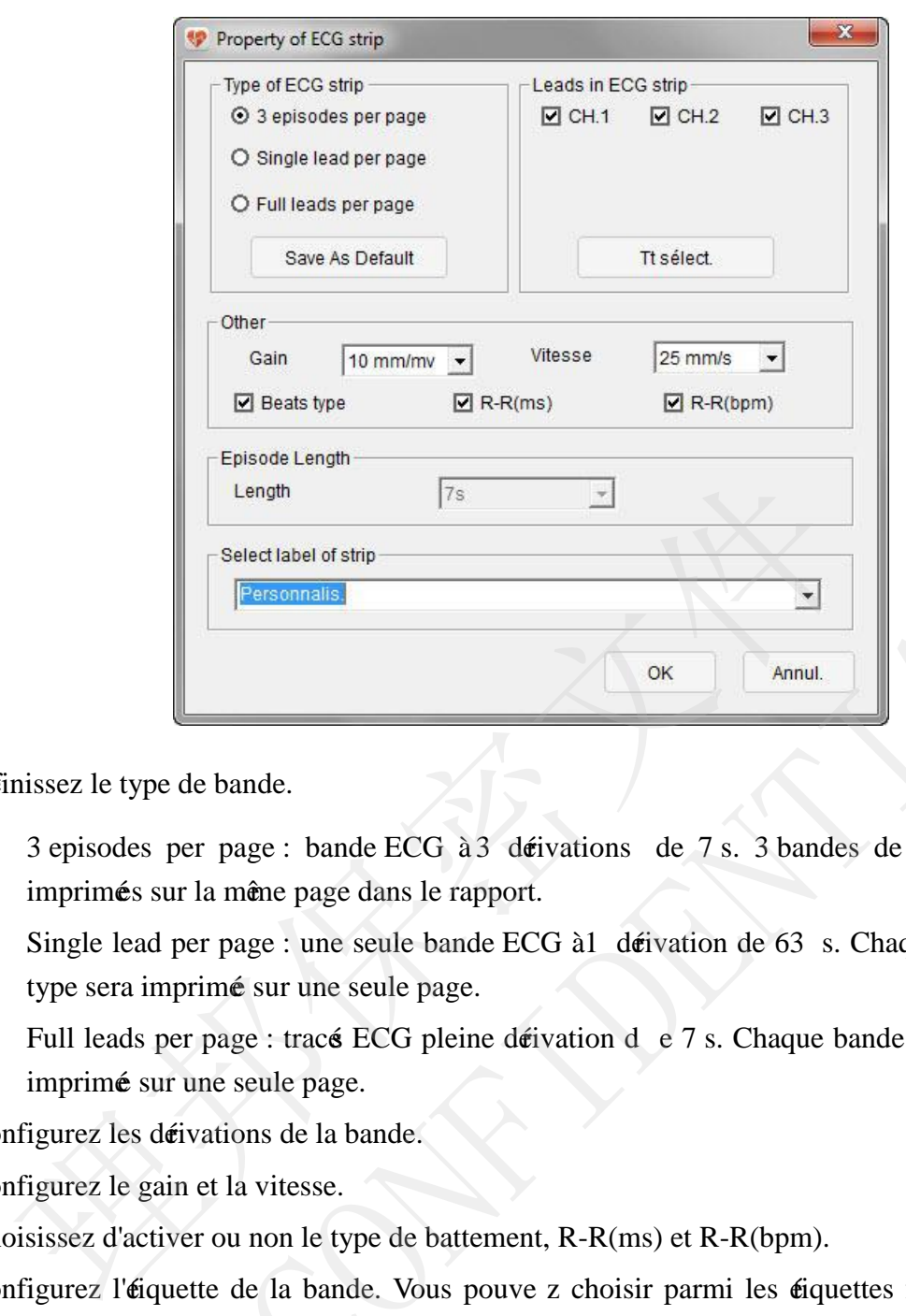

- 2. Définissez le type de bande.
	- a) 3 episodes per page : bande ECG à 3 dérivations de 7 s. 3 bandes de ce type seront imprimés sur la mêne page dans le rapport.
	- b) Single lead per page : une seule bande ECG à 1 dérivation de 63 s. Chaque bande de ce type sera imprimé sur une seule page.
	- c) Full leads per page : tracé ECG pleine dérivation d e 7 s. Chaque bande de ce type sera imprimé sur une seule page.
- 3. Configurez les dérivations de la bande.
- 4. Configurez le gain et la vitesse.
- 5. Choisissez d'activer ou non le type de battement, R-R(ms) et R-R(bpm).
- 6. Configurez l'étiquette de la bande. Vous pouve z choisir parmi les étiquettes fournies par le système ou saisir une éiquette manuellement. L'éiquette saisie manuellement sera automatiquement ajouté à la liste des éiquettes. **Example 20**<br> **Example 20**<br> **Example 20**<br> **Example 20**<br> **Example 30**<br> **Example 30**<br> **Example 30**<br> **EXAM CONFIDENT CONFIDENTIAL SURVEY TO STAN CONFIDENCIAL SURVEY SURVEY SURVEY SURVEY SURVEY SURVEY SURVEY SURVEY SURVEY SUR**
- 7. Cliquez sur OK pour enregistrer la bande ECG, ou sur Annul. pour annuler l'opération.

La bande enregistré peut à nouveau être confirmé dans la fenêtre **Strips**. Les bandes confirmées seront incluses dans le rapport

Vous pouvez également enregistrer un ECG en observant l'une des méthodes suivantes :

 Choisissez une position de départ, puis appuyez sur le bouton gauche de la souris et maintenez-le enfoncé Faites glisser la souris pour sélectionner un ECG, un menu s'affiche. Sélectionnez Sauve bande ECG et démissez les propriés de la bande.

- Après avoir marquéla plage, séectio nnez **Sauve bande ECG** et démissez les propriés de la bande.
- Avec le bouton droit de la souris, cliquez sur la zone d'affichage de l'ECG et sélectionnez Sauve bande ECG et déinissez les propriés de la bande.

### **7.2.9 Impression de tracés ECG**

Vous pouvez imprimer un  $\phi$ isode de tracé ECG actuellement affichédans la fenêtre ECG :

- 1. Cliquez sur le bouton  $\Box$  pour afficher une fenêtre contextuelle.
- 2. Configurez les réglages des paramètres, y compris le style de la page, l'orientation du papier, le gain, la vitesse, l'étiquette, etc.
- 3. Cliquez sur **Impr.** pour effectuer l'opération.

### **7.2.10 Définition d'un événement d'arythmie**

Vous pouvez déinir n'importe quel pisode de tracé ECG actuellement affiché dans la fenêtre ECG comme nouvel événement d'arythmie :

- 1. Appuyez sur le bouton gauche de la souris, maintenez-le enfoncéet faites glisser le rectangle repère de manière à recouvrir l'arythmie. Relâmez le bouton gauche de la souris pour afficher une fenêtre contextuelle. Sélectionnez **Déinir évén.**  $\rightarrow$  type d'arythmie pour terminer la définition d'une nouvelle arythmie. nfigurez les rélages des paramètres, y compris le style de la page, l'orientat<br>
gain, la vitesse, l'étiquette, etc.<br>
quez sur **Impr.** pour effectuer l'opéation.<br> **10 Définition d'un événement d'arythmie**<br>
pouvez déinir n' 3. Cliquez sur Impr. pour effectuer l'opéation.<br> **7.2.10 Définition d'un événement d'arythmie**<br>
Vous pouvez démir n'impore quel éjaode de tracé ECG actuellement affiché dans liente:<br>
ECG comme nouvel étérment d'arythmie :
- 2. Vous pouvez également cliquer avec le bouton droit de la souris pour afficher un menu et sélectionner **Marquer plage,** puis faites défiler la fenêtre ECG pour localiser le début et la fin de l'arythmie. Un menu contextuel apparaît Sélectionnez **Déinir é én.**  $\rightarrow$  type d'arythmie pour terminer la définition d'une nouvelle arythmie.

# **7.2.11 Options d'affichage**

Pour modifier les options d'affichage, cliquez avec le bouton droit de la souris dans la région où apparaîl'éiquette des ba ttements. Le menu d'options suivant apparaî:

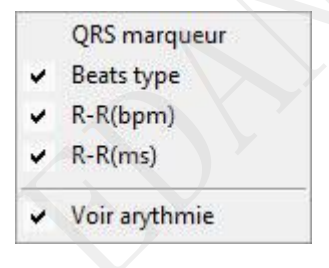

Vous pouvez activer/désactiver ces options.

### **7.3 Modification d'un modèle**

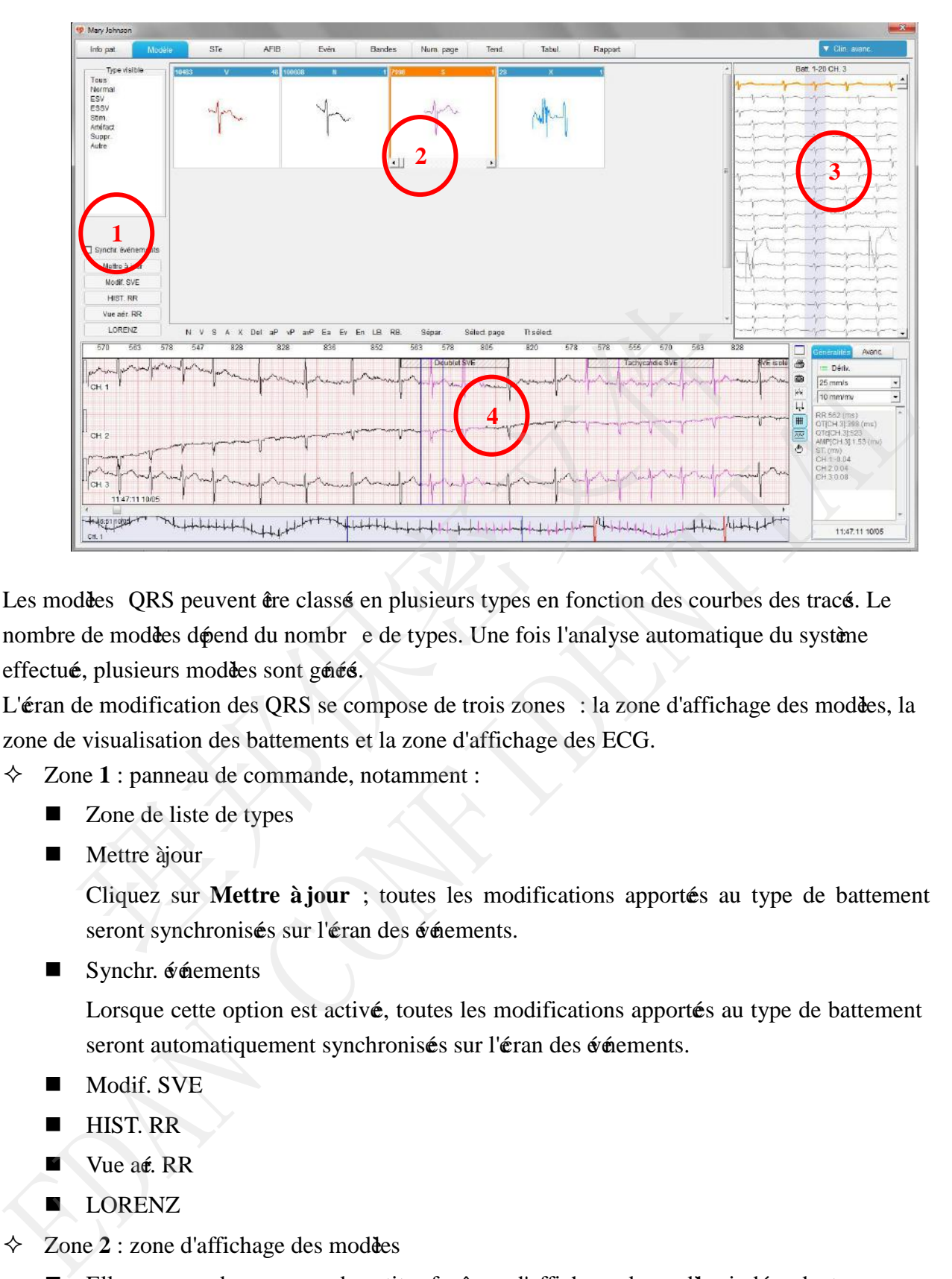

Les modèles QRS peuvent être classé en plusieurs types en fonction des courbes des tracé. Le nombre de modèles dépend du nombr e de types. Une fois l'analyse automatique du système effectué, plusieurs modèles sont générés.

L'éran de modification des QRS se compose de trois zones : la zone d'affichage des modèles, la zone de visualisation des battements et la zone d'affichage des ECG.

- $\triangle$  Zone 1 : panneau de commande, notamment :
	- Zone de liste de types
	- $\blacksquare$  Mettre à jour

Cliquez sur **Mettre à jour** ; toutes les modifications apportées au type de battement seront synchronisées sur l'éran des événements.

Synchr. événements

Lorsque cette option est activé, toutes les modifications apportés au type de battement seront automatiquement synchronisés sur l'éran des événements.

- Modif. SVE
- HIST. RR
- Vue aé. RR
- **LORENZ**
- Zone 2 : zone d'affichage des modèles
	- Elle comprend un groupe de petites fenêtre s d'affichage de modèles indépendantes.
- Dans la fenêtre d'affichage de modèles, vous pouvez rapidement parcourir tous les battements, modifier un seul battement ou le type de modèe, fusionner le modèe, etc. Double-cliquez sur une fenêtre de modèe ; la fenêtre ECG Edit (Modification des tracés ECG) s'affiche.
- Il est possible de fusionner deux modèles du même type par glisser -déposer.
- Prise en charge du fonctionnement simultané du clavier et de la souris.
- Barre d'outils de modification rapide des battements
- Zone 3 : fenêtre d'analyse des battements.
	- Affiche tous les battements du modèle sélectionné aligné en fonction de l'onde R.
	- Choisissez la prise en charge d'une sélection d'un ou de plusieurs battements.
	- Avec le bouton droit de la souris, cliquez sur les battements séectionnés pour modifier le type de battement.
	- Cliquez dans la partie supérieure de cette fenêtre, puis cliquez sur **Visual.** ou sélectionnez une dérivation pour configurer l'affichage.
	- Les battements affichés sur cette fenêtre correspondent aux opérations réalisées sur les modèles et dans la fenêtre ECG.

 $\Diamond$  Zone **4** : fenêtre générale ECG Edit (Modification des tracé ECG). Pour obtenir des informations détaillées, reportez -vous à la section 7.2 "Fenêtre générale ECG Edit (Modification des tracé ECG)". Choisissez la prise en charge d'une seccion d'un ou de pusieurs batement<br>Avec le bouton droit de la souris, cliquez sur les battements séccionné per<br>type de battement.<br>Cliquez dans la partie supéieure de cette fenêre, pui Fuye te inatentiert.<br>
■ Cliquez dans la partie supérieure de cette fendre, puis cliquez sur Visual. c<br>
sectionnez une déivation pour configurer l'affichage.<br>
■ Les buttements affiché sur cette fendre correspondent aux op

#### **7.3.1 Clavier et type de battement**

Opérations générales relatives à la modification des modèles

Fonctionnement du clavier :

**↑, ↓** : faites défiler les battements d'un modèle

→, ← : séectionnez un modèe

 $\Diamond$  Modification des QRS :

Les touches de raccourci permettant de modifier ou d'inséer des battements dans les zones de modification des modèles, de l'histogramme, du LORENZ, de la fenêtre générale ECG Edit (Modification des tracé ECG) sont répertoriés ci -dessous :

**Remarque :** les touches de raccourci du pavé numérique peuvent ne pas être disponibles sur les ordinateurs de bureau.

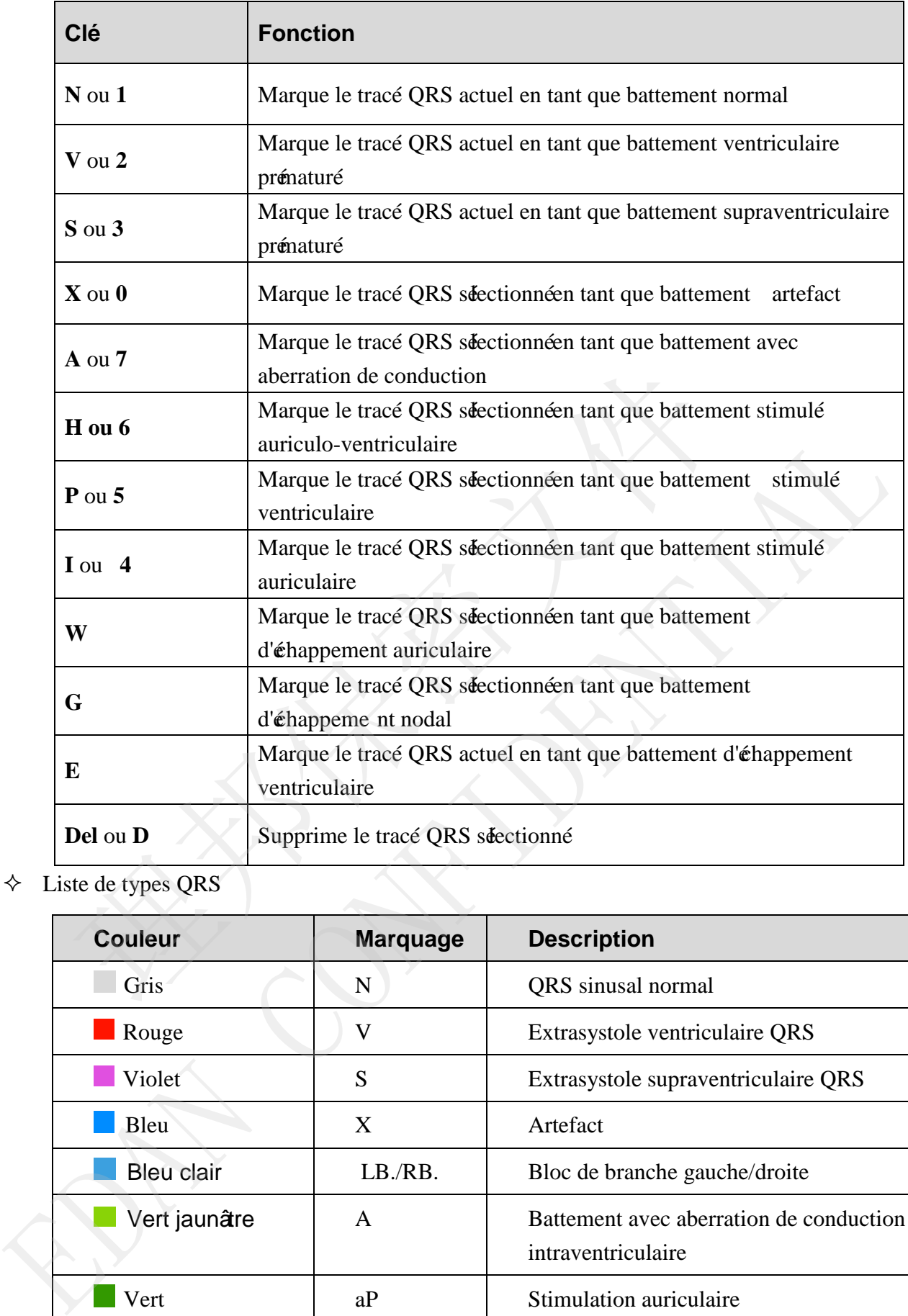

 $\Diamond$  Liste de types QRS

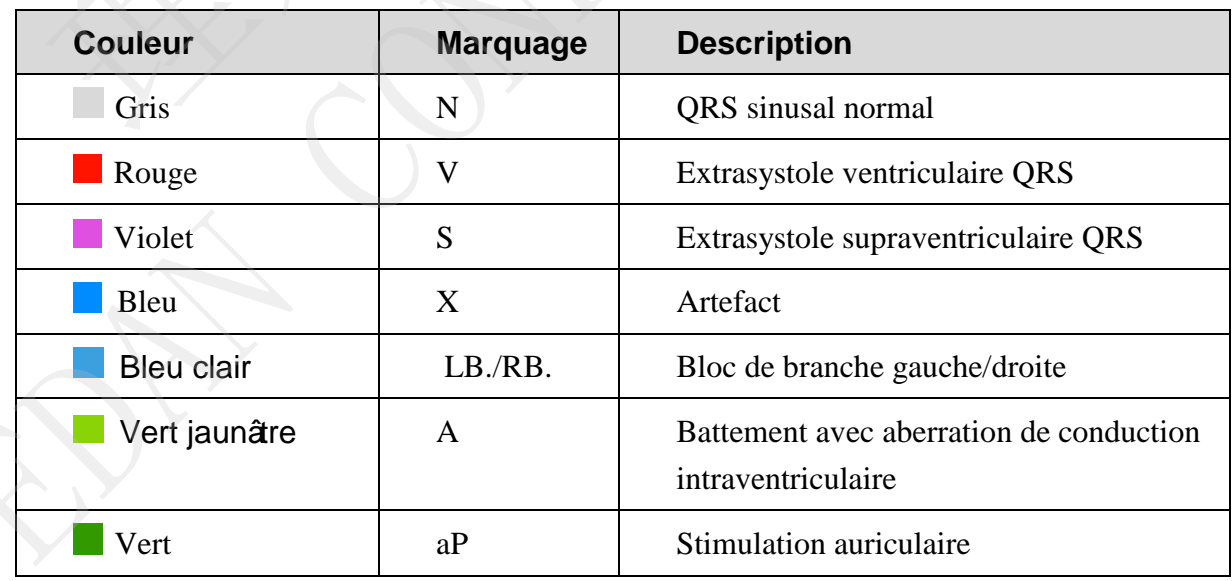

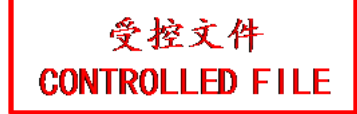

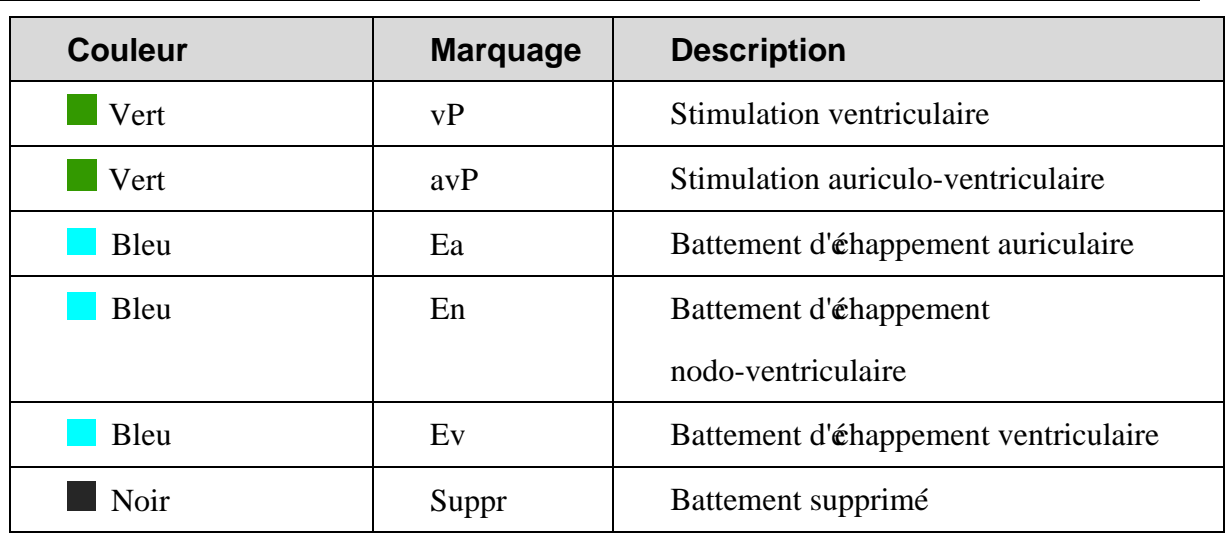

La différence entre la suppression d'un battement et la définition d'un battement en tant qu'artefact est dé rite ci-dessous :

choisissez de supprimer un battement lorsque le battement est mal classifié. L'intervalle RR formé par le battement présent et le battement suivant sera inclus dans l'analyse d'arythmie. choisissez de définir un battement en tant qu'art efact lorsque le battement est de mauvaise qualité et que son QRS ne peut être identifié L'artefact défini ne sera pas pris en compte dans l'analyse d'arythmie. France entre la suppression du battement et la définition d'un battement en t<br>
férice entre la suppression d'un battement et la définition d'un battement en t<br>
siesz de supprimer un battement lorsque le battement est mal c

#### **7.3.2 Exploration rapide de l'ensemble des QRS dans un**

#### **modèle**

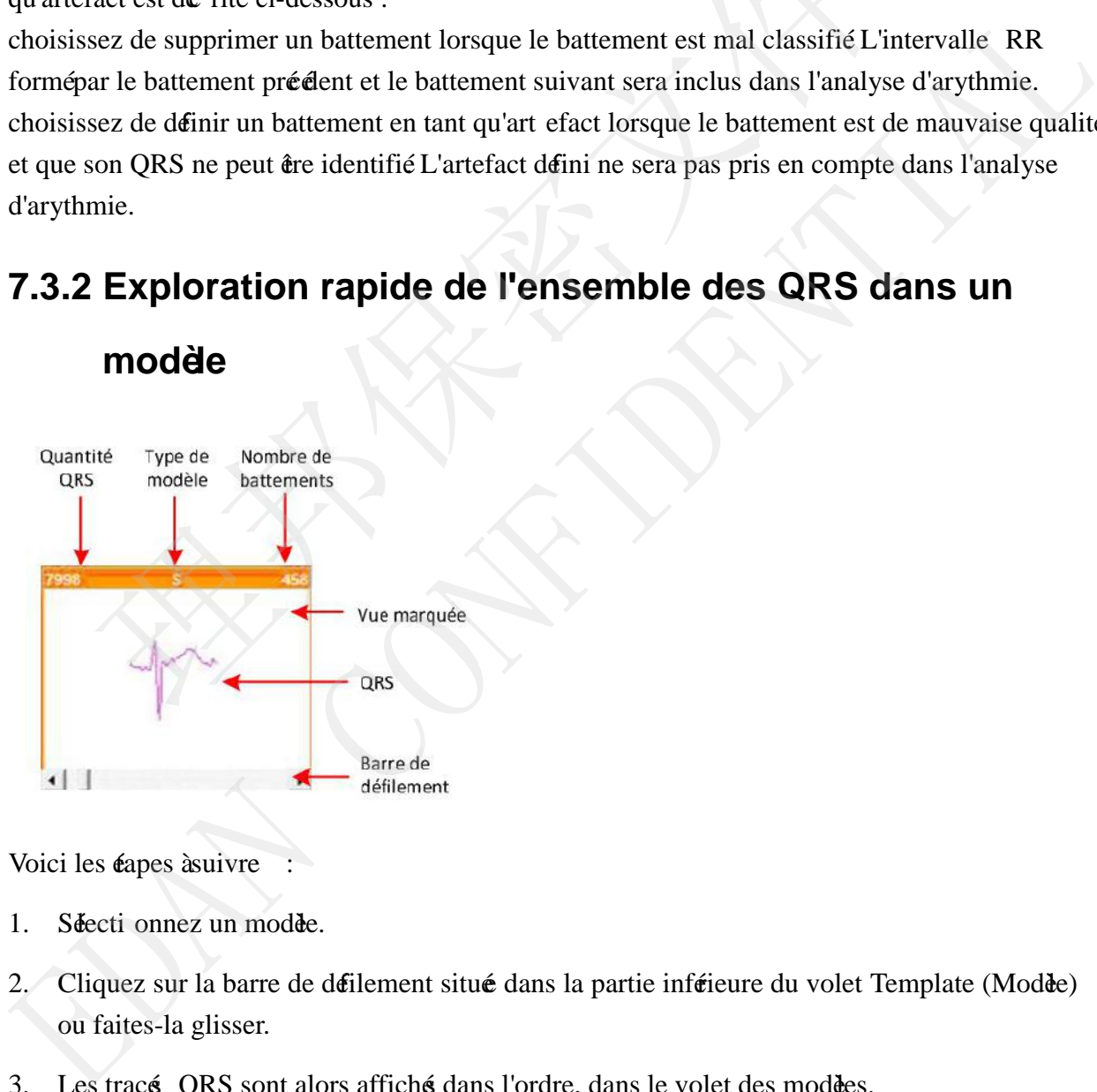

Voici les éapes à suivre

- 1. Sélecti onnez un modèle.
- 2. Cliquez sur la barre de défilement situé dans la partie inférieure du volet Template (Modèe) ou faites-la glisser.
- 3. Les tracé QRS sont alors affiché dans l'ordre, dans le volet des modèles.
- 4. L'affichage de la fenêtre ECG Edit (Modificat ion des tracés ECG) change simultanément en conséquence et présente l'ECG de ces battements.
- 5. Cliquez sur la barre de défilement de la fenêtre ECG Edit (Modification des tracés ECG) ou faites-la glisser de manière à faire défiler l'ECG en arrière ou en avan t.

## **7.3.3 Modification du type du modèle**

Si le type du modèle est modifié le type de l'ensemble des battements lié à ce modèle changera en conséquence.

Cette méhode est généralement utilisée pour corriger rapidement le type de plusieurs QRS.

Voici les éapes à suivre :

- 1. Sélectionnez au moins un modèle à modifier.
- 2. Cliquez avec le bouton droit de la souris sur le modè à modifier. Un menu contextuel contenant la liste des types apparaît.
- 3. Sélectionnez le type cible dans la liste des types pour effectuer l'opérat ion.

#### **7.3.4 Fusion/division des modèles**

#### **Fusion :**

Les battements de plusieurs modèes de mêne type peuvent être regroupé dans un seul modèe. Cette fonction permet de réduire le nombre de modèles et de simplifier la modification des données des patients. menoue est geraatement unise pour corriger raputement le type de pusseurs<br>se éapes devive :<br>éctionnez au moins un modée devodifier.<br>iquez avec le bouton droit de la souris sur le modée devodifier. Un me<br>thenant la liste de 1. Séccionnez au moins un modè à modifier.<br>
2. Cliquez avec le bouton droit de la souris sur le modè à modifier. Un menu contextuel<br>
contenant la liste des types apparat<br>
3. Sécrionnez le type cible dans la liste des types

Voici les éapes à suivre

- 1. Sélectionnez le modèle à fusionner, puis appuyez longuement sur le bouton gauche de la souris.
- 2. Déplacez la souris (faites glisser le modèle) vers le modèle cible (qui doit être de type identique). Relâmez le bouton gauche de la souri s pour effectuer la fusion.
- 3. Patientez le temps que le processus se termine.

**REMARQUE** : le modèle cible doit être du même type que le modèle à fusionner.

#### **Division :**

Cliquez sur **Sépar.** Les battements similaires au battement séectionnédans la zone 3 seront regroupé au sein d'un nouveau modèe.

# **7.3.5 Fenêtre de modification Beats (Battements)**

Double-cliquez sur un modèle, la fenêtre de modification Beats (Battements) s'affiche :

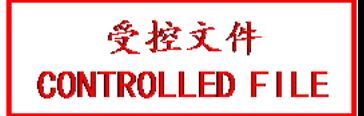

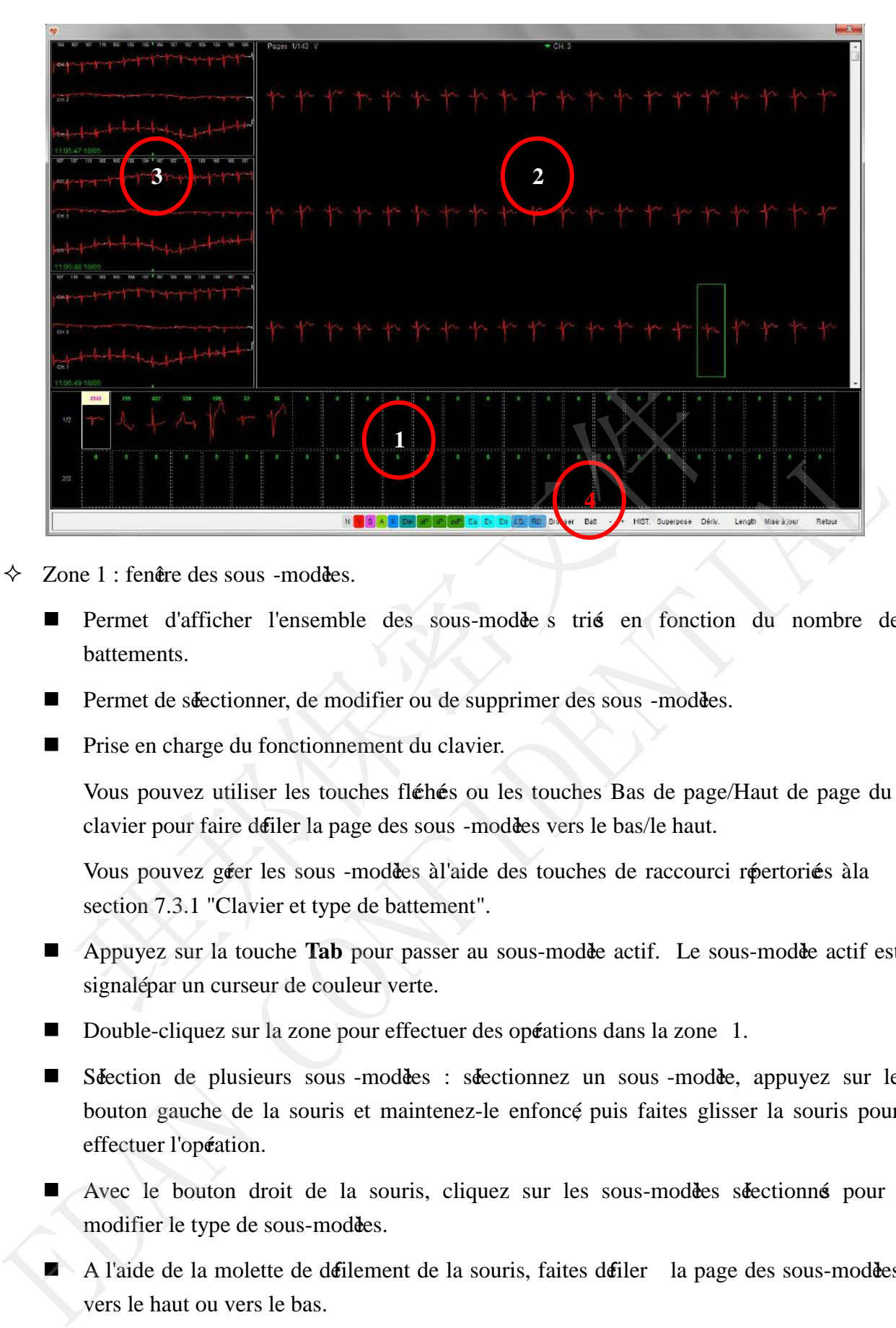

- $\Diamond$  Zone 1 : fenêtre des sous -modèles.
	- **Permet d'afficher l'ensemble des sous-modèe s trié en fonction du nombre de** battements.
	- Permet de séectionner, de modifier ou de supprimer des sous -modèes.
	- **Prise en charge du fonctionnement du clavier.**

Vous pouvez utiliser les touches fléhées ou les touches Bas de page/Haut de page du clavier pour faire défiler la page des sous -modèles vers le bas/le haut.

Vous pouvez géer les sous -modèes à l'aide des touches de raccourci répertoriés à la section 7.3.1 "Clavier et type de battement".

- Appuyez sur la touche **Tab** pour passer au sous-modèle actif. Le sous-modèle actif est signalé par un curseur de couleur verte.
- Double-cliquez sur la zone pour effectuer des opérations dans la zone 1.
- Sélection de plusieurs sous -modèles : sélectionnez un sous -modèle, appuyez sur le bouton gauche de la souris et maintenez-le enfoncé, puis faites glisser la souris pour effectuer l'opéation.
- Avec le bouton droit de la souris, cliquez sur les sous-modèles sélectionné pour modifier le type de sous-modèles.
- A l'aide de la molette de défilement de la souris, faites défiler la page des sous-modèles vers le haut ou vers le bas.
- Zone 2 : fenêre Beats.

- Permet d'afficher l'ensemble des battements appartenant au sous-modèle sélectionné
- Vous pouvez sélectionner, modifier ou supprimer les battements.
- Les battements se trouvant dans la colonne où est situé le battement sélectionné sont affichés dans la zone 3.
- **Prise en charge du fonctionnement du clavier.**

Vous pouvez utiliser les touches flébées ou les touches Bas de page/Haut de page du clavier pour faire défiler la fenêtre de mo dification Beats (Battements) vers le haut/le bas.

Vous pouvez géer les battements à l'aide des touches de raccourci répertoriés à la section 7.3.1 "Clavier et type de battement".

- Double-cliquez sur la zone pour effectuer des opérations dans la zone 2.
- Sélection de plusieurs battements : sélectionnez un battement, appuyez longuement sur le bouton gauche de la souris, puis faites glisser la souris pour effectuer l'opération.
- Avec le bouton droit de la souris, cliquez sur le battement sélectionné pour modif ier le type du battement.
- A l'aide de la molette de défilement de la souris, faites défiler la fenêtre de modification Beats vers le haut ou vers le bas.
- $\div$  Zone 3 : fenêtre de visualisation rapide de l'ECG.
- Permet d'afficher l'ECG de la colonne où se situe le battement sélectionné dans la fenêtre Beats. En cas de séection de plusieurs battements, l'ECG de la colonne correspondant au dernier battement s'affiche. Section 7.3.1 Clavier et type de battennent.<br>
Double-cliquez sur la zone pour effectuer des opéations dans la zone 2.<br>
Séction de plusieurs battennents : séctionnez un battement, appuyez le<br>
le bouton gauche de la souris,
	- La colonne de battements dans la zone 2 se situe au milieu de la zone 3, marquée par une ligne verte.
	- Affichage de l'heure d'enregistrement du battement.

 $\triangle$  Zone 4 : barre d'outils.

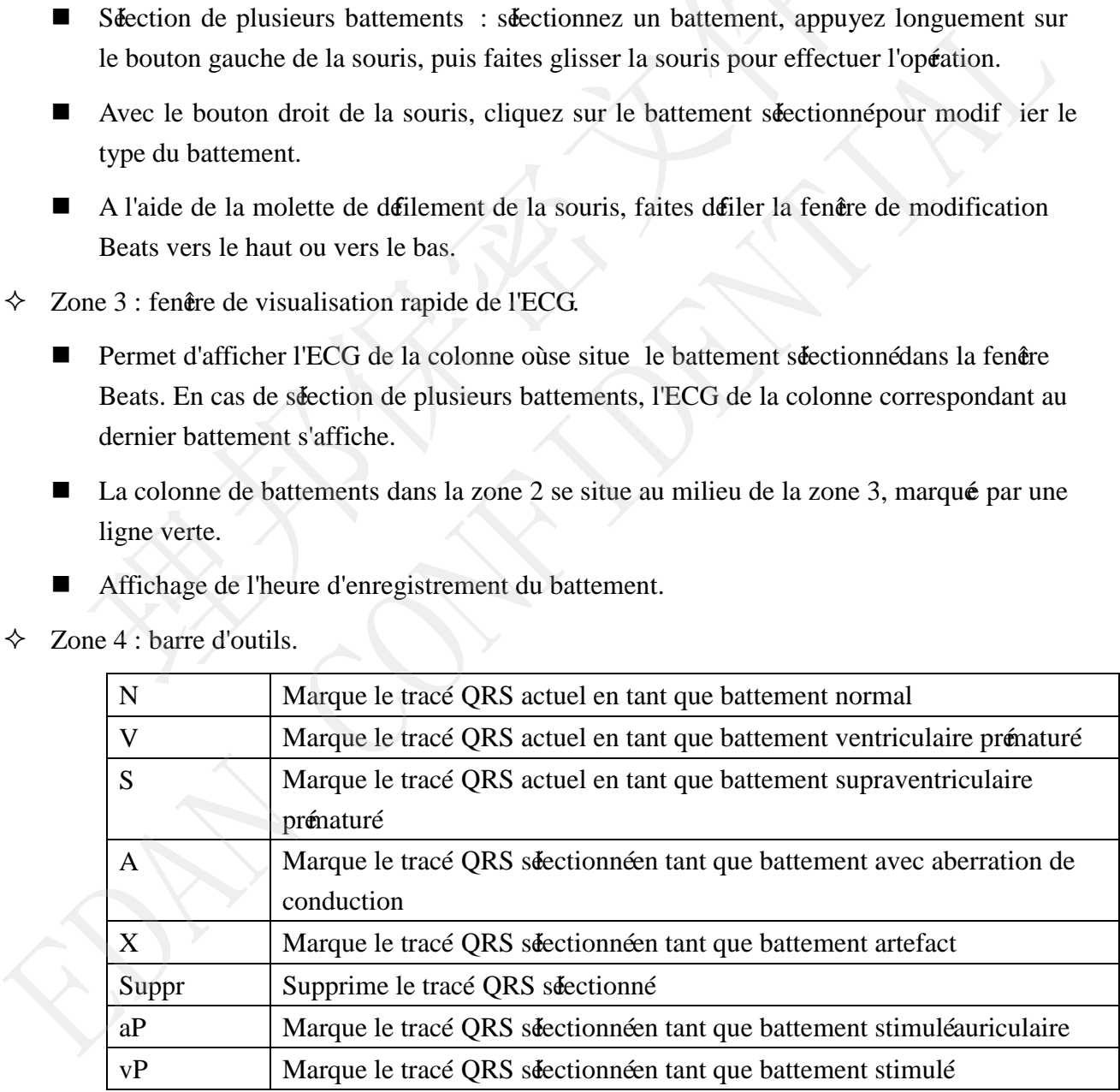

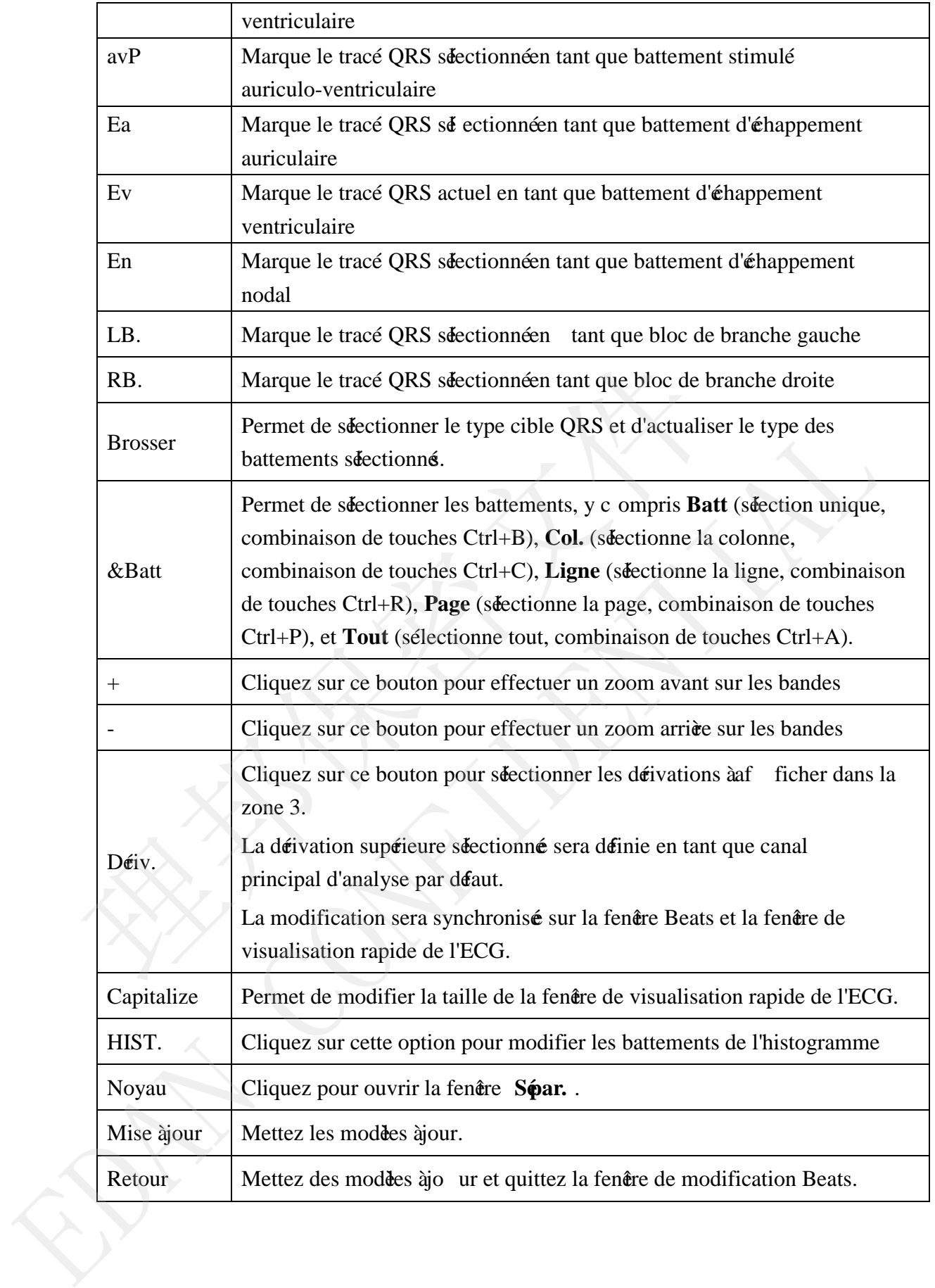

#### **7.3.6 Fenêtre de séparation**

En superposant les battements cardiaques, il vous sera facile d'identifier les battements anormaux et de les modifier.

Pour ouvrir la fenêtre **Sépar.**, cliquez sur **Superpose** dans la zone 4 de la fenêtre de modification Beats.

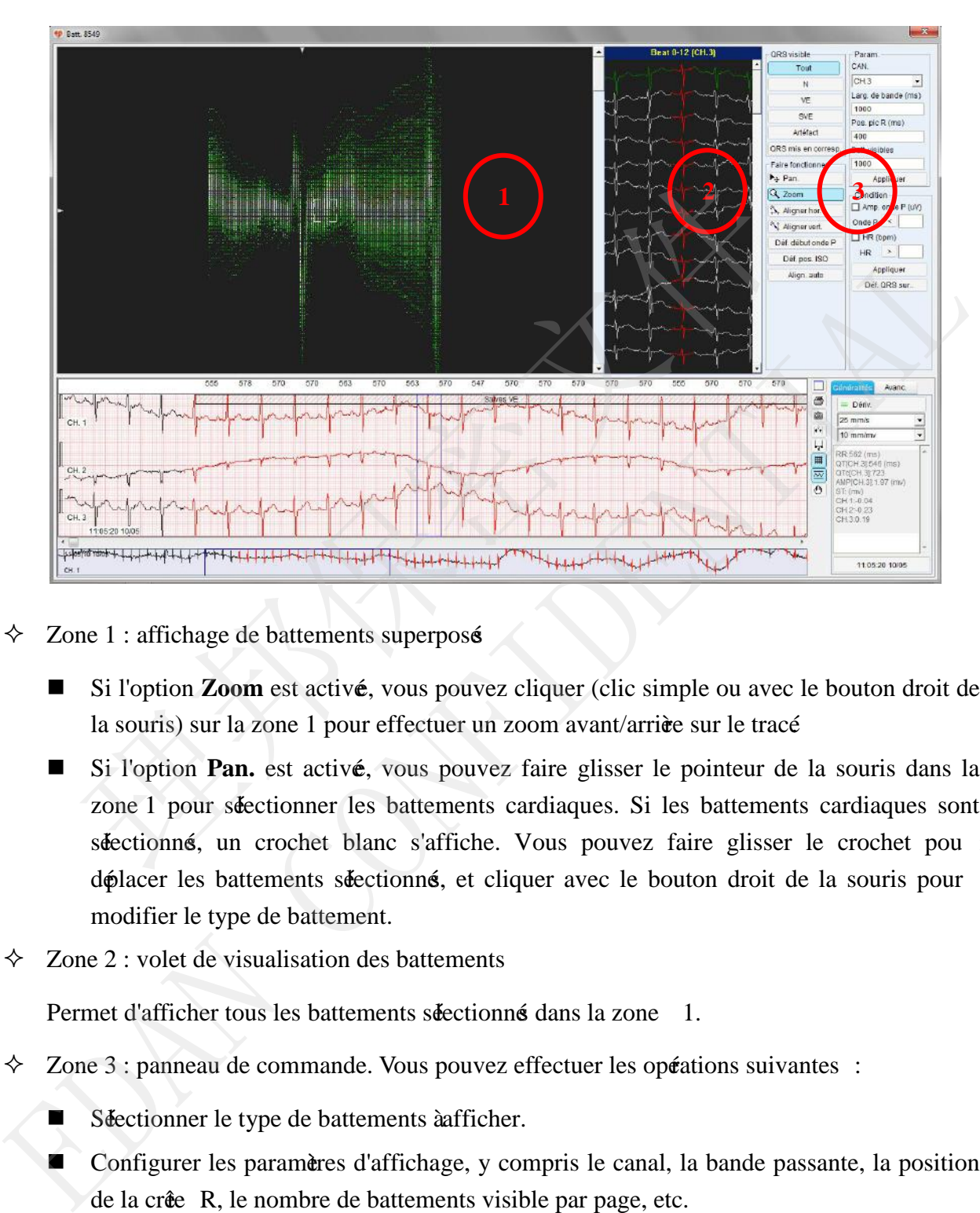

- $\Diamond$  Zone 1 : affichage de battements superposé
	- Si l'option **Zoom** est activé, vous pouvez cliquer (clic simple ou avec le bouton droit de la souris) sur la zone 1 pour effectuer un zoom avant/arrière sur le tracé.
	- Si l'option **Pan.** est activé, vous pouvez faire glisser le pointeur de la souris dans la zone 1 pour sélectionner les battements cardiaques. Si les battements cardiaques sont séectionné, un crochet blanc s'affiche. Vous pouvez faire glisser le crochet pou r déplacer les battements séectionné, et cliquer avec le bouton droit de la souris pour modifier le type de battement.
- $\Diamond$  Zone 2 : volet de visualisation des battements

Permet d'afficher tous les battements sélectionnés dans la zone 1.

- Zone 3 : panneau de commande. Vous pouvez effectuer les opérations suivantes :
	- Sélectionner le type de battements à afficher.
	- Configurer les paramètres d'affichage, y compris le canal, la bande passante, la position de la crête R, le nombre de battements visible par page, etc.

#### **7.3.7 Histogramme RR**

Les battements dans l'intervalle RR peuvent être modifié dans un histogramme RR. En raison de la courte duré de l'intervalle RR d'un battement supraventriculaire, l'histogramme peut être utilisé pour rechercher les battements supraventri culaires prénaturés non identifiés dans un modè de battements normaux ou pour rechercher des battements normaux dans un modè de battements supraventriculaires prénaturé.

L'intervalle RR d'un battement artefact étant court, l'histogramme peut être util isé pour étarter des battements d'artefact.

Sur l'éran de l'histogramme, les opérations suivantes sont prises en charge :

cliquez sur la souris et faites-la glisser sur l'histogramme pour sélectionner les intervalles RR au sein d'une certaine plage. Les bandes de battements de la plage sélectionné s'affichent. La méhode de modification de ces bandes est identique à celle utilisé pour la modification des modèes.

#### **7.3.8 Vue aérienne RR**

La vue actienne RR est un complément de l'histogramme RR. Elle prend en charge la modification des battements en fonction des périodes de temps. Avec la vue aérienne RR, vous pouvez facilement extraire des battements cardiaques des intervalles RR anormaux dispersé sur 24 heures ou plus. Les intervalles RR anormaux incluent les intervalles RR ventriculaires ou supraventriculaires, les intervalles RR prolongé, etc.

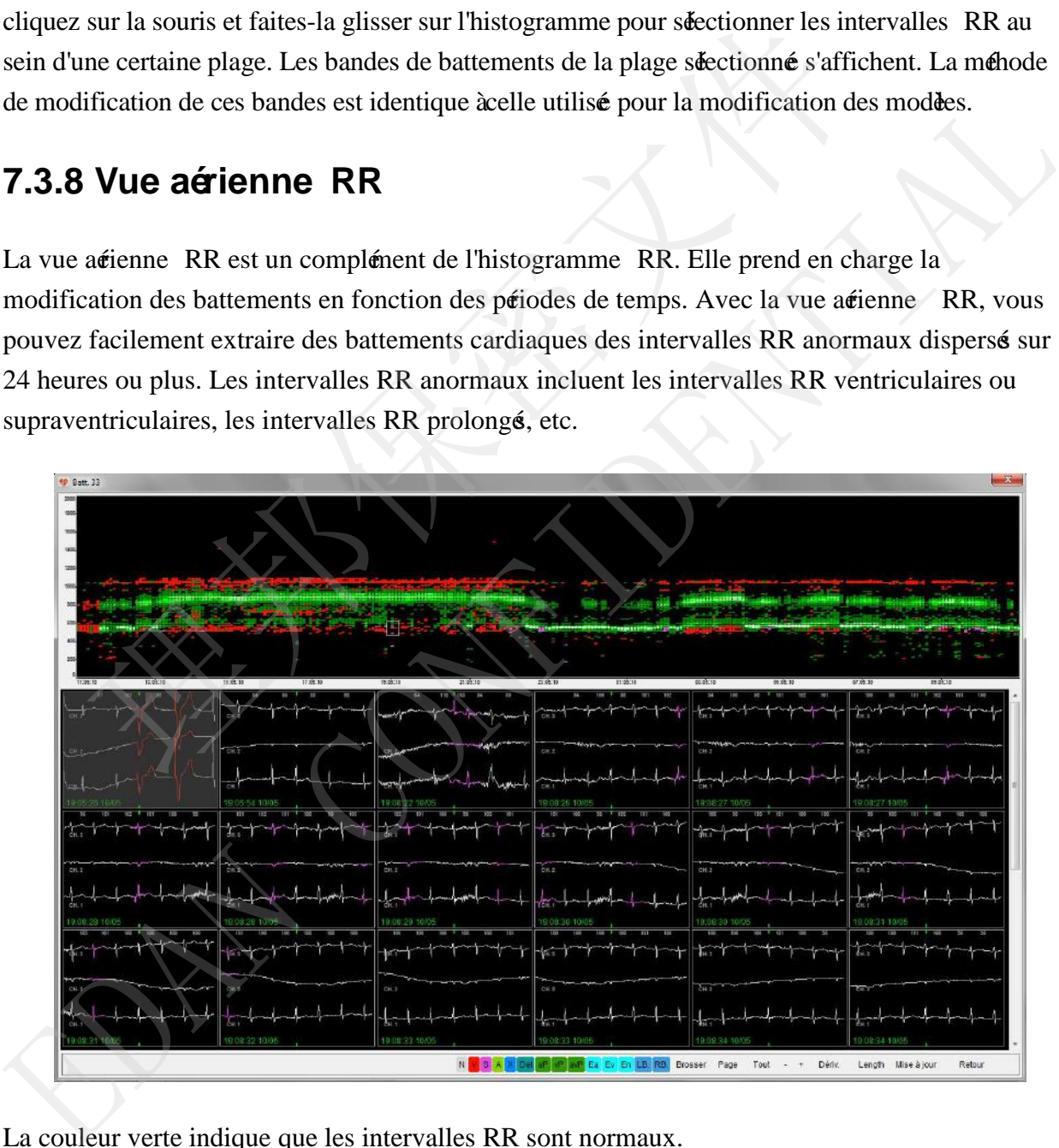

La couleur verte indique que les intervalles RR sont normaux. La couleur rouge indique que les intervalles RR sont ventriculaires. La couleur violette indique que les intervalles RR sont supraventriculaires.

Instructions d'utilisation :

Faites glisser le pointeur de la souris sur l'histogramme pour sélectionner les tracé ORS de n'importe quel moment et n'importe quel intervalle RR. Les bandes des tracés sélectionnés s'affichent. Vous pouvez modifier les bandes avec les touches de fonction prévues en bas de la fenêre.

Une fois la modification effectué, vous pouvez cliquer sur **Mise à jour** pour mettre à jour la zone séectionné.

- $\bullet$  Affichage de types spérifiques de tracé s QRS Avec le bouton droit de la souris, cliquez sur l'histogramme, puis choisissez un type.
- **Effectuer un zoom avant/arrière longitudinal** Avec le bouton droit de la souris, cliquez sur l'histogramme, puis choisissez d'effectuer un zoom avant ou arrière.
- Synchronisation des modèles Si le type d'un tracé QRS est remplacé par un type n'appartenant à aucun des modèles existants, le système crée automatiquement un nouveau modèle pour celui -ci.

## **7.3.9 Courbe de Lorenz**

Le diagramme de dispersion des intervalles R-R, égal ement appelé courbe de Lorenz ou graphique de Poincaré, est utilisé pour mettre en évidence les modifications subies par les intervalles R-R adjacents.

Le diagramme de dispersion des intervalles R-R est crépar la repréentation graphique de paires séquen tielles d'intervalles R-R sinusaux comme point d'accouplement. Repréentez de manière graphique l'intervalle RR n précédent (ms) comme valeur des X, sur l'axe des abscisses, et l'intervalle RR comme valeur des Y, sur l'axe des ordonnés. Repréentez ensuit e de manière graphique l'intervalle RR n+1 suivant (ms) comme valeur des X et l'intervalle RR n+2 suivant (ms) comme valeur des Y. Répétez cette opération pour construire le diagramme de dispersion ■ Effectuer un zoom avant/arrice longitudinal<br>
Avec le bouton droit de la souris, cliquez sur l'histogramme, puis choisissez d<br>
zoom avant ou arrice.<br>
Synchronisation des modes<br>
Si le type d'un tracé QRS est remplacépar Synchronisation des modès<br>
Synchronisation des modès<br>
Si le type d'un tracé QRS est remplacépar un type n'appartenant itaucun des modès<br>
existants. le système cré automatiquement un nouveau modèe pour celui ci.<br>
7.3.9 COU

|        | <b>4P</b> Batt. 369                                                                                                    |
|--------|----------------------------------------------------------------------------------------------------|
|        | 1500<br>11:19:35.10/0                                                                                                    |
|        | 201:41:10<br>1.59.31.10                                                                                                    |
|        |                                                                                                    |
|        | Ea Ev En LB RB.<br>Brosser<br>Mise à jour<br>Page<br>Length<br>Retou                                                                                                    |
|        | Cliquez avec le bouton droit sur cette zone pour faire apparare un menu.<br>Mode visual.<br>Moyen de sélection<br>Zoom av.<br>Zoom arr.<br>Faire glisser                                                                                                    |
| ✧<br>✧ | Mode d'affichage : séectionnez le type de battements à afficher.<br>Moyen de séection: permet de définir le mode de séection des battements.<br>Zoom avant/arrière : permet d'effectuer un zoom avant/arrière sur la courbe de Lorenz.<br>▄<br>Vous pouvez galement utiliser la molette de déilement de la souris pour effectuer un<br>zoom avant/arrièe.<br>Faire glisser : lorsque la courbe de Lorenz est agrandie, vous pouvez cliquer à nouveau<br>■<br>avec le bouton droit de la souris et séectionner Faire glisser pour déaler la courbe.<br>Zone 2 : fenêre générale ECG Edit (Modification des tracé<br>$ECG$ ).<br>Zone 3 : pisodes de tracé ECG<br>$\diamond$ Zone 4 : barre d'outils |
|        | 7.4 Modification des événements                                                                                                    |
|        |                                                                                                    |
|        | Une fois les modèles mo difié et les évérements mis àjour, vous devez confirmer les évérements                                                                                                    |
|        | identifié et choisir les bandes à imprimer.                                                                                                    |
|        |                                                                                                    |

Manuel d'utilisation du logiciel d'analyse du système Holter SE -2003&SE-2012

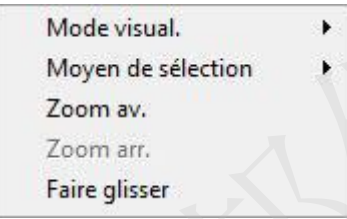

- Mode d'affichage : sélectionnez le type de battements à afficher.
- Moyen de sélection : permet de définir le mode de sélection des battements.
- Zoom avant/arrière : permet d'effectuer un zoom avant/arrière sur la courbe de Lorenz. Vous pouvez également utiliser la molette de défilement de la souris pour effectuer un zoom avant/arrière.
- Faire glisser : lorsque la courbe de Lorenz est agrandie, vous pouvez cliquer à nouveau avec le bouton droit de la souris et séectionner **Faire glisser** pour déaler la courbe.
- $\Diamond$  Zone 2 : fenêtre générale ECG Edit (Modification des tracé ECG).
- $\diamond$  Zone 3 :  $\acute{\text{o}}$ isodes de tracé ECG
- $\triangle$  Zone 4 : barre d'outils

#### **7.4 Modification des événements**

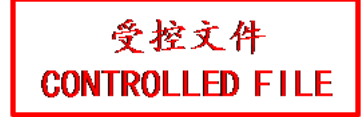

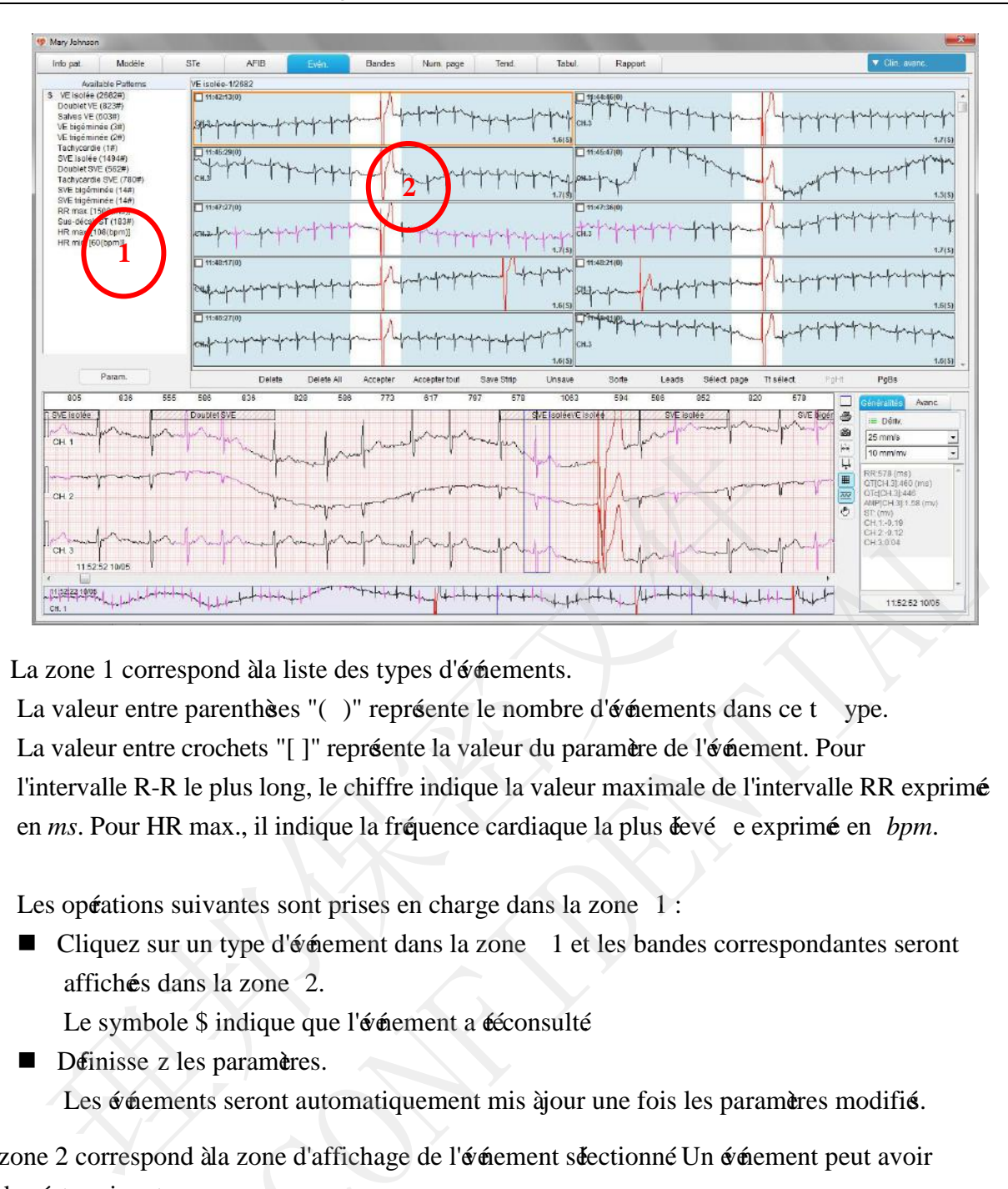

 $\Diamond$  La zone 1 correspond à la liste des types d'événements. La valeur entre parenthèses "( )" repréente le nombre d'événements dans ce t ype. La valeur entre crochets "[ ]" repréente la valeur du paramère de l'événement. Pour l'intervalle R-R le plus long, le chiffre indique la valeur maximale de l'intervalle RR exprimée en *ms*. Pour HR max., il indique la fréquence cardiaque la plus éevé e exprimé en *bpm*. Example 14 and 14 and 14 and 14 and 2.<br>
La zone 1 correspond da liste des types d'édements.<br>
La valeur entre parenthèses "()" représente le nombre d'édements dans ce t ype.<br>
La valeur entre parenthèses "()" représente le

Les opérations suivantes sont prises en charge dans la zone 1 :

■ Cliquez sur un type d'événement dans la zone 1 et les bandes correspondantes seront affichées dans la zone 2.

Le symbole \$ indique que l'événement a ééconsulté

Définisse z les paramères. Les événements seront automatiquement mis à jour une fois les paramètres modifié.

La zone 2 correspond à la zone d'affichage de l'événement sélectionné. Un événement peut avoir un des états suivants :

- Enregistrésous forme de bandes ou non
- Supprimé L'événement suppriméne pourra être inclus dans les statistiques. Vous pouvez cliquer sur **Accepter** pour réupéer la bande.

Dans la zone 2, les opérations suivantes sont prises en charge :

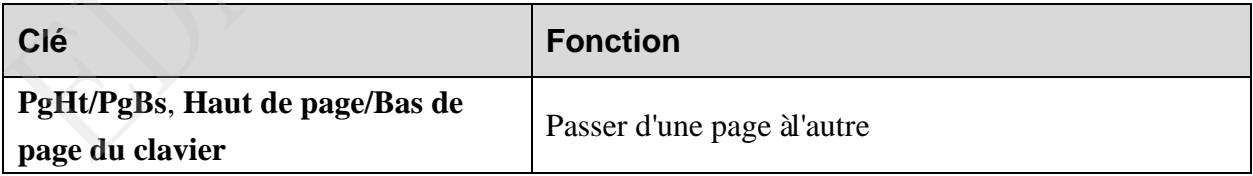

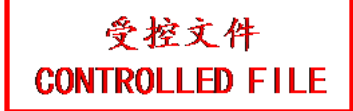

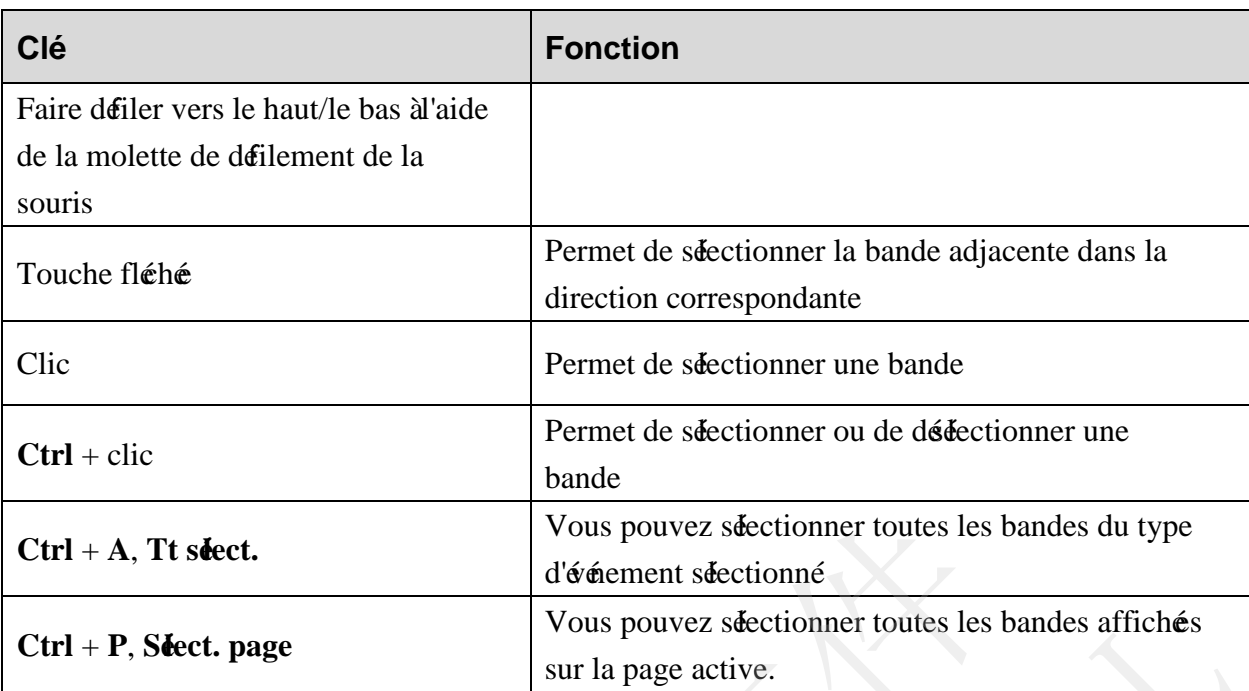

Dans la zone 2, un clic sur le bouton droit de la souris vous permet d'effectuer les opérations suivantes :

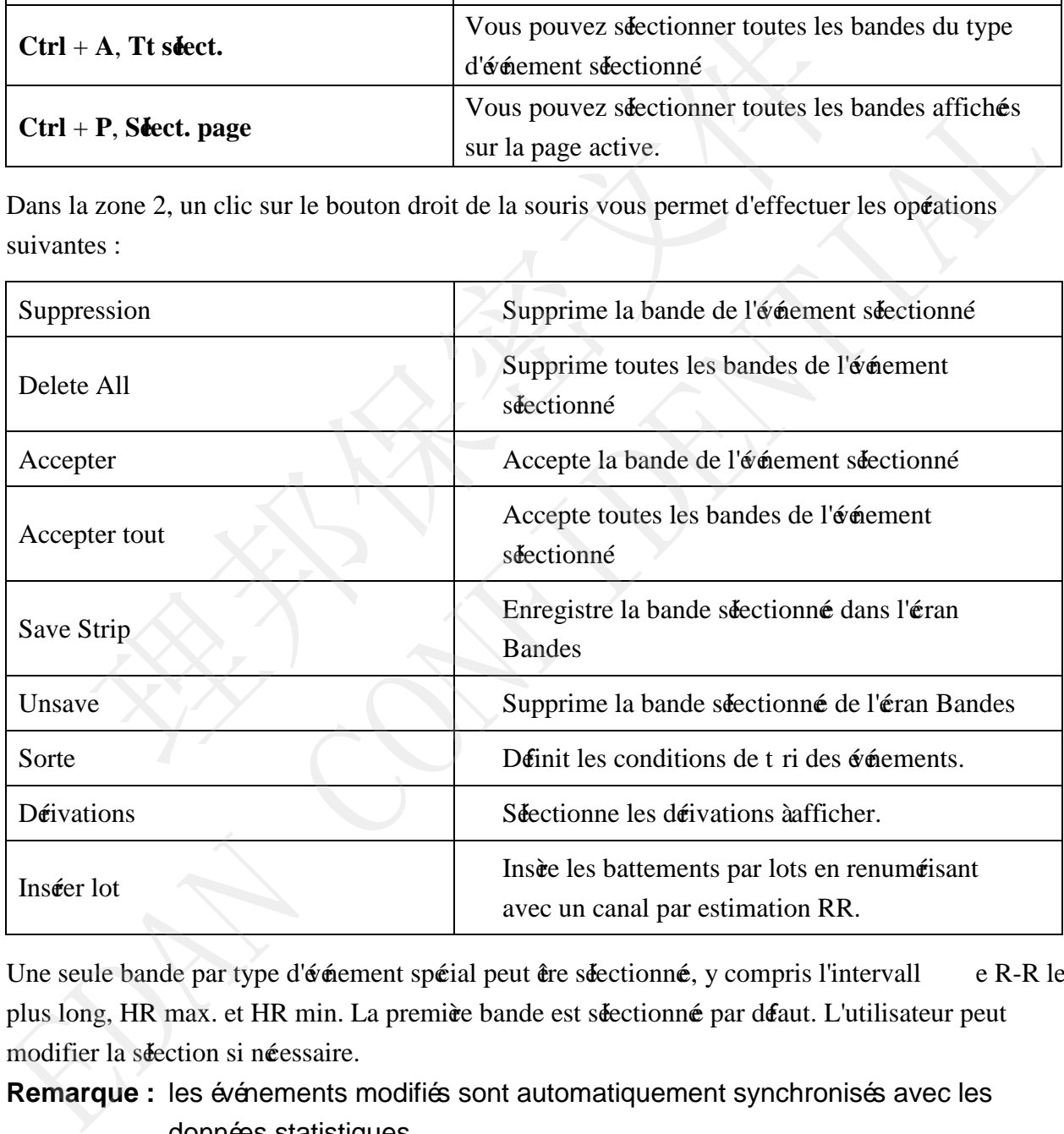

Une seule bande par type d'événement spérial peut être sélectionné, y compris l'intervall e R-R le plus long, HR max. et HR min. La première bande est séectionné par déaut. L'utilisateur peut modifier la séection si néessaire.

**Remarque :** les événements modifiés sont automatiquement synchronisés avec les données statistiques.

### **7.5 Modification des bandes**

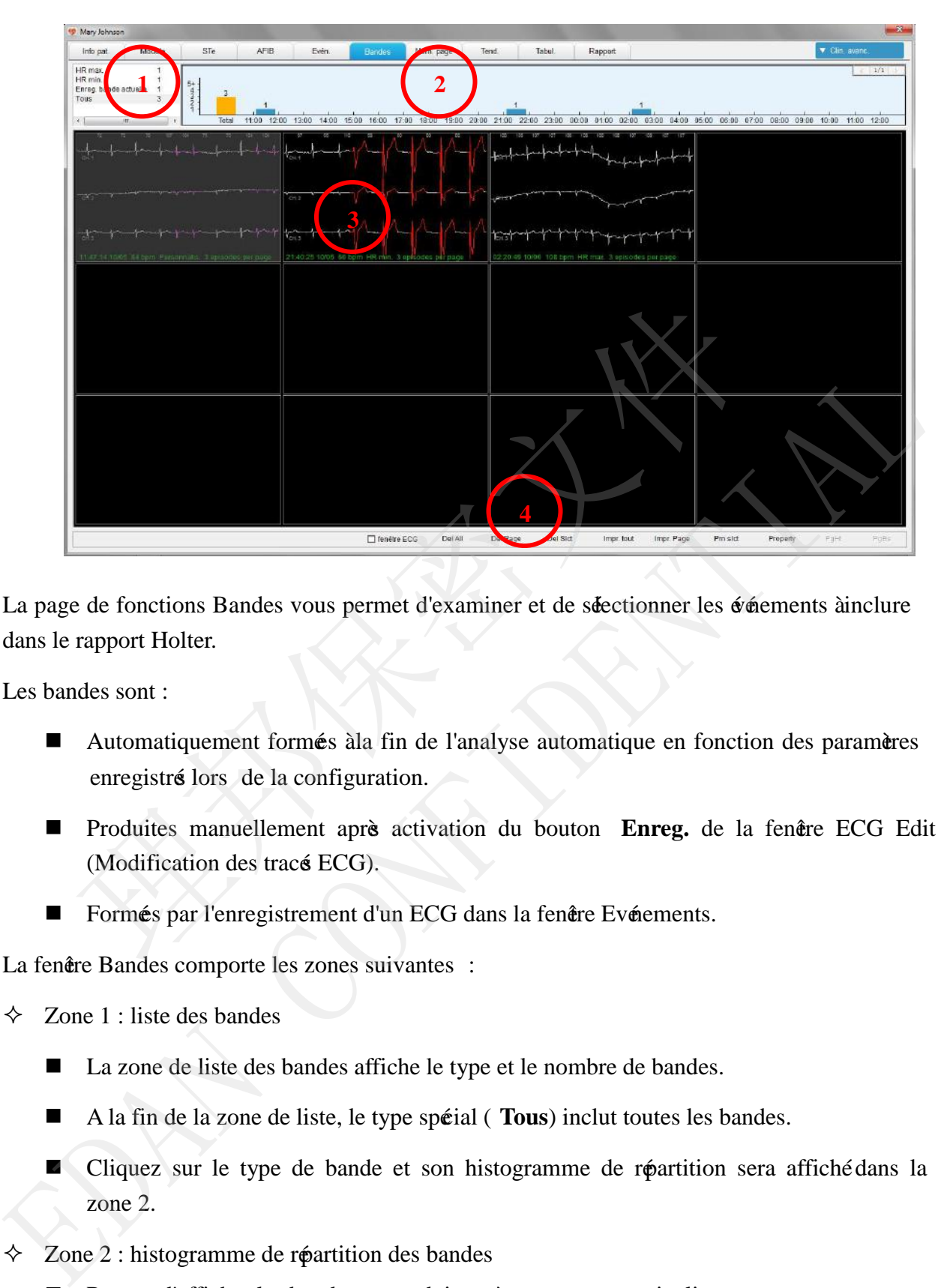

La page de fonctions Bandes vous permet d'examiner et de sélectionner les événements à inclure dans le rapport Holter.

Les bandes sont :

- Automatiquement formés à la fin de l'analyse automatique en fonction des paramères enregistré lors de la configuration.
- **Produites manuellement aprè activation du bouton Enreg.** de la fenêtre ECG Edit (Modification des tracé ECG).
- Formés par l'enregistrement d'un ECG dans la fenêtre Evénements.

La fenêtre Bandes comporte les zones suivantes :

- $\diamond$  Zone 1 : liste des bandes
	- La zone de liste des bandes affiche le type et le nombre de bandes.
	- A la fin de la zone de liste, le type spécial ( **Tous**) inclut toutes les bandes.
	- Cliquez sur le type de bande et son histogramme de répartition sera affiché dans la zone 2.
- $\Diamond$  Zone 2 : histogramme de répartition des bandes
	- Permet d'afficher les bandes se produisant à un moment particulier.
- Appuyez sur  $Ctrl +$  bouton gauche de la souris pour selectionner plusieurs histogrammes, ou vous pouvez faire glisser la souris pour effectuer l'opération.
- Cliquez sur un histogramme, les bandes correspondantes s'affichent dans la zone 3.
- $\diamond$  Zone 3 : zone d'affichage des bandes
	- Elle comprend un groupe de petites fenêtres d'affichage des bandes, qui peuvent être sélectionnés en faisant glisser le curseur de la souris ou en appuyant sur **Ctrl** + bouton gauche de la souris. De multiples fenêtres peuvent être sélectionnés.
	- Double-cliquez sur une petite fenêtre d'affichage de bandes pour ouvrir la fenêtre ECG Edit (Modification des tracé ECG).
	- Avec le bouton droit de la souris, cliquez sur une bande, un menu s'affiche. Les opérations ci -dessous sont prises en charge. Sélectionnez **Property** pour définir le nom et d'autres paramètres de la bande choisie.

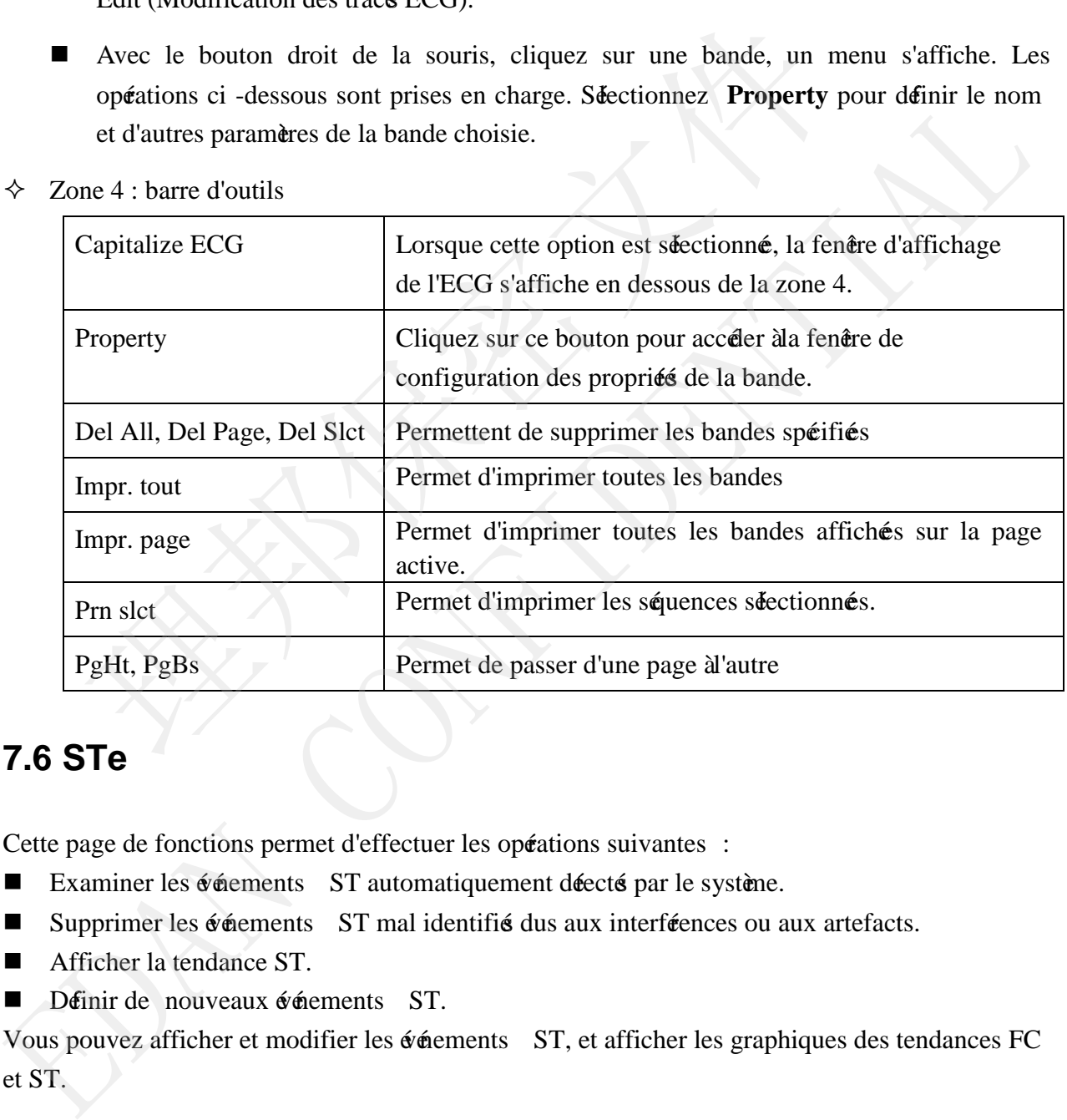

 $\diamond$  Zone 4 : barre d'outils

# **7.6 STe**

Cette page de fonctions permet d'effectuer les opérations suivantes :

- Examiner les événements ST automatiquement déecté par le système.
- Supprimer les événements ST mal identifiés dus aux interférences ou aux artefacts.
- **Afficher la tendance ST.**
- Déinir de nouveaux événements ST.

Vous pouvez afficher et modifier les événements ST, et afficher les graphiques des tendances FC et ST.

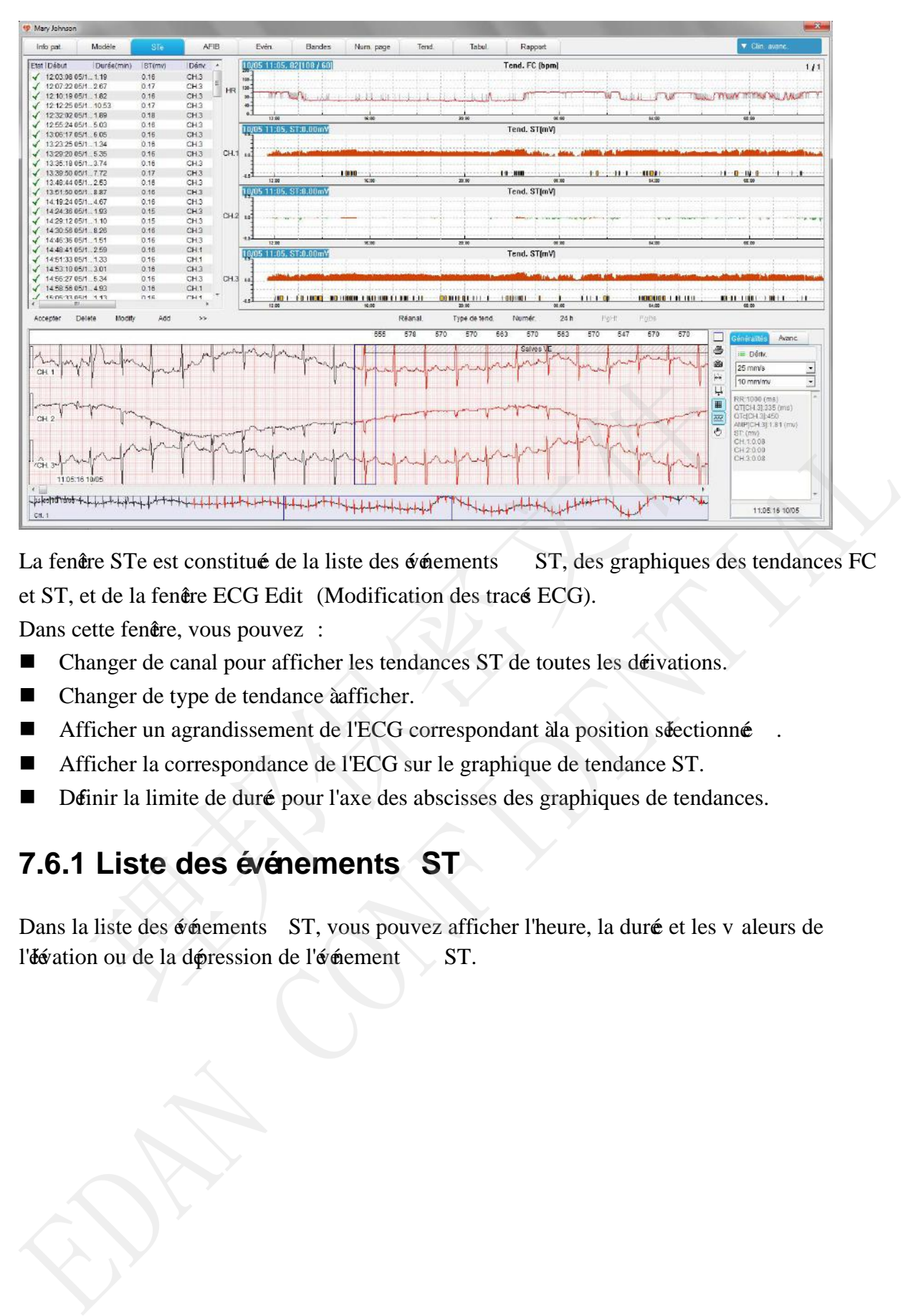

La fenêtre STe est constitué de la liste des événements ST, des graphiques des tendances FC et ST, et de la fenêre ECG Edit (Modification des tracé ECG).

Dans cette fenêtre, vous pouvez :

- Changer de canal pour afficher les tendances ST de toutes les dérivations.
- Changer de type de tendance à afficher.
- **Afficher un agrandissement de l'ECG correspondant à la position sélectionnée**
- Afficher la correspondance de l'ECG sur le graphique de tendance ST.
- Définir la limite de durée pour l'axe des abscisses des graphiques de tendances.

#### **7.6.1 Liste des événements ST**

Dans la liste des événements ST, vous pouvez afficher l'heure, la duré et les v aleurs de

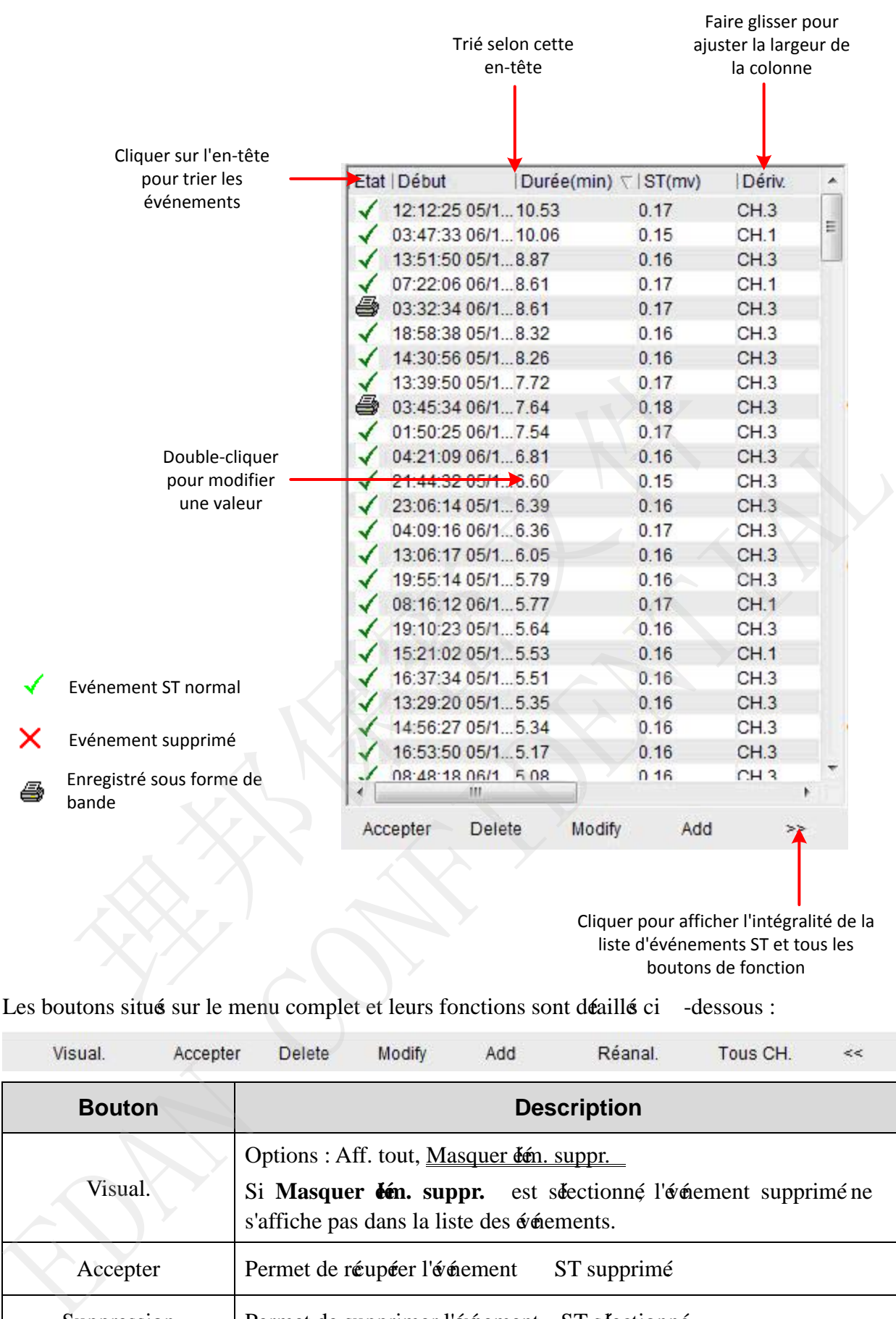

Les boutons situés sur le menu complet et leurs fonctions sont détaillés ci -dessous :

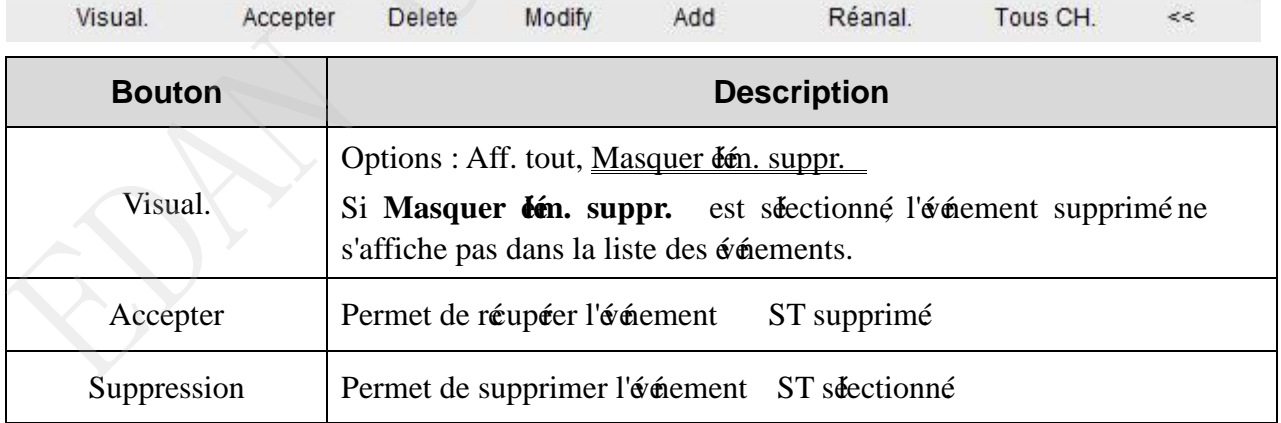

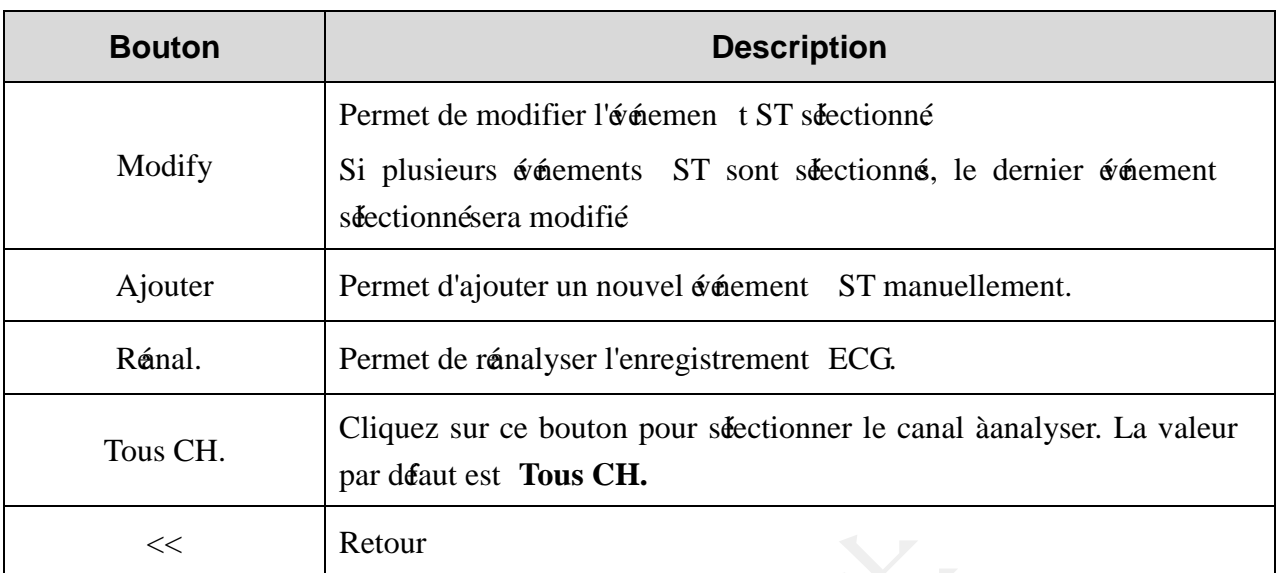

Vous pouvez appuyer sur **Ctrl/Shift** + bouton gauche de la souris pour sélectionner plusieurs événements ST.

Avec le bouton droit de la souris, cliquez sur un événement ; les opérations suivantes sont prises en charge :

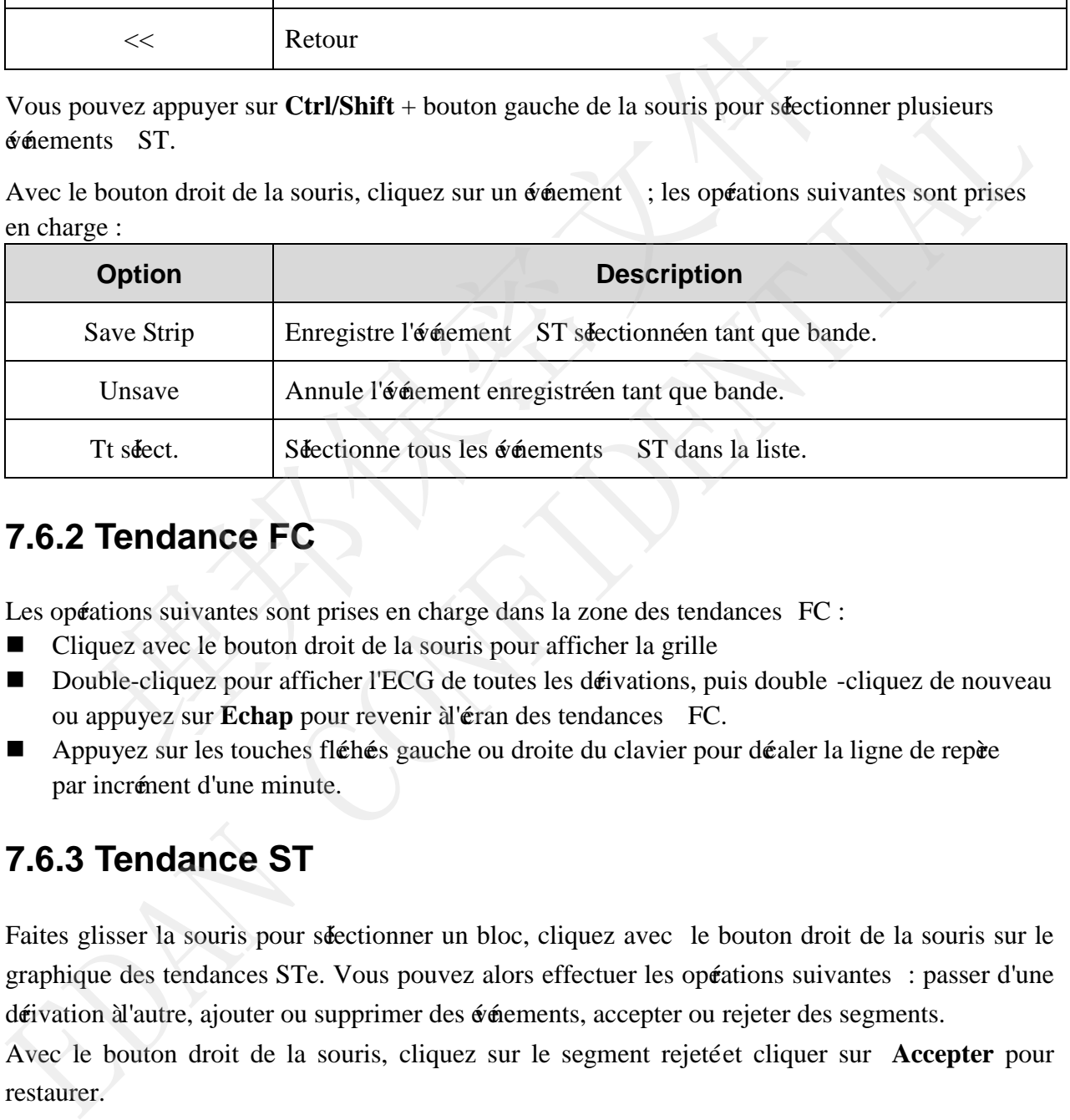

#### **7.6.2 Tendance FC**

Les opérations suivantes sont prises en charge dans la zone des tendances FC :

- Cliquez avec le bouton droit de la souris pour afficher la grille
- Double-cliquez pour afficher l'ECG de toutes les dérivations, puis double -cliquez de nouveau ou appuyez sur **Echap** pour revenir à l'éran des tendances FC.
- Appuyez sur les touches flétiés gauche ou droite du clavier pour déaler la ligne de repère par incrément d'une minute.

### **7.6.3 Tendance ST**

Faites glisser la souris pour sélectionner un bloc, cliquez avec le bouton droit de la souris sur le graphique des tendances STe. Vous pouvez alors effectuer les opérations suivantes : passer d'une dérivation à l'autre, ajouter ou supprimer des événements, accepter ou rejeter des segments.

Avec le bouton droit de la souris, cliquez sur le segment rejeté et cliquer sur **Accepter** pour restaurer.

Marqueur d'événement : les événements ST sont repéré par des rectangles orange sur l'axe des abscisses. Vous pouvez double-cliquer sur le marqueur pour modifier l'événement ST.

### **7.6.4 Réanalyse du segment ST**

Si les points de mesure du segment ST sont incorrects et doivent être réglé, cliquez sur **Rénal. Rénal. ST** s'affiche à l'éran.

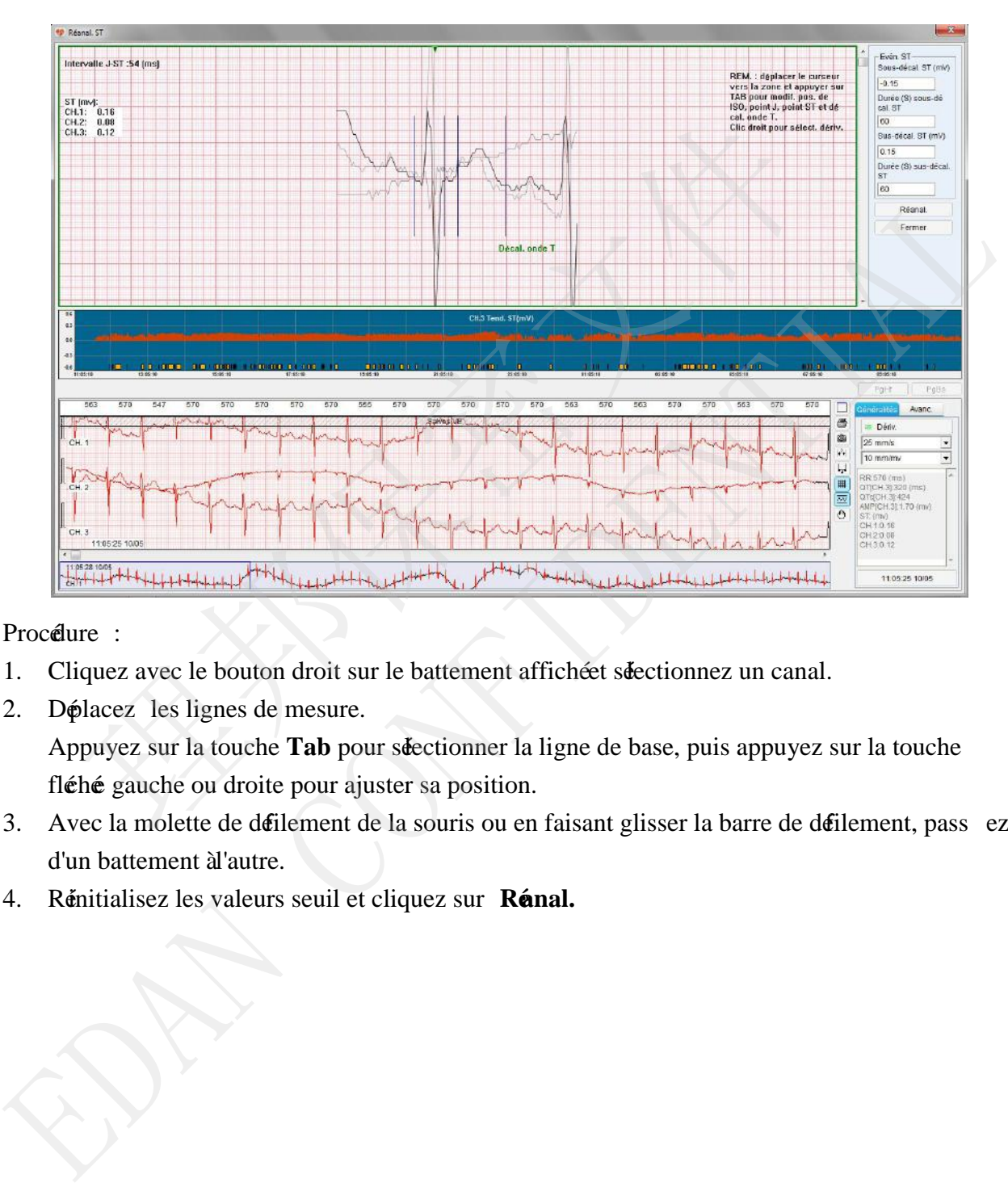

Procédure :

- 1. Cliquez avec le bouton droit sur le battement affichéet sélectionnez un canal.
- 2. Déplacez les lignes de mesure. Appuyez sur la touche **Tab** pour séectionner la ligne de base, puis appuyez sur la touche fléhé gauche ou droite pour ajuster sa position.
- 3. Avec la molette de défilement de la souris ou en faisant glisser la barre de défilement, pass ez d'un battement à l'autre.
- 4. Réinitialisez les valeurs seuil et cliquez sur Rénal.

# **7.7 Image matricielle de fibrillation auriculaire/flutter auriculaire**

Effectuez correctement une transformation du spectre sur la fréquence cardiaque de l'ensemble du processus, préevez la force du signal de chaque fréquence cardiaque et faites la distinction entre les différentes couleurs afin de produire un graphique matriciel de courbes des fréquences cardiaques. Grâce à ce graphique de courbes, vous pouvez comprendre rap idement la répartition de l'événement rythmique pendant tout le processus. La fibrillation auriculaire/flutter auriculaire peut être rapidement situé en fonction des fréquences cardiaques irrégulières caractéristiques aux crises de fibrillation auriculaire/flutter auriculaire.

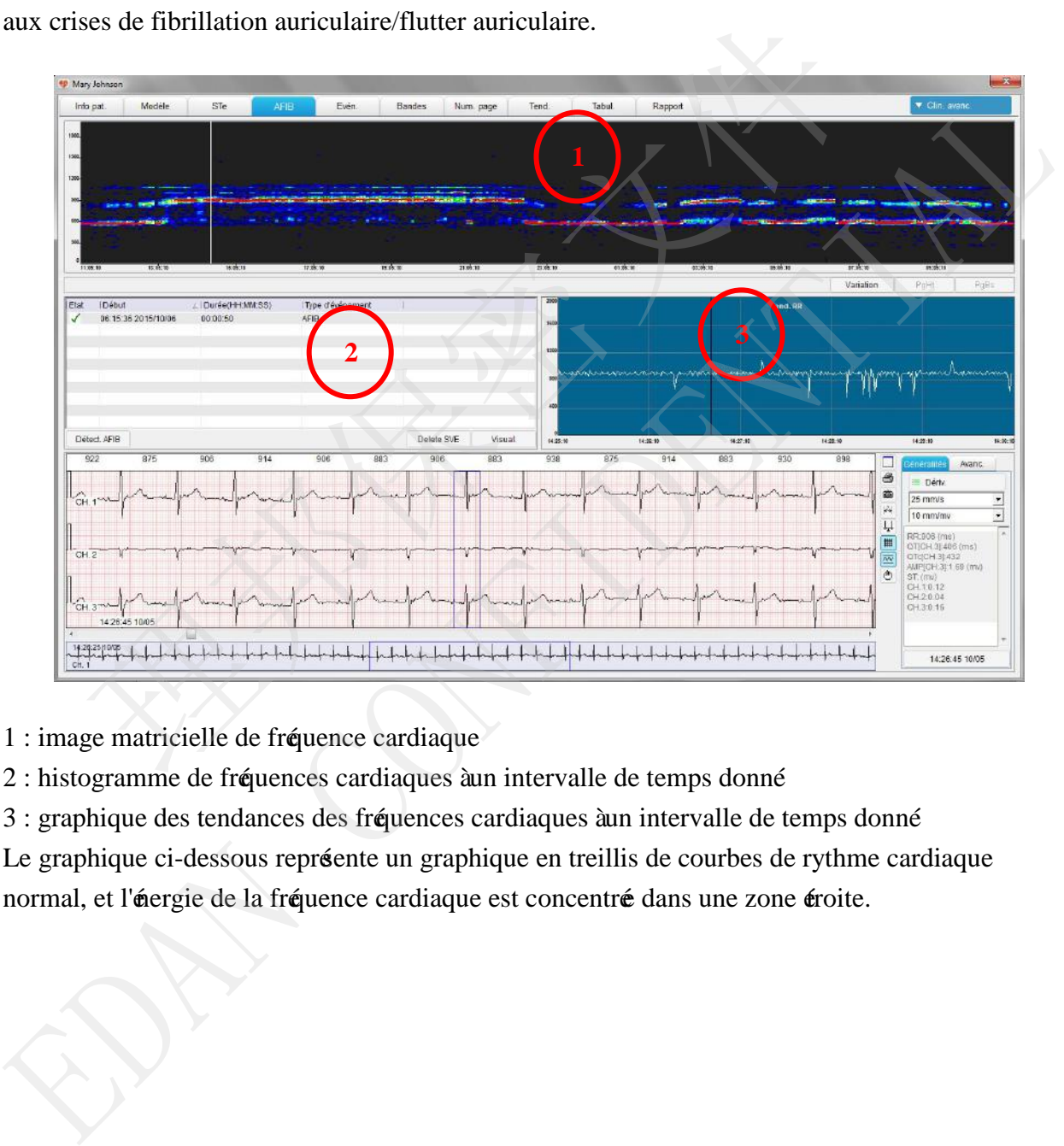

- 1 : image matricielle de fréquence cardiaque
- 2 : histogramme de fréquences cardiaques à un intervalle de temps donné
- 3 : graphique des tendances des fréquences cardiaques à un intervalle de temps donné

Le graphique ci-dessous représente un graphique en treillis de courbes de rythme cardiaque normal, et l'énergie de la fréquence cardiaque est concentré dans une zone éroite.

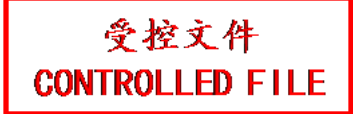

Manuel d'utilisation du logiciel d'analyse du système Holter SE -2003&SE-2012

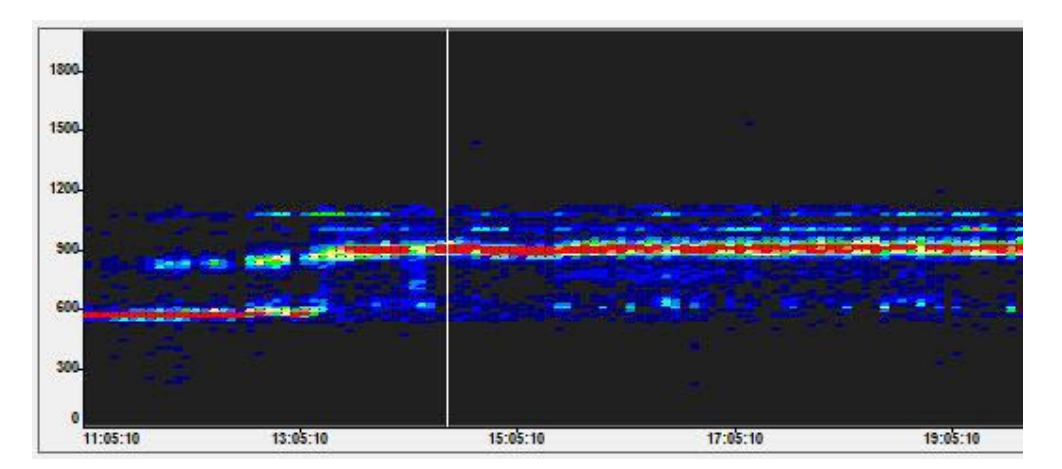

Le tableau ci-dessous représente un graphique matriciel de courbes de fréquences cardiaques correspondant à une fibrillation auriculaire/flutter auriculaire. La fréquence cardiaque varie sur une plus grande amplitude et l'énergie est répartie sur toutes les zones de la plage, ce qui est cohérent avec un rythme cardiaque irrégulier caractéristique d'une fib rillation auriculaire/flutter auriculaire.

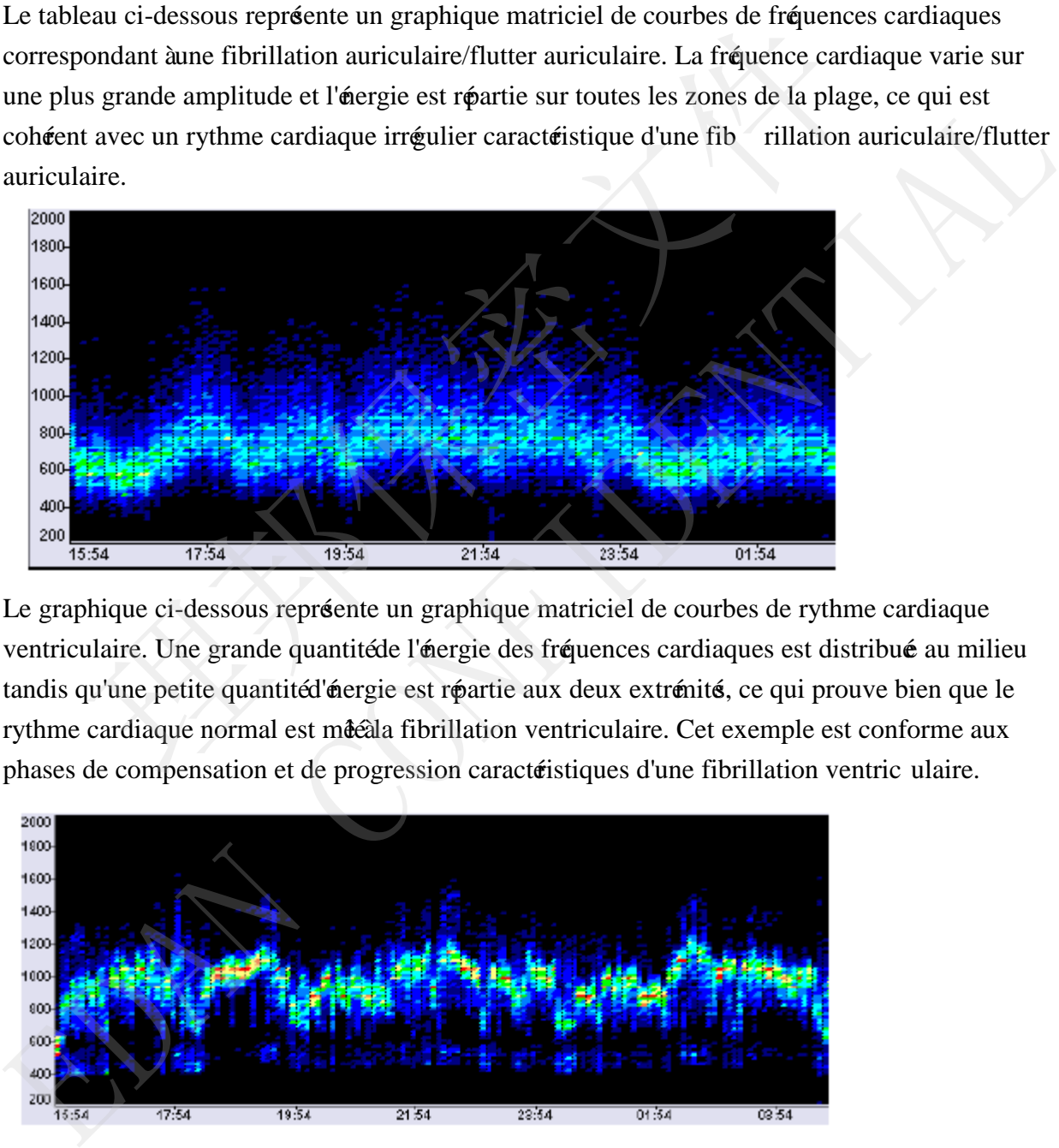

Le graphique ci-dessous représente un graphique matriciel de courbes de rythme cardiaque ventriculaire. Une grande quantité de l'énergie des fréquences cardiaques est distribué au milieu tandis qu'une petite quantité d'énergie est répartie aux deux extrémité, ce qui prouve bien que le rythme cardiaque normal est mêté à fibrillation ventriculaire. Cet exemple est conforme aux

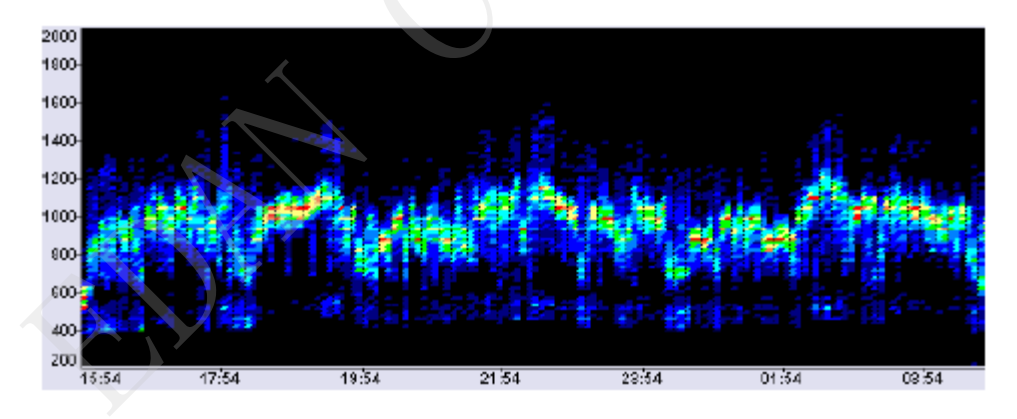

受控文件 **CONTROLLED FILE** 

# **7.8 Page Scan (Analyse de page)**

Les opérations suivantes sont prises en charge :

- Réglage du canal pour la numérisation des pages
- Impression du panorama de l'ECG de la page active
- Réglage des conditions de pause de numérisation pour la fréquence card iaque, le nombre de battements ventriculaires, le nombre de battements supraventriculaires et le nombre d'événements d'arrêt cardiaque pour effectuer la numérisation des pages. Faites glisser la flèche sur le champ des conditions pour définir le seuil des conditions.

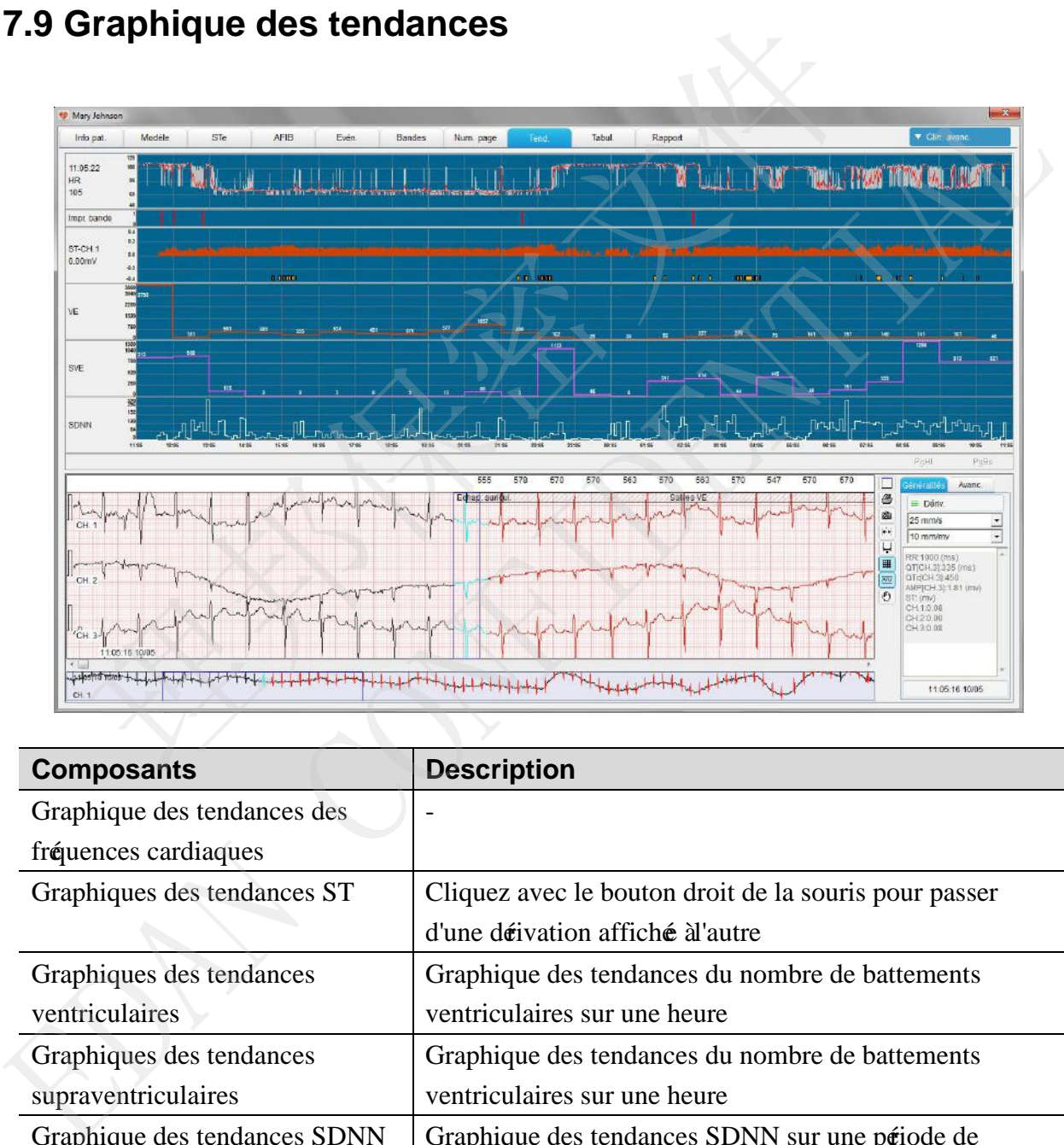

#### **7.9 Graphique des tendances**

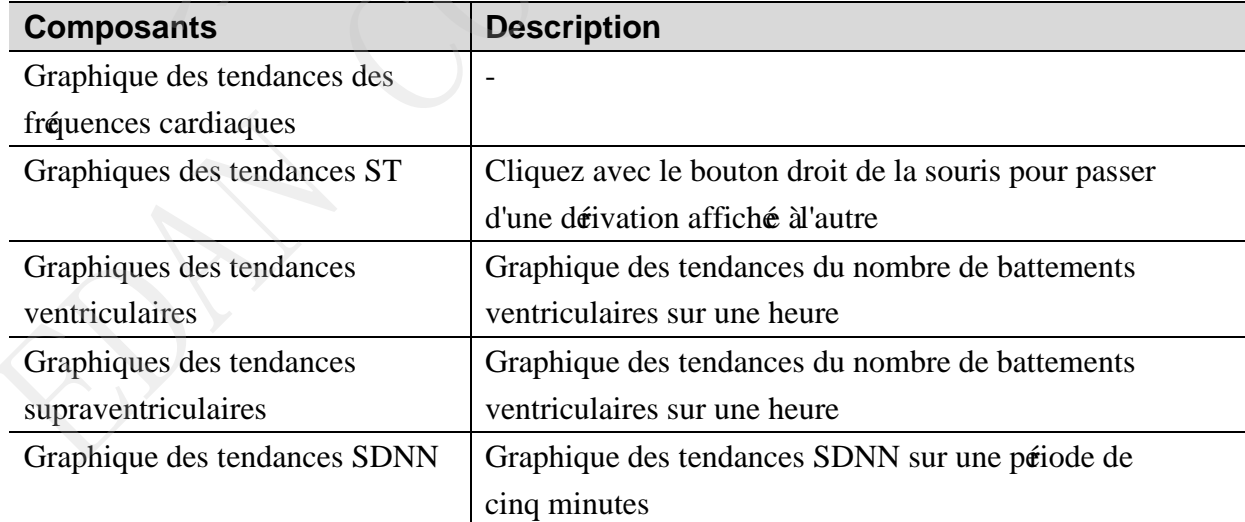

Si les battements ventriculaires ou supraventriculaires sont ajouté en utilisant les touches de raccourci, le graphique des tendances ne sera pas mis à jour automatiquement. L'utilisateur doit manuellement mettre àjour le graphique des tendances en cliquant sur **Mettre àjour** pour mettre à jour les événements sur l'écran **Modèle.**

# **7.10 Tabulation**

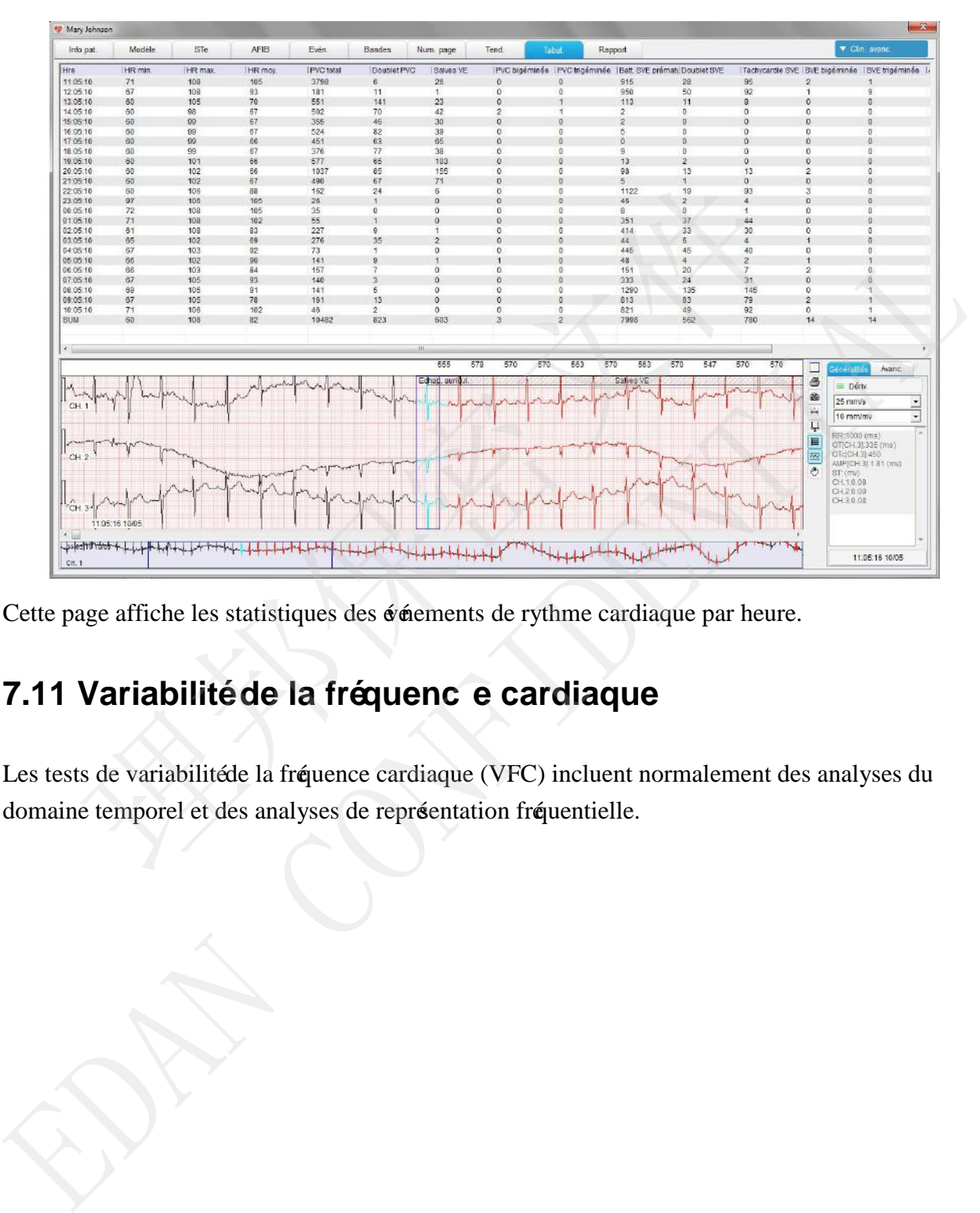

Cette page affiche les statistiques des événements de rythme cardiaque par heure.

# **7.11 Variabilité de la fréquenc e cardiaque**

Les tests de variabilité de la fréquence cardiaque (VFC) incluent normalement des analyses du

# **7.11.1 Histogramme VFC**

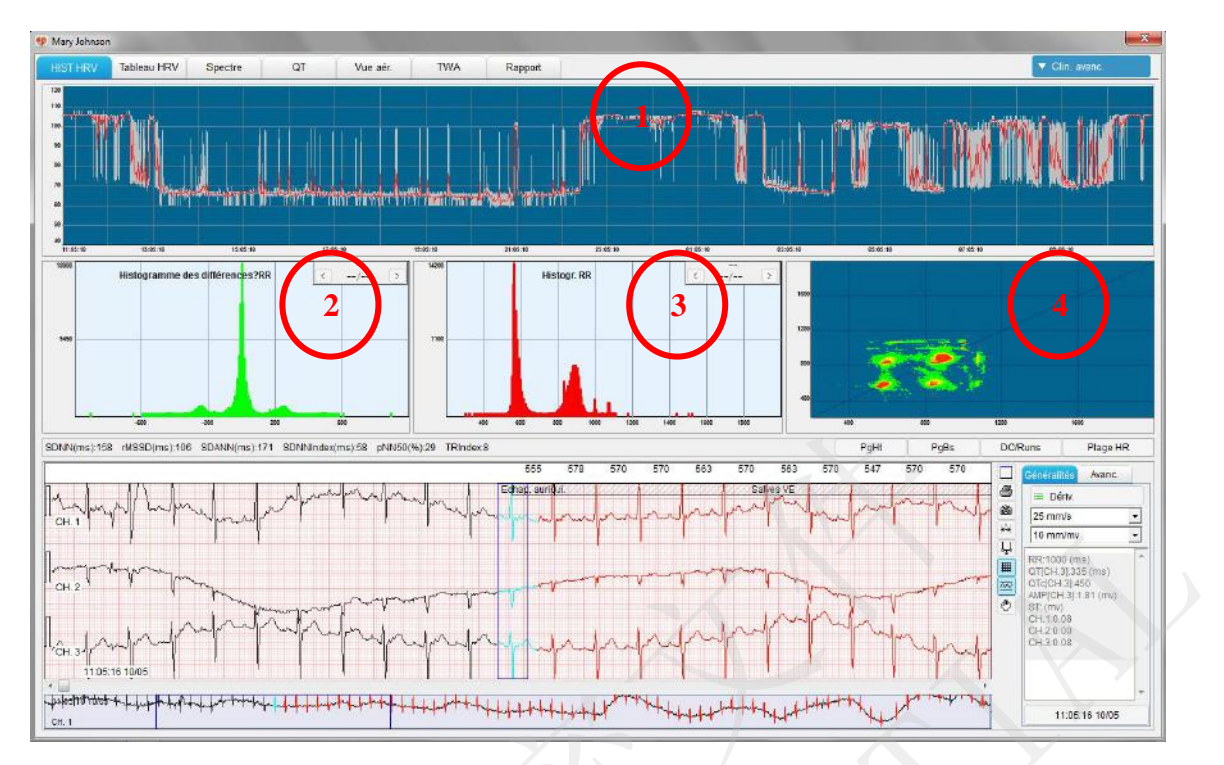

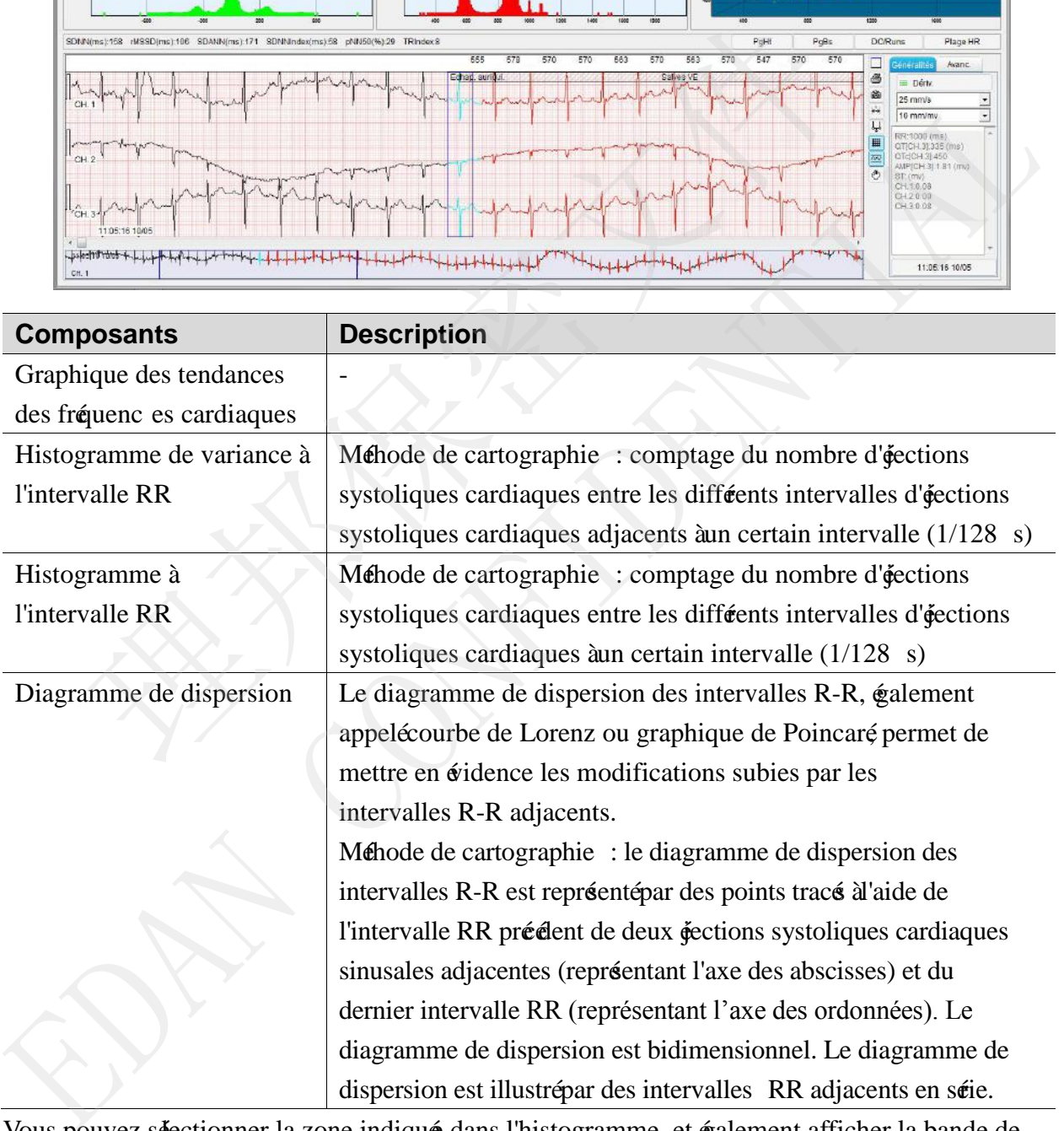

Vous pouvez séectionner la zone indiqué dans l'histogramme, et également afficher la bande de la zone séectionné à l'aide des boutons "<" et ">".

## **7.11.2 Tableau HRV**

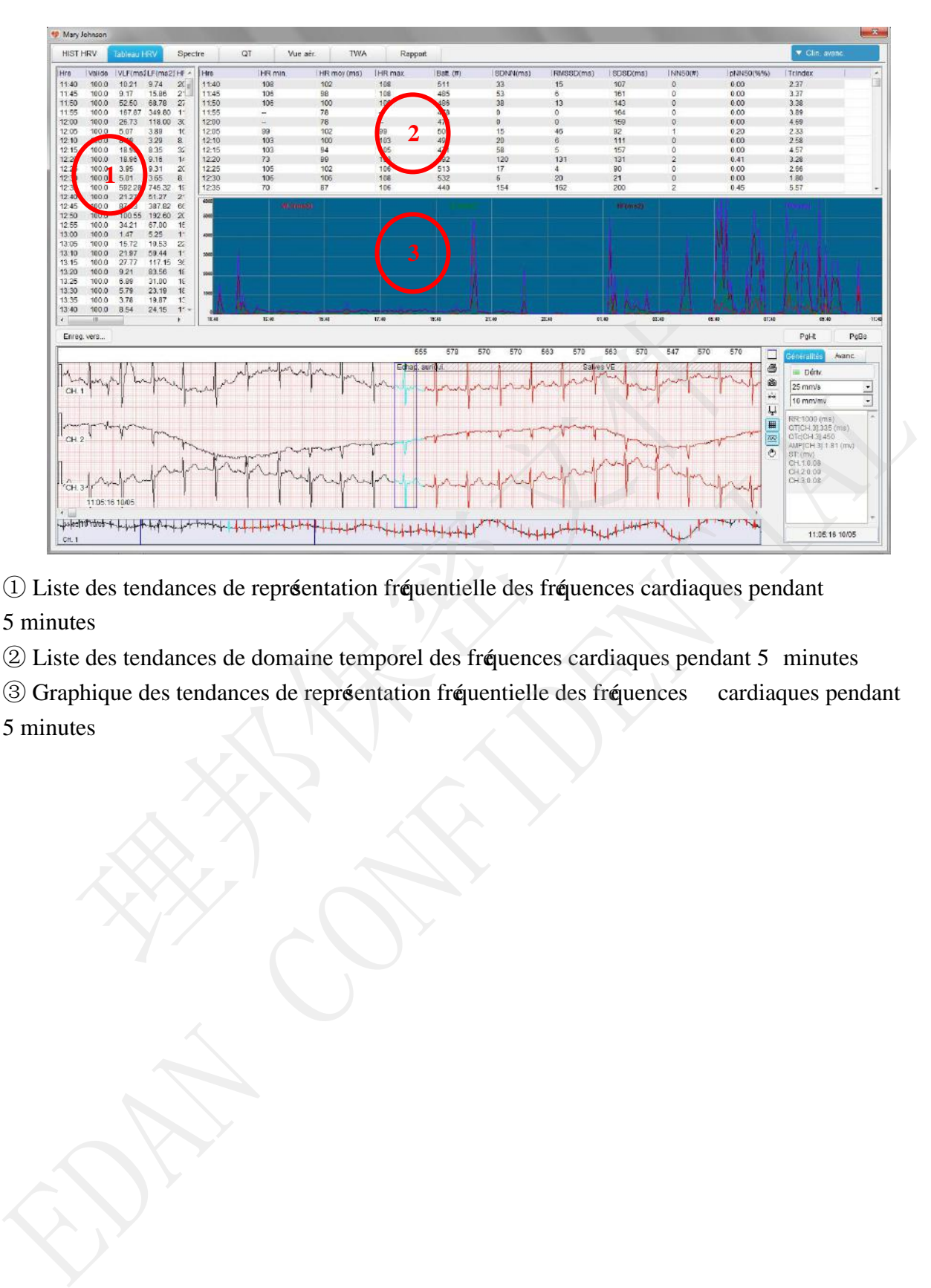

① Liste des tendances de représentation fréquentielle des fréquences cardiaques pendant 5 minutes

- ② Liste des tendances de domaine temporel des fréquences cardiaques pendant 5 minutes
- ③ Graphique des tendances de représentation fréquentielle des fréquences cardiaques pendant
- 5 minutes

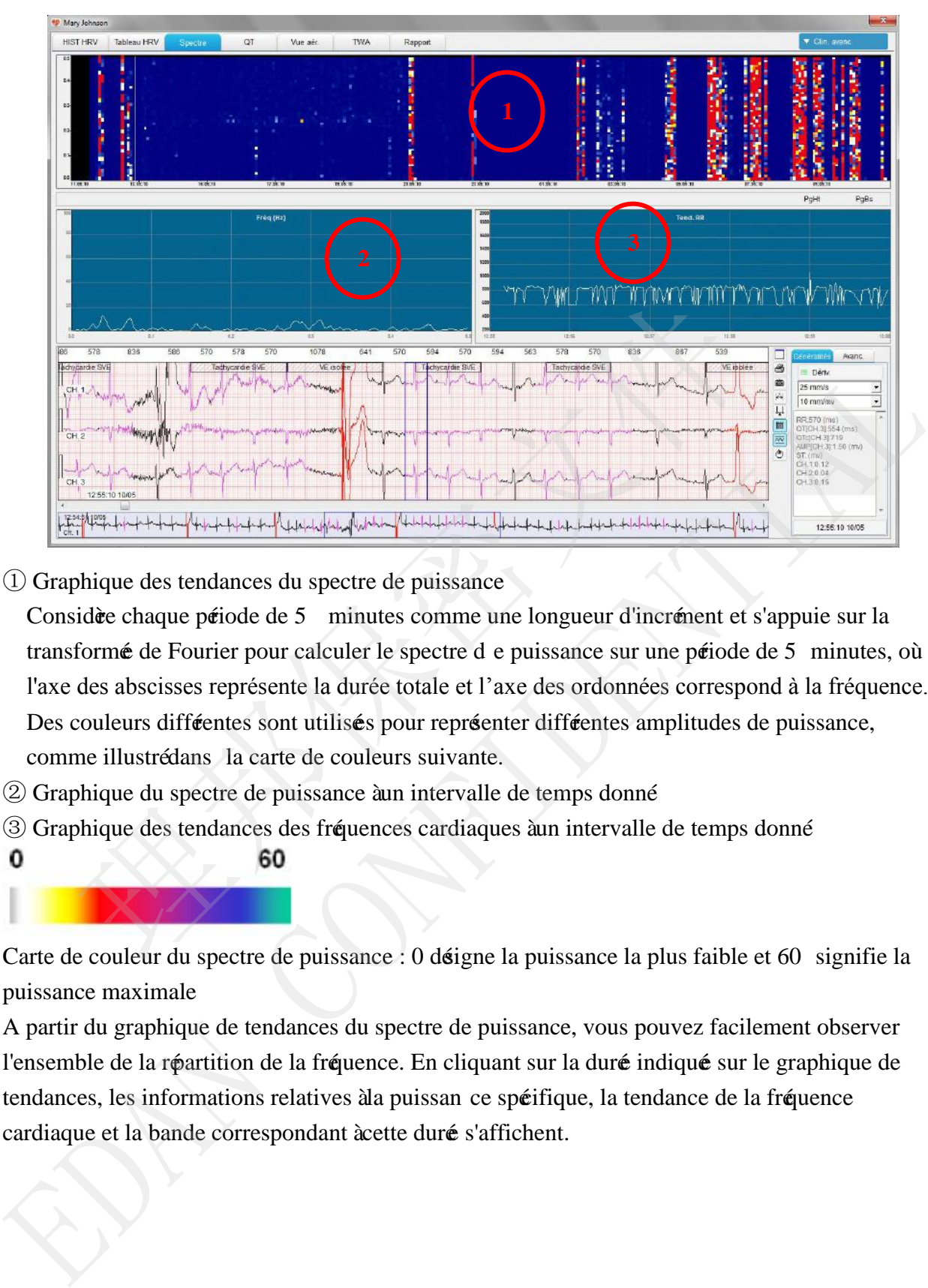

## **7.11.3 Graphique du spectre de puissance**

① Graphique des tendances du spectre de puissance

Considère chaque période de 5 minutes comme une longueur d'incrément et s'appuie sur la transformée de Fourier pour calculer le spectre d e puissance sur une période de 5 minutes, où l'axe des abscisses représente la durée totale et l'axe des ordonnées correspond à la fréquence. Des couleurs difféentes sont utilisées pour repréenter difféentes amplitudes de puissance, comme illustré dans la carte de couleurs suivante.

- ② Graphique du spectre de puissance à un intervalle de temps donné
- ③ Graphique des tendances des fréquences cardiaques à un intervalle de temps donné
	-

Carte de couleur du spectre de puissance : 0 désigne la puissance la plus faible et 60 signifie la puissance maximale

A partir du graphique de tendances du spectre de puissance, vous pouvez facilement observer l'ensemble de la répartition de la fréquence. En cliquant sur la durée indiquée sur le graphique de tendances, les informations relatives à la puissan ce spéifique, la tendance de la fréquence cardiaque et la bande correspondant à cette duré s'affichent.

# **7.12 QT**

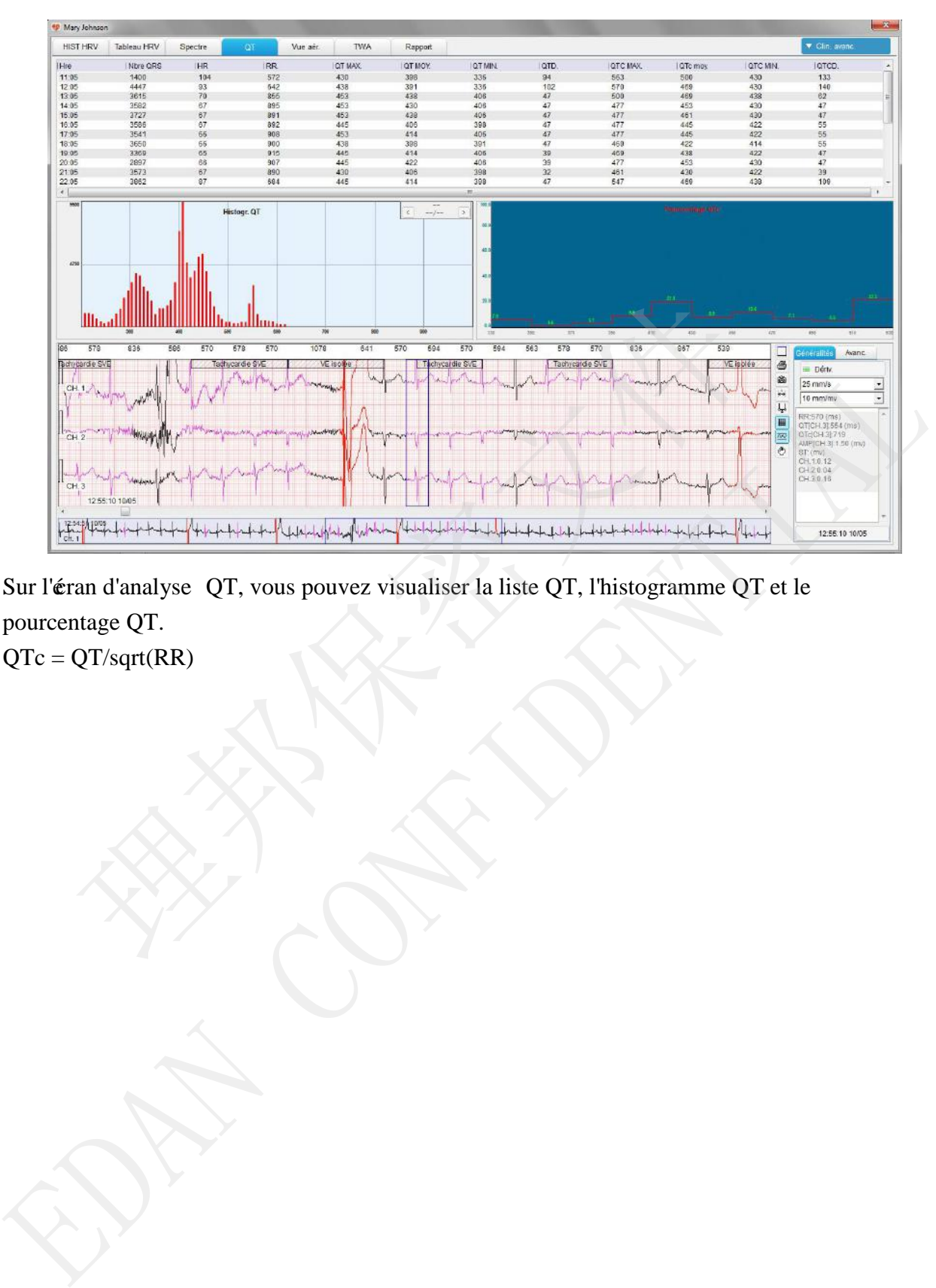

Sur l'écran d'analyse QT, vous pouvez visualiser la liste QT, l'histogramme QT et le pourcentage QT.

受控文件 **CONTROLLED FILE** 

### **7.13 Graphique en cascade**

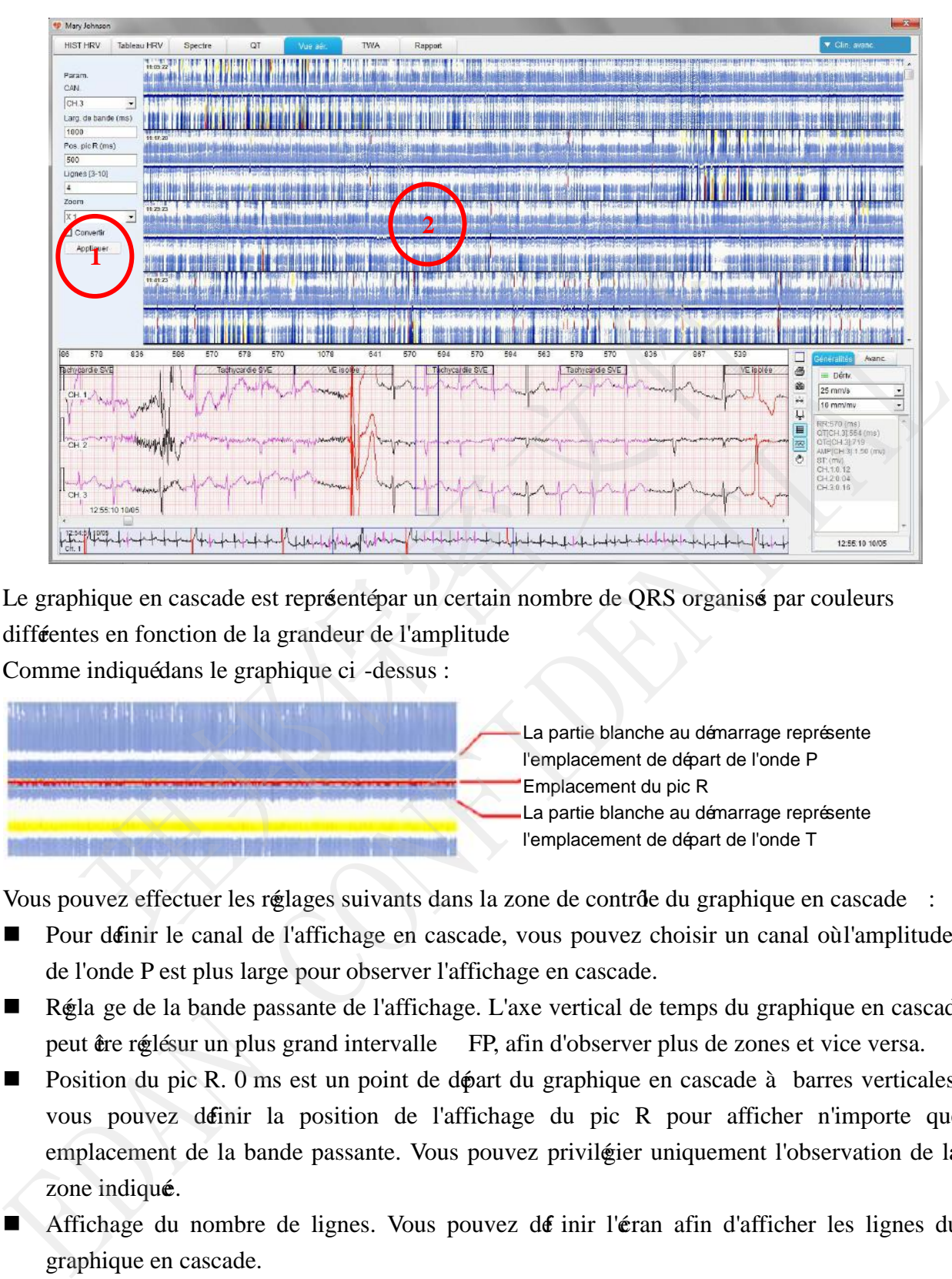

Cliquez sur **Vue aér.** pour afficher le graphique en cascade.

Le graphique en cascade est repréenté par un certain nombre de QRS organisé par couleurs différentes en fonction de la grandeur de l'amplitude

Comme indiqué dans le graphique ci -dessus :

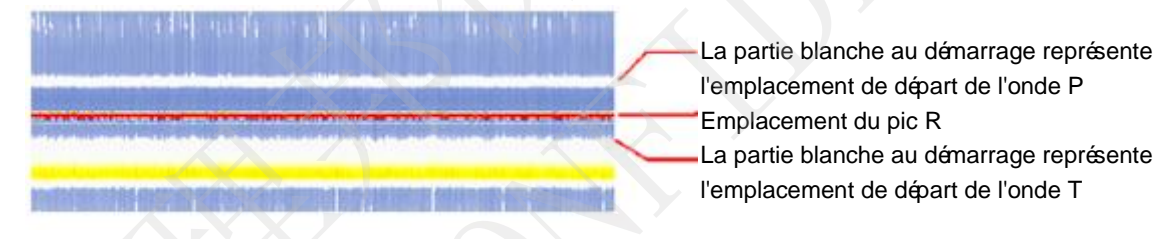

Vous pouvez effectuer les réglages suivants dans la zone de contrôle du graphique en cascade :

- Pour définir le canal de l'affichage en cascade, vous pouvez choisir un canal où l'amplitude de l'onde P est plus large pour observer l'affichage en cascade.
- Régla ge de la bande passante de l'affichage. L'axe vertical de temps du graphique en cascade peut être réglésur un plus grand intervalle FP, afin d'observer plus de zones et vice versa.
- **Position du pic R. 0 ms est un point de départ du graphique en cascade à barres verticales ;** vous pouvez définir la position de l'affichage du pic R pour afficher n'importe quel emplacement de la bande passante. Vous pouvez privilégier uniquement l'observation de la zone indiqué.
- Affichage du nombre de lignes. Vous pouvez dé inir l'éran afin d'afficher les lignes du graphique en cascade.
- Grossissement de l'affichage. En cas de faible amplitude de l'onde P, vous pouvez augmenter le grossissement pour observer les variations de l'onde P lorsque l'amplitude de l'onde P est inférieure à 0.02 mV.
- Affichage inverse. Lorsque l'onde P est inversé dans le canal, vous pouvez afficher le canal à l'envers.

# **7.14 Alternance de l'onde T**

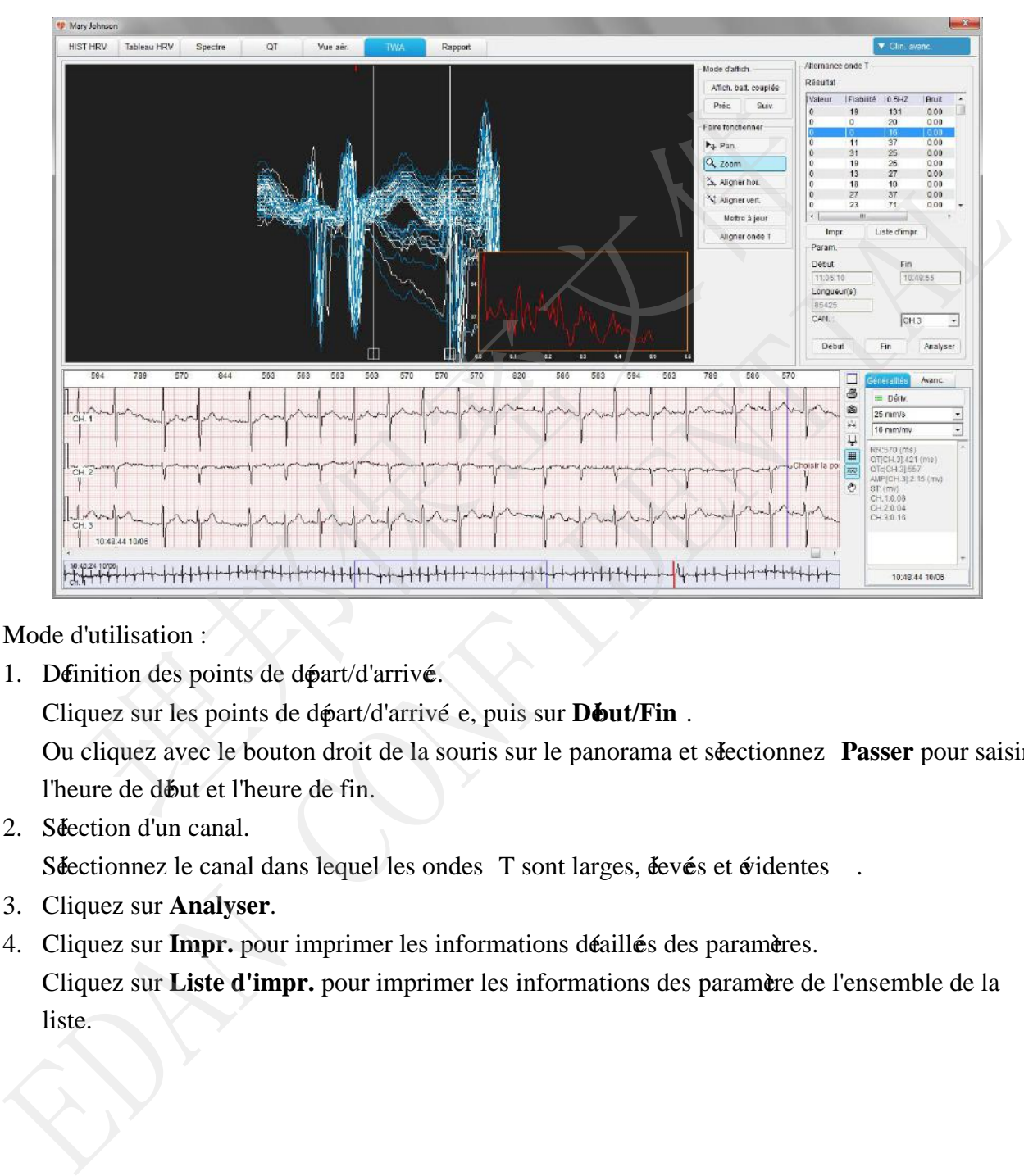

Mode d'utilisation :

1. Définition des points de départ/d'arrivé.

Cliquez sur les points de départ/d'arrivé e, puis sur **Début/Fin** .

Ou cliquez avec le bouton droit de la souris sur le panorama et sélectionnez **Passer** pour saisir l'heure de début et l'heure de fin.

2. Sélection d'un canal.

Sélectionnez le canal dans lequel les ondes T sont larges, élevées et évidentes

- 3. Cliquez sur **Analyser**.
- 4. Cliquez sur **Impr.** pour imprimer les informations détaillées des paramètres. Cliquez sur **Liste d'impr.** pour imprimer les informations des paramètre de l'ensemble de la liste.

受控文件 **CONTROLLED FILE** 

## **7.15 Stimulation cardiaque et électrophysiologie**

Cliquez sur **Clin. avanc.** puis séectionnez **Outils stimulateur** pour accéder à l'éran d'analyse électrophysiologique et de stimulation cardiaque.

1. Histogramme de stimulation

Avec l'histogramme aux intervalles PP et FP, vous pouvez localiser rapidement la zone d'événement s du stimulateur cardiaque présentant des anomalies.

2. Tendance de stimulation

Vous pouvez afficher les graphiques des tendances de la stimulation auriculaire, de la stimulation ventriculaire et de la stimulation deux cavité.

# **7.16 SAECG**

L'éectrocardiogramme ave c moyennage du signal ECG (SAECG) est une méhode non invasive pour la déection de potentiels tardifs.

Des analyses de l'ECG dans le domaine temporel et des analyses de l'ECG dans la représentation fréquentielle sont utilisées.

Instructions d'utilisation :

C<sub>Ecran</sub> SAECG

Dans l'éran SAECG, séectionnez la bande ECG à analyser.

Le système analyse les battements réels dans les 5 premières minutes suivant le point de départ.

Cliquez sur **Accepter** pour transformer le battement actif en un battement rél.

Cliquez sur **Rejeter** pour transformer le battement actif en un battement non réel.

Cliquez sur **Impr.** pour imprimer le rapport SAECG de l'électrocardiogramme en cours.

- Ecran de l'ECG dans le domaine temporel Dans la zone d'affichage des tracé  $X$ , Y et Z, vous pouvez effectuer les opérations suivantes : **SAECG**<br>
coardiogramme ave c moyennage du signal ECG (SAECG) est une m**é**hode<br>
décction de potentiels tardifs.<br>
alyses de l'ECG dans le domaine temporel et des analyses de l'ECG dans la<br>
tielle sont utilisés.<br>
tions d'util **Example 1988**<br> **Example 1988**<br>
Dotated probable and the starding during ECG (SAECG) est une methode non invasive<br>
Dota analyses de IECG dans le domaine temporel et des analyses de IECG dans la repréentation<br>
fréquentiell
	- $\triangleright$  Cliquez sur le bouton droit pour afficher les dérivations sélectionnés.
	- $\triangleright$  Appuyez sur les touches fléthées gauche et droite du clavier pour ajuster le point de fin du tracé QRS.
	- $\triangleright$  Faites glisser le pointeur de la souris pour ajuster la position du tracé affiché à l'éran.
	- Cliquez avec le bouton droit pour modifier les valeurs des paramètres affichées.

# **7.17 VCG**

Sur l'écran VCG, les vecteurs ECG du plan frontal, du plan horizontal et du plan sagittal droit s'affichent.

# **7.18 Prévis ualisation/impression de rapports**

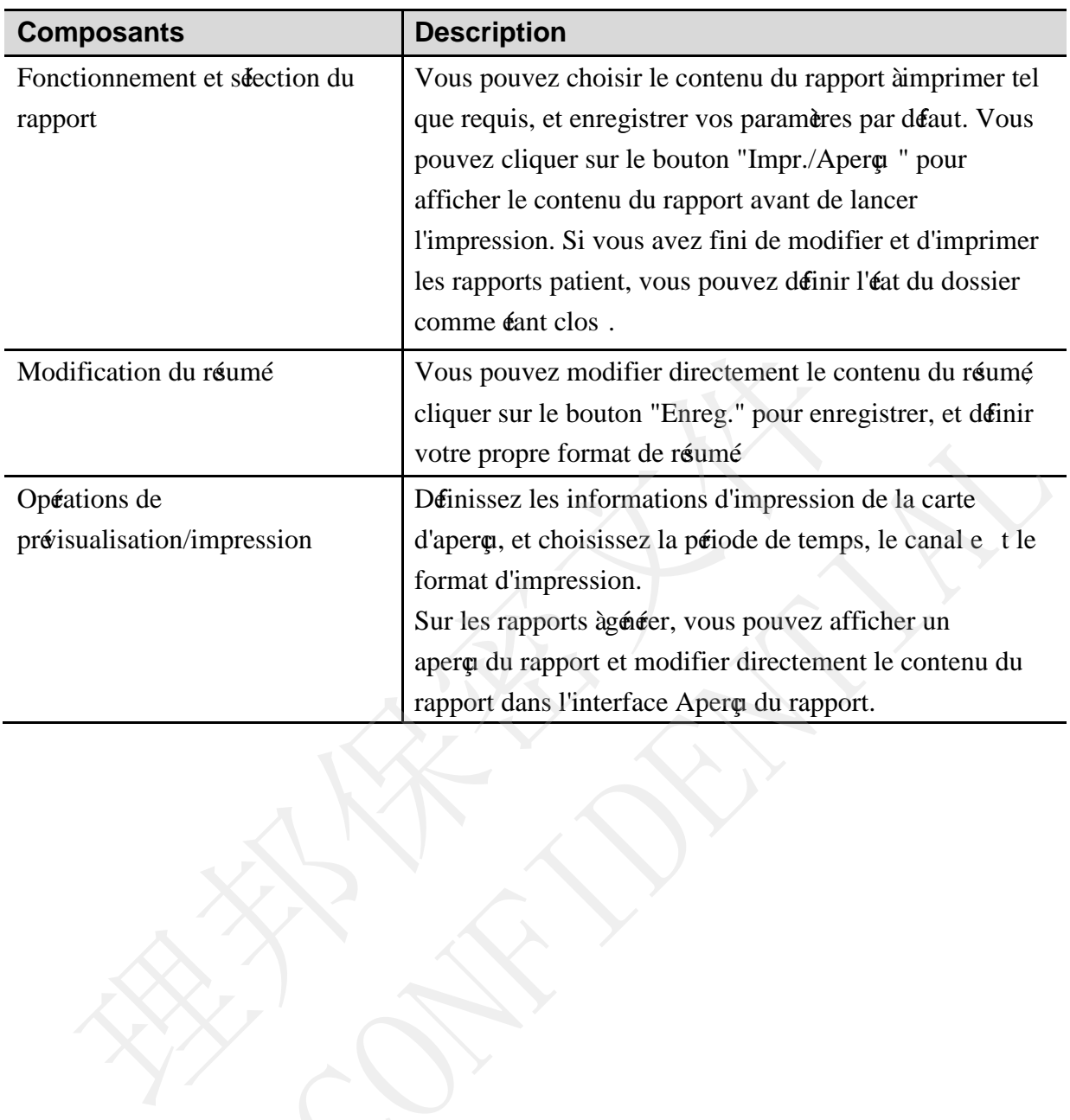

votre prope format de régime<br>
Opérations de<br>
présivalisation/impression<br>
présivalisation/impression<br>
Définissez les informations d'impression de la carte<br>
format d'impression.<br>
d'apere, et choisissez la période de temps, l

# **Chapitre 8 Maintenance**

Vous devez maîriser l'ensemble des fonctions de ce système. Lisez le préent manuel d'utilisation dans son intégralité et n'utilisez pas le système avant d'en avoir compris le fonctionnement.

Le logiciel d'analyse du système Holter ne requiert qu'une maintenance simple en cours d'utilisation. Seule une utilisation approprié du système peut en garantir le fonctionnement stable et durable. Vous devez, par conséquent, respecter scrupuleusement la notice et la procédure de maintenance fournies par le fabricant.

#### **AVERTISSEMENT**

Mettez le système hors tension avant de proc éler au nettoyage.

#### **ATTENTION**

Evitez tout déversement de liquide sur l'équipement pendant le nettoyage, et n'immergez pas les parties de l'équipement dans un liquide.

#### Maintenance de l'unitéprincipale et du moniteur

- 1) Veillez à la propreté de l'unité principa le et du moniteur. Le boîter de l'unité principale peut être nettoyé à l'aide d'un chiffon doux humidifié avec de l'eau. Si néessaire, utilisez un déergent doux et retirez ensuite tout résidu. Utilisez l'eau avec préaution afin d'en éviter toute pénétration dans l'équipement **Example 18 and the proof of the système hors tension avant de proc der au nettoyage.**<br> **ATTENTION**<br>
tout déersement de liquide sur l'équipement pendant le nettoyage, et n'imrement de liquide sur l'équipement pendant le n **EXECTIVATION**<br> **EXECTIVE ENTENTION**<br>
Evitez tout déresement de liquide sur l'équipement pendant le nettoyage, et n'immergez pas les<br>
parties de l'équipement dans un liquide.<br> **Maintenance de l'unitéprincipale et du monite**
- 2) L'unité principale et le moniteur doivent être placé dans un endroit sec et bien ventilé Evitez de les placer dans un environnement poussiéreux et humide. Le passage de l'air pour le refroidissement du système doit être bien venti léen permanence.

#### **Maintenance du CD**

- 1) Ne pliez pas et n'appuyez pas sur le CD.
- 2) Nettoyez le CD avec un agent nettoyant pour disque. N'utilisez pas de solvants organiques tels que de l'acéone.
- 3) Ne manipulez pas le CD lorsque vous fumez ou mangez.
- 4) Conservez le CD à l'abri de la lumière directe du soleil et de températures élevés. Il risquerait, dans le cas contraire, de se déformer.
- 5) Ne mouillez pas le CD.
- 6) Ne touchez pas la surface du disque sur laquelle se trouve l'enregistrement. En cas de contamination de cette surface par une substance érangèe, telle que des empreintes, la lecture des données peut s'avéer impossible.

# **Chapitre 9 Accessoires**

#### **AVERTISSEMENT**

Seuls les accessoires fournis par le fabricant peuvent être utilisés. En cas d'utilisation d'autres accessoires, les performances du système ne sauraient être garanties.

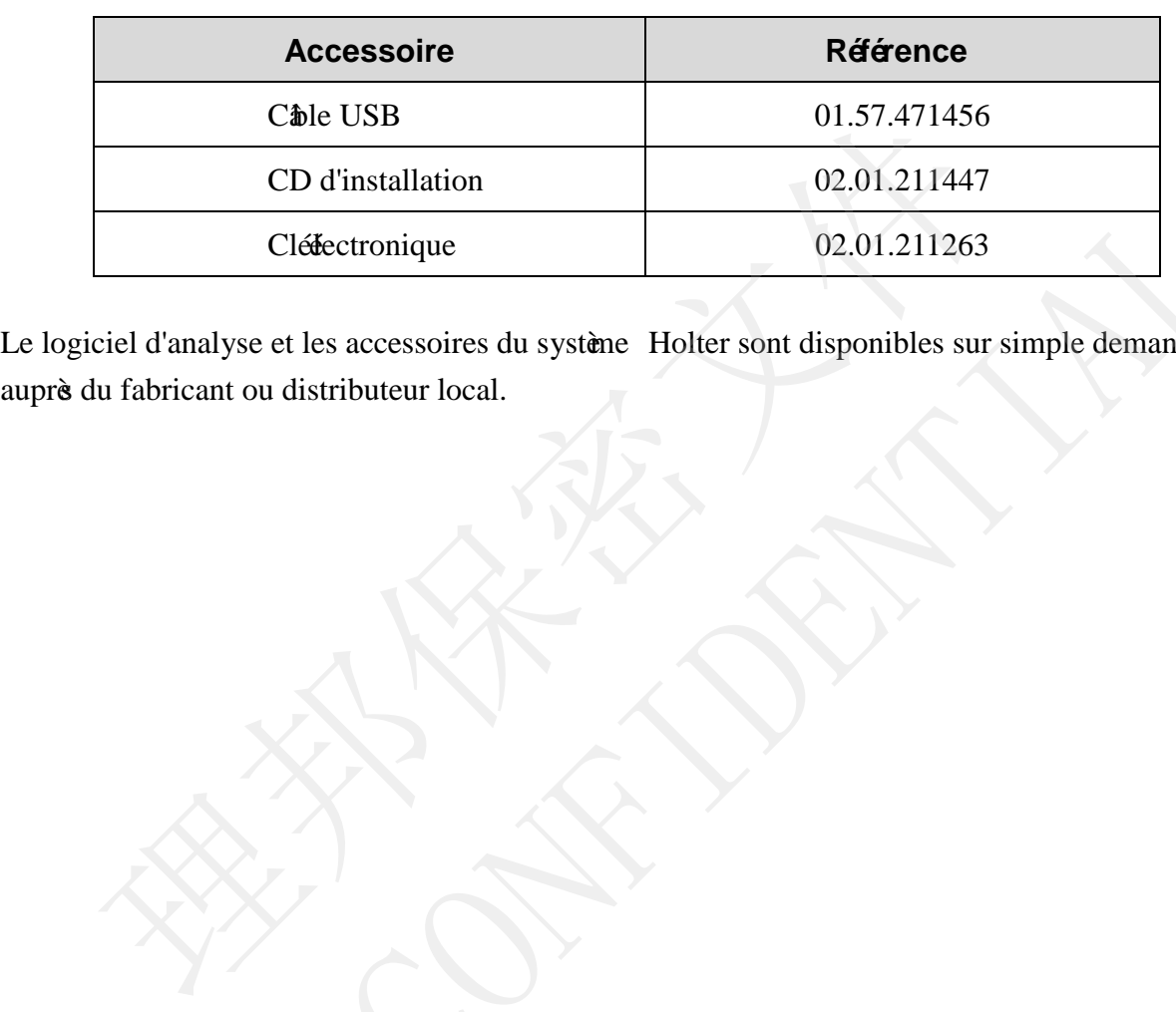

#### Tableau 1 Liste des accessoires

Le logiciel d'analyse et les accessoires du système Holter sont disponibles sur simple demande Clémetronique (20.01.211263)<br>Le logiciel d'analyse et les accessoires du système Holier sont disponibles sur simple demande<br>auprès du fabricant ou distributeur local.<br>Altres de la contrat de la contrat de la contrat de la
受控文件 **CONTROLLED FILE** 

## **Chapitre 10 Garantie et assistance**

## **10.1 Garantie**

EDAN garantit que les produits EDAN répondent aux spérifications d'utilisation des produits et seront exempts de vices matériels et de vices de façon pendant la période de garantie. La période de garantie commence à la date d'expédition des produits aux distributeurs.

La garantie est annulée en cas de :

- a) Dommage causé par la manipulation lors de l'expédition.
- b) Dommage consécutif causé par une utili sation ou une maintenance inapproprié.
- c) Dommage causé par une modification ou une réparation effectué par une personne non agrée par EDAN.
- d) Dommage causé par des accidents.
- e) Remplacement ou retrait de l'éiquette de numéo de série et de l'éiquette du fab ricant.

Si un produit couvert par cette garantie est jugé défectueux en raison d'un défaut matériel, de fabrication ou au niveau des composants, et que la rélamation au titre de la garantie est effectué pendant la période de garantie, EDAN réparera ou re mplacera gratuitement, àsa discrétion, les pièces défectueuses. EDAN ne fournira pas d'appareil de remplacement pendant la réparation du produit défectueux. Dommage causépar la manipulation lors de l'expélition.<br>
Dommage conséutif causépar une utili sation ou une maintenance inappro<br>
Dommage causépar une modification ou une réparation effectué par une pagré par EDAN.<br>
Dommage c) Dommage causépar une modification ou une réparation effectué par une personne non agré par EDA[N](mailto:support@edan.com.cn).<br>
d) Dommage causépar des accidents.<br>
e) Remplacement ou retrait de l'équette de numéo de séie et de l'équette du fab rica

## **10.2 Coordonnées**

Pour toute question sur la maintenance, les caractéristiques techniques ou un dysfonct ionnement du matériel, contactez le distributeur local.

Vous pouvez également envoyer un courrier éectronique au service technique EDAN à l'adresse suivante : support@edan.com.cn .

P/N: 01.54.456537 MPN: 01.54.456537011

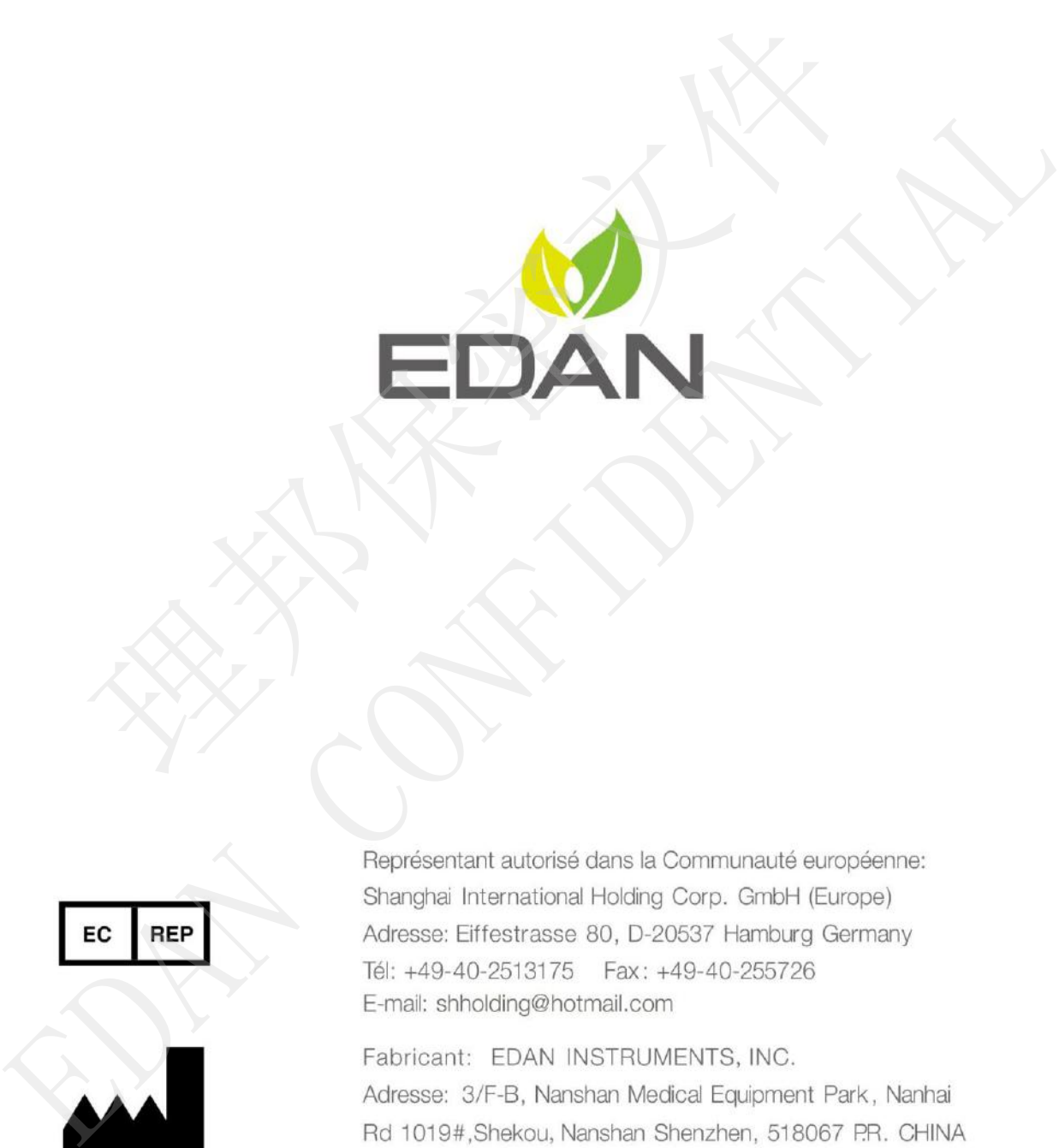

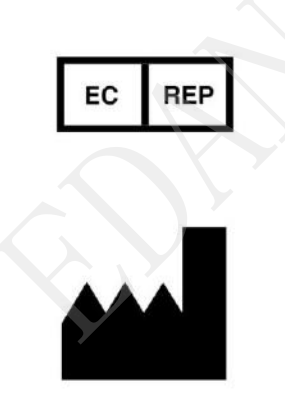

Email: info@edan.com.cn Tél: +86-755-2689 8326 Fax: +86-755-2689 8330

www.edan.com.cn